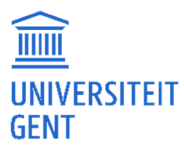

# OASIS-WEBSITE FOR STUDENTS

MANUAL

Directie ICT Afdeling ICT-toepassingen

E helpdesk.oasis@ugent.be

Campus Sterre, S9 Krijgslaan 281 9000 Gent

www.ugent.be

### TABLE OF CONTENTS

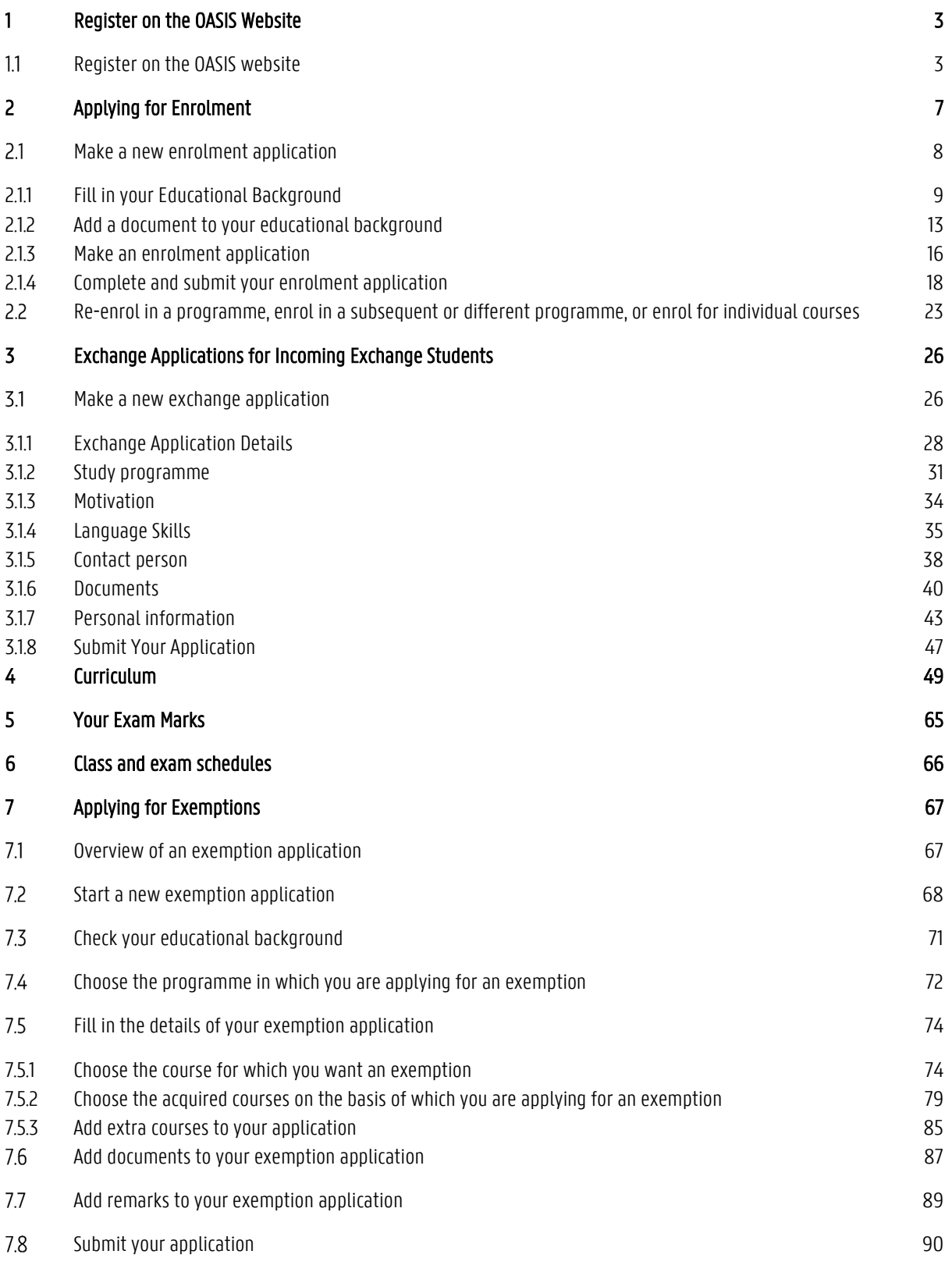

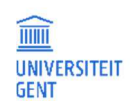

## 1 REGISTER ON THE OASIS WEBSITE

#### Register on the OASIS website  $1.1$

If you want to enrol at Ghent University as a degree student, or as an exchange student, you always have to start by registering yourself as a new student.

1. Go to http://oasis.ugent.be/oasis-web/registratie.

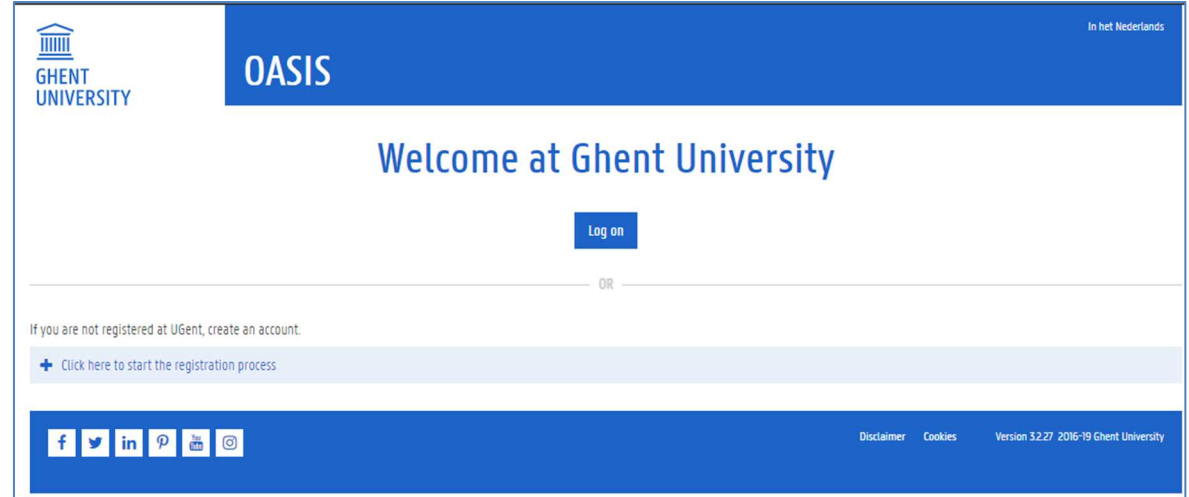

- 2. Click the button Click here to start the registration process.
- 3. Fill in your email address and the captcha. Click the button Register.

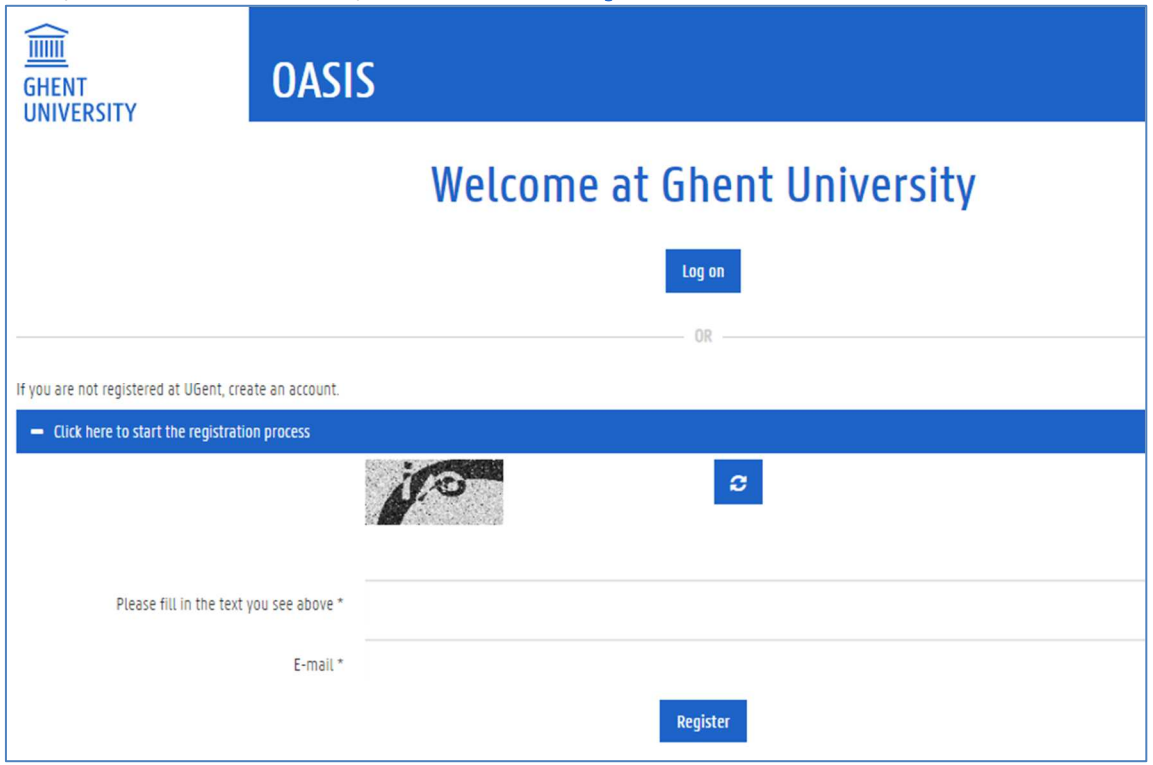

You will receive an email with a link to choose a password.

4. Set your password and then log in with your email address and this password on http://oasis.ugent.be

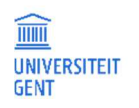

5. Fill in your personal information, and click the button Save and continue.

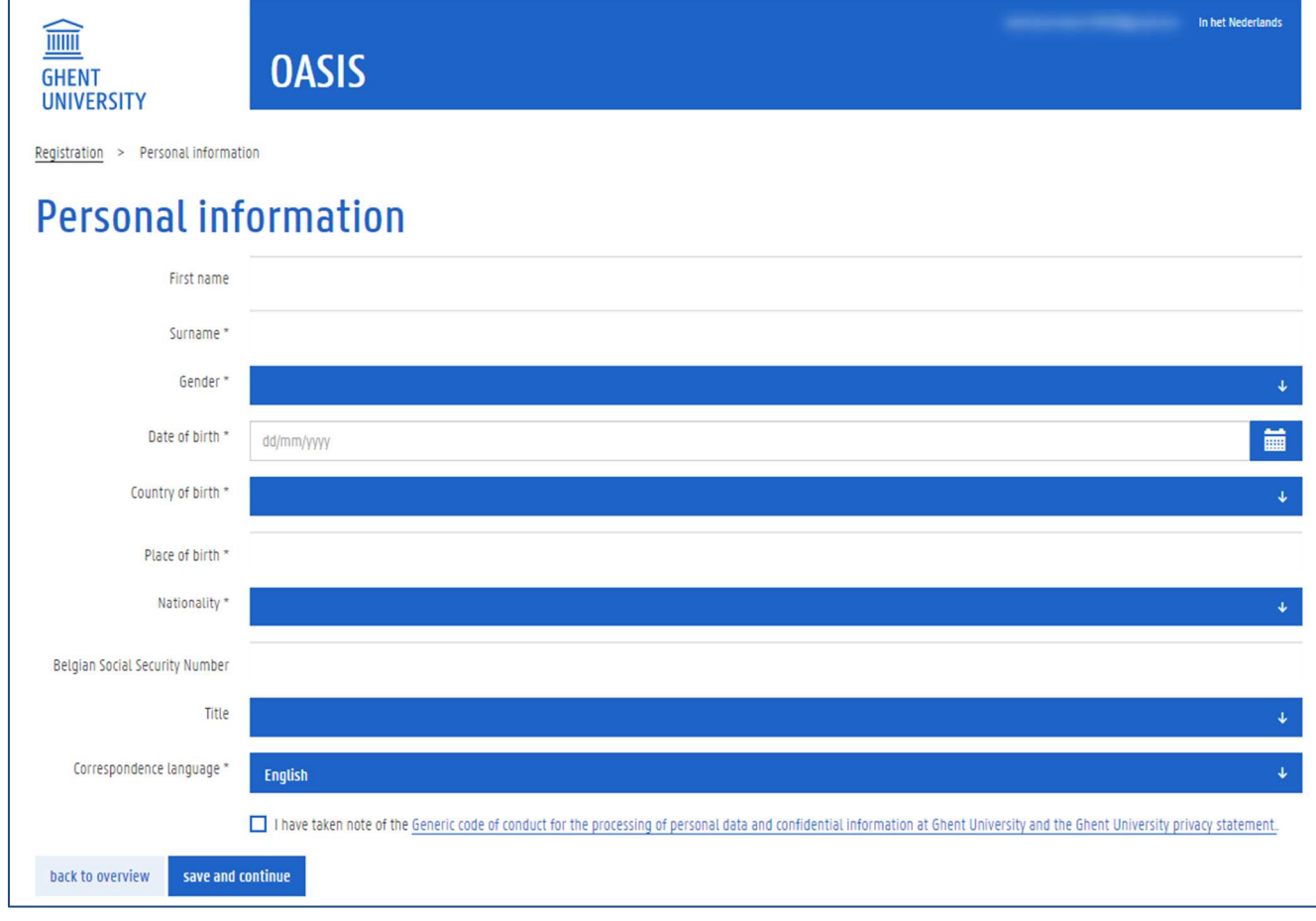

6. Fill in your contact details.

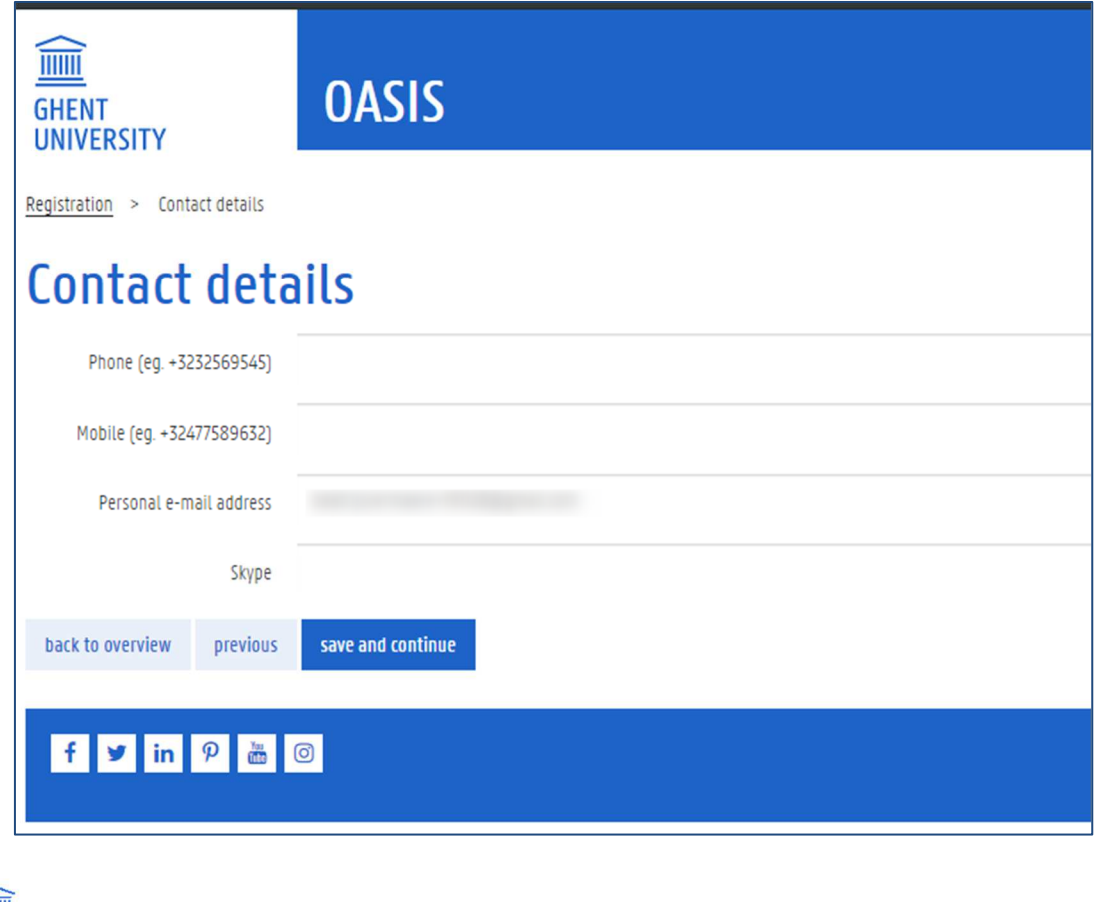

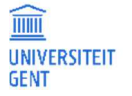

7. Fill in your residence address. If this is your correspondence address, check the corresponding button. Click the button Save and continue.

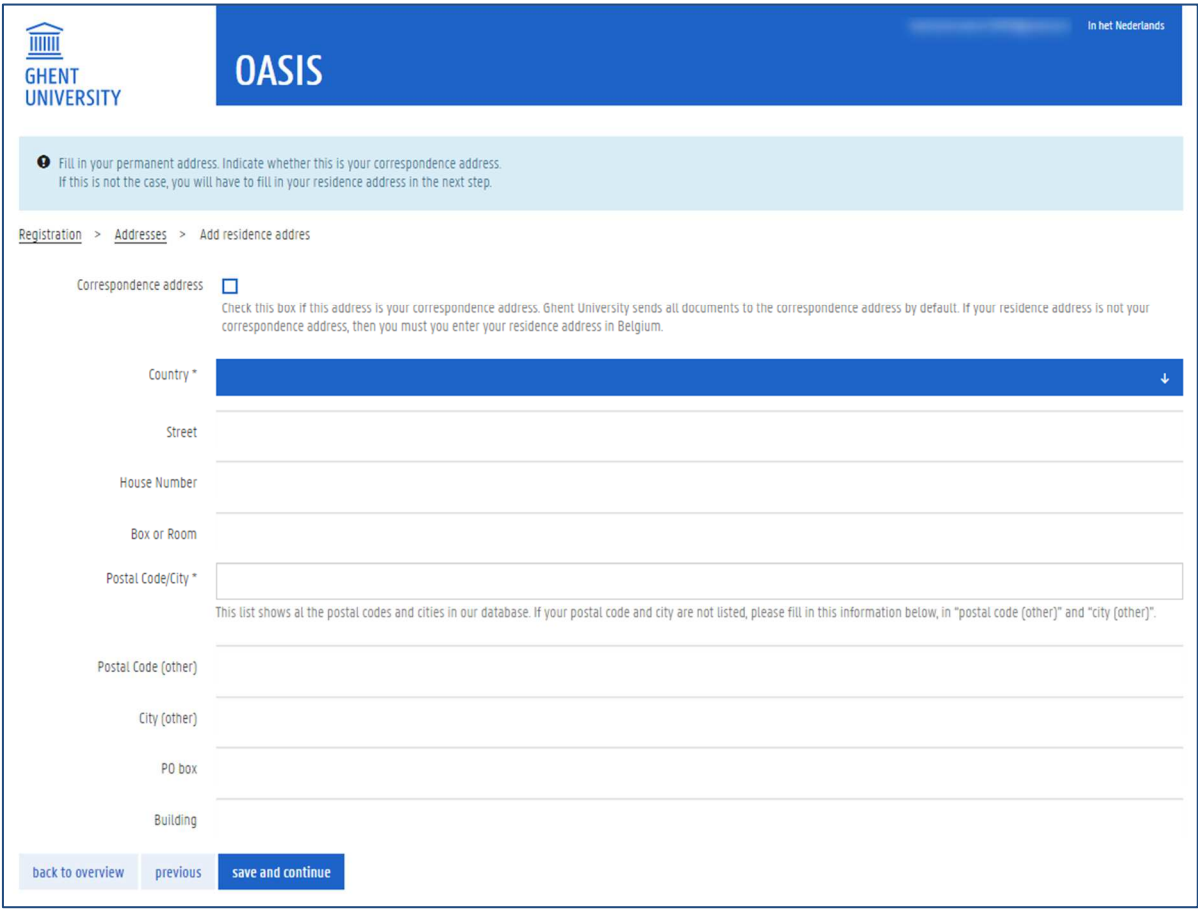

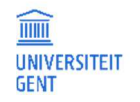

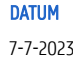

### 8. Confirm your registration

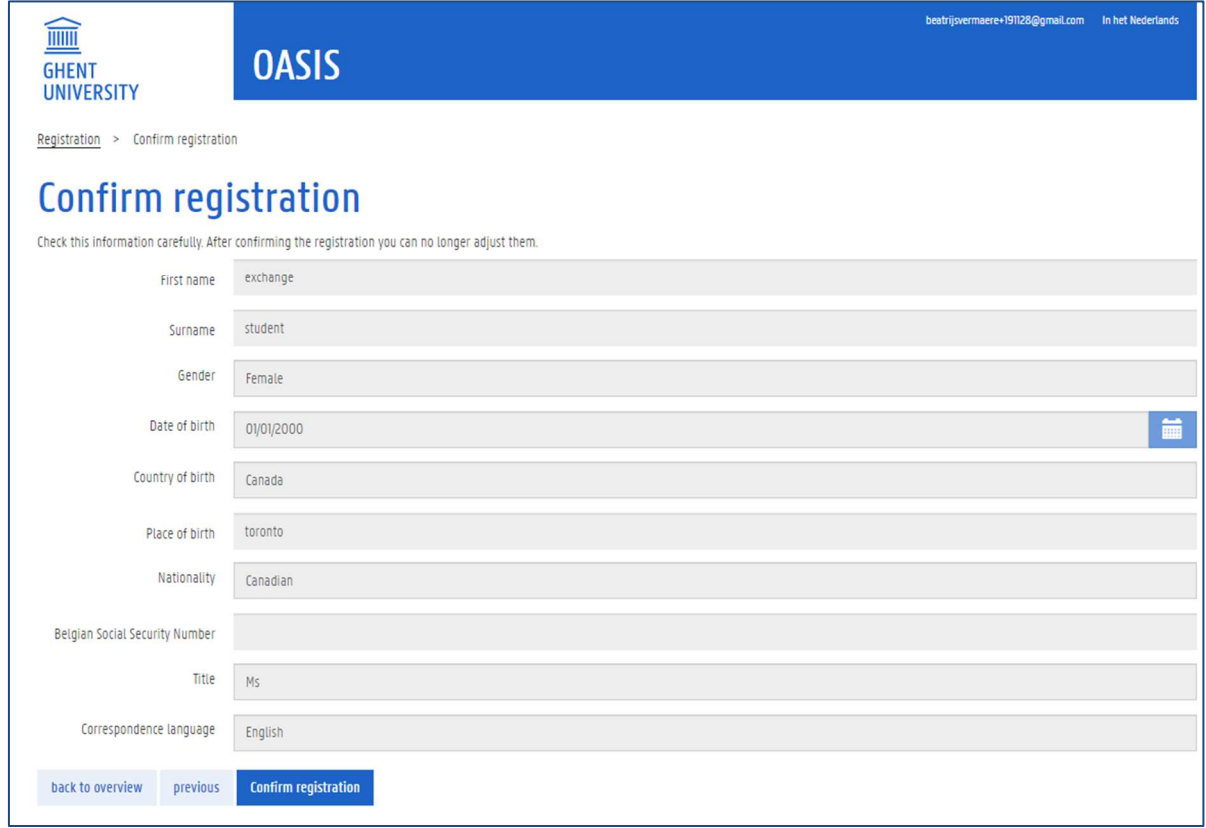

You are then forwarded to the following page, on which you can make your exchange application.

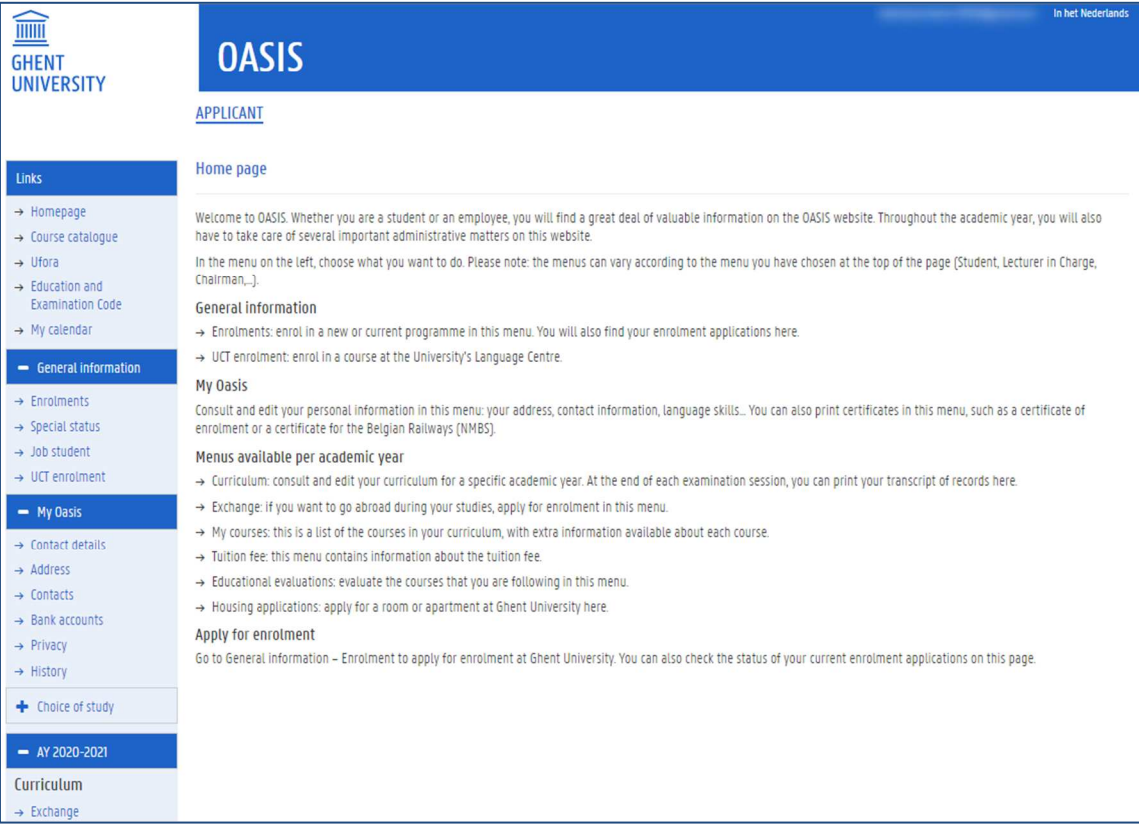

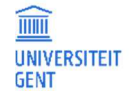

## 2 APPLYING FOR ENROLMENT

Once you have registered on the OASIS website, you can make an enrolment application in the menu General – Enrolments. If you are already enrolled at Ghent University, you can re-enrol through this menu.

- − In this menu, you can make a new enrolment application and submit your application. You can also consult the enrolment applications you have already made. These are the programmes in which you are not yet enrolled, but for which you have applied to enrol. You can consult the status of your application on this page at any time.
- − In addition, this menu shows an overview of al your enrolments, current and previous, at Ghent University. When you are already enrolled at the university, you can re-enrol in this menu.

When you have just registered as a new applicant at Ghent University, this menu is initialy empty.

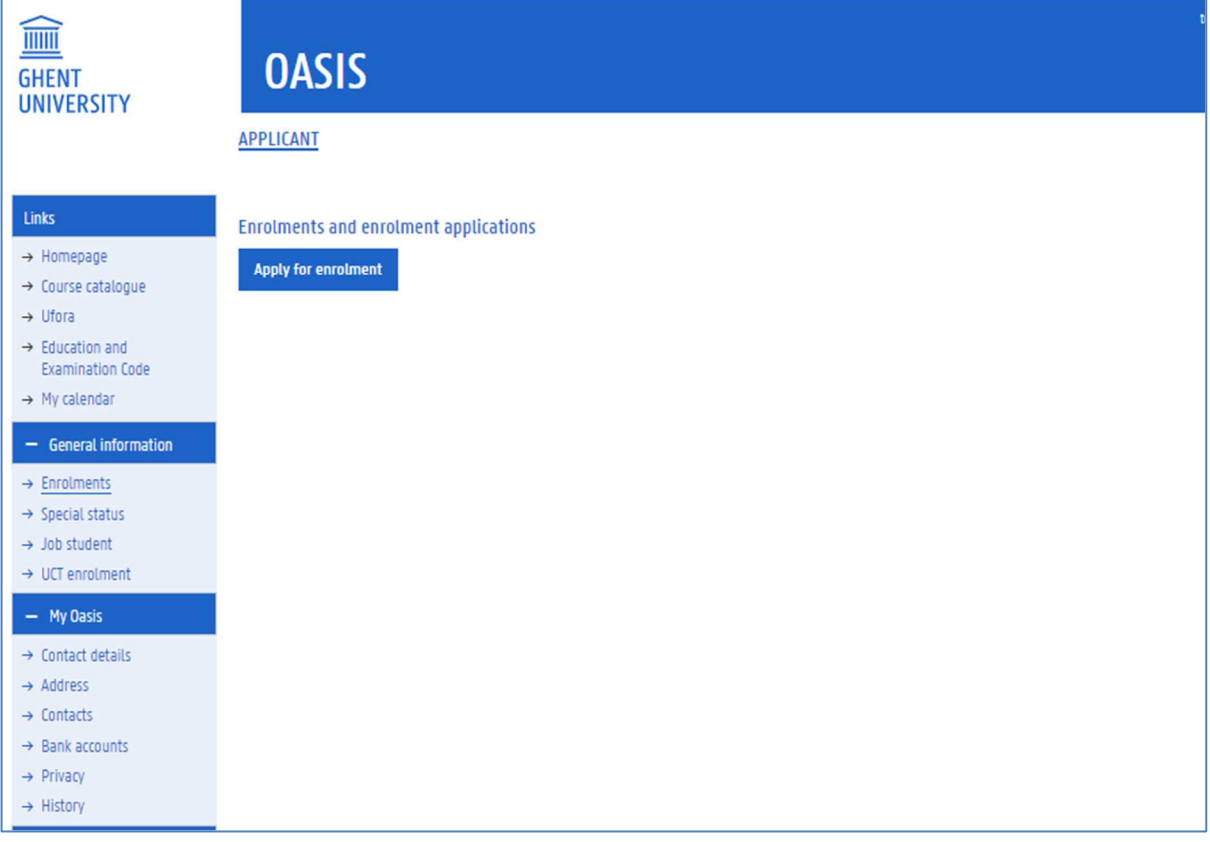

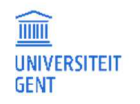

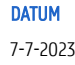

If you are already enrolled at Ghent University as a student, you have to go to this menu for al your enrolments and enrolment applications:

- − Re-enrol in a current programme,
- − Enrol in a subsequent programme (e.g.: enrol in a master's programma after completing a bachelor's programme)
- − Enrol in a new programme (e.g. when you wish to change to a different programme),
- − Enrol in a credit contract for individual courses.

### **Important information about enrolments**

For all information about enrolments, please go to https://www.ugent.be/student/nl/administratie/inschrijven.

#### $2.1$ Make a new enrolment application

To make an enrolment application:

 $\overline{\mathfrak{g}}$ 

1. Go to the menu Enrolments on the left and click the button Apply for enrolment.

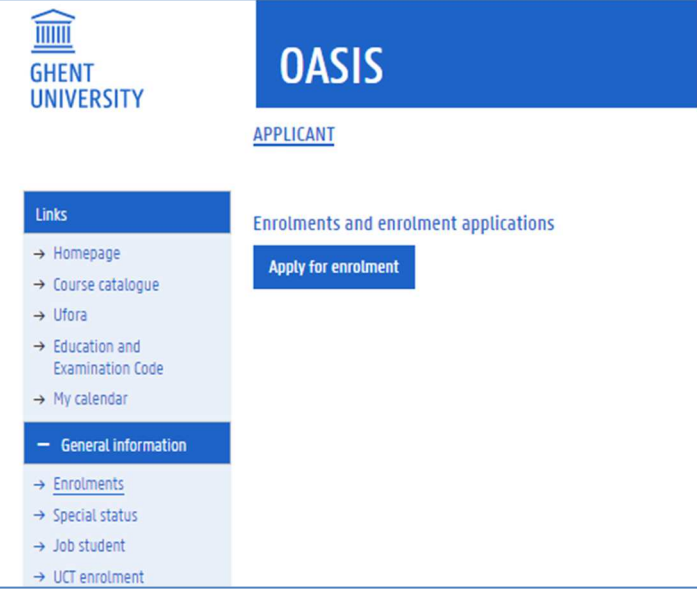

2. Choose the type of application you want to make:

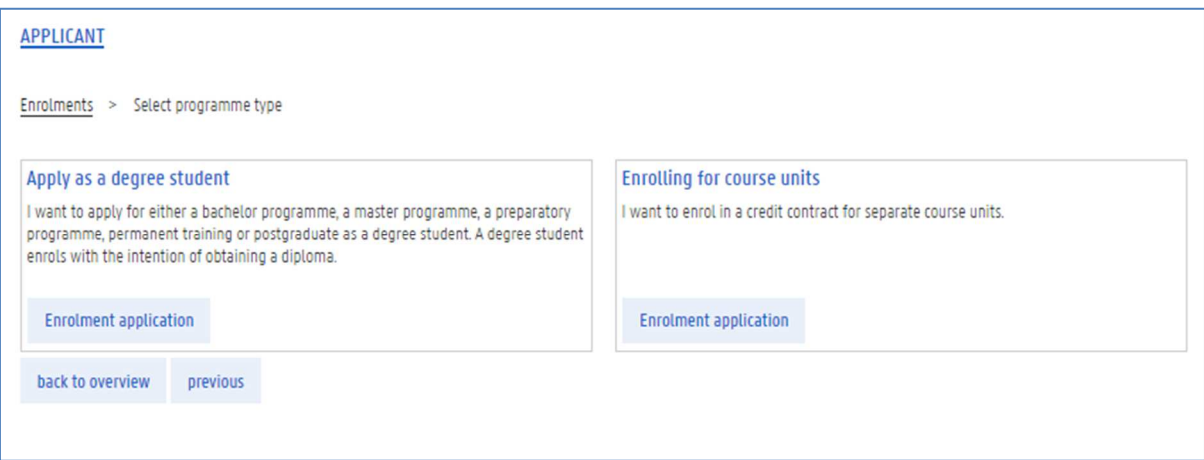

− If you want to enrol as a degree student, and your aim is to obtain a degree (bachelor's, master's,…) click the button Enrolment application in the menu Apply as a degree student.

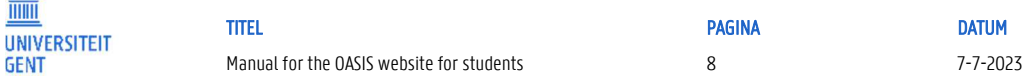

− If you want to enrol for individual courses, and your aim is to obtain credits for these courses rather than obtain a degree for a programme, click the button Enrolment application in the menu Enrolling for course units.

The first step dat appears is the Overview of your educational background.

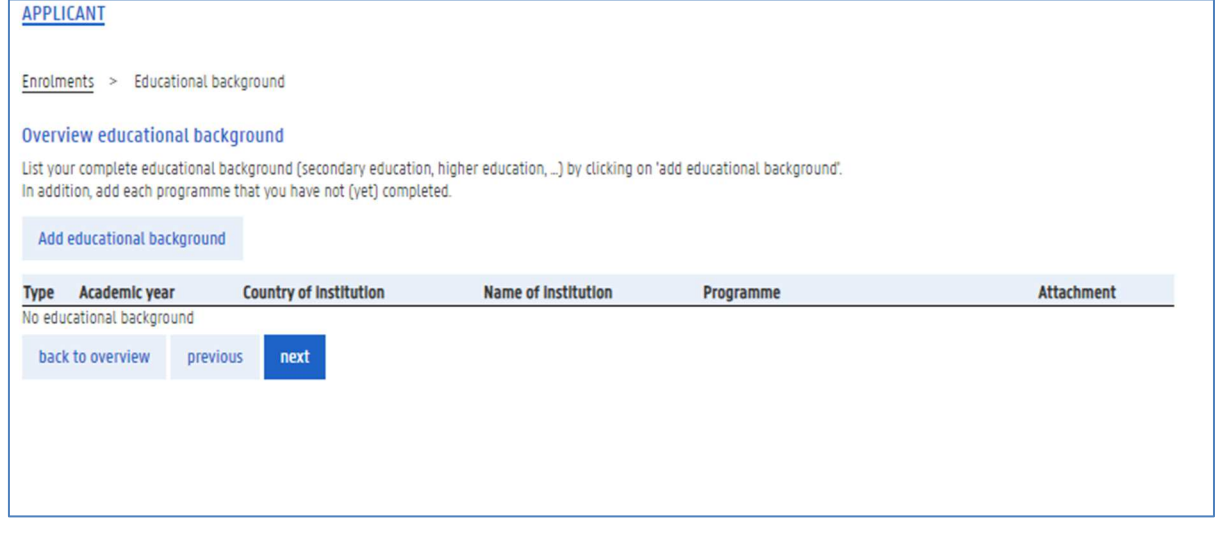

### **Educational background**

 $\overline{\hat{\mathsf{n}}}$ 

What is your educational background?

Your educational background refers to all the programmes and courses that you followed at institutions other than Ghent University. You can consult and edit this information each time you make a new enrolment application. In addition, you can consult and edit this information at any time in the menu on the left "Educational background".

### 2.1.1 Fill in your Educational Background

You can add or edit your educational background at any time, either when you are making a new enrolment application, or in the menu Educational Background.

1. Click the button Add educational background.

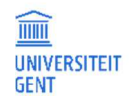

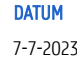

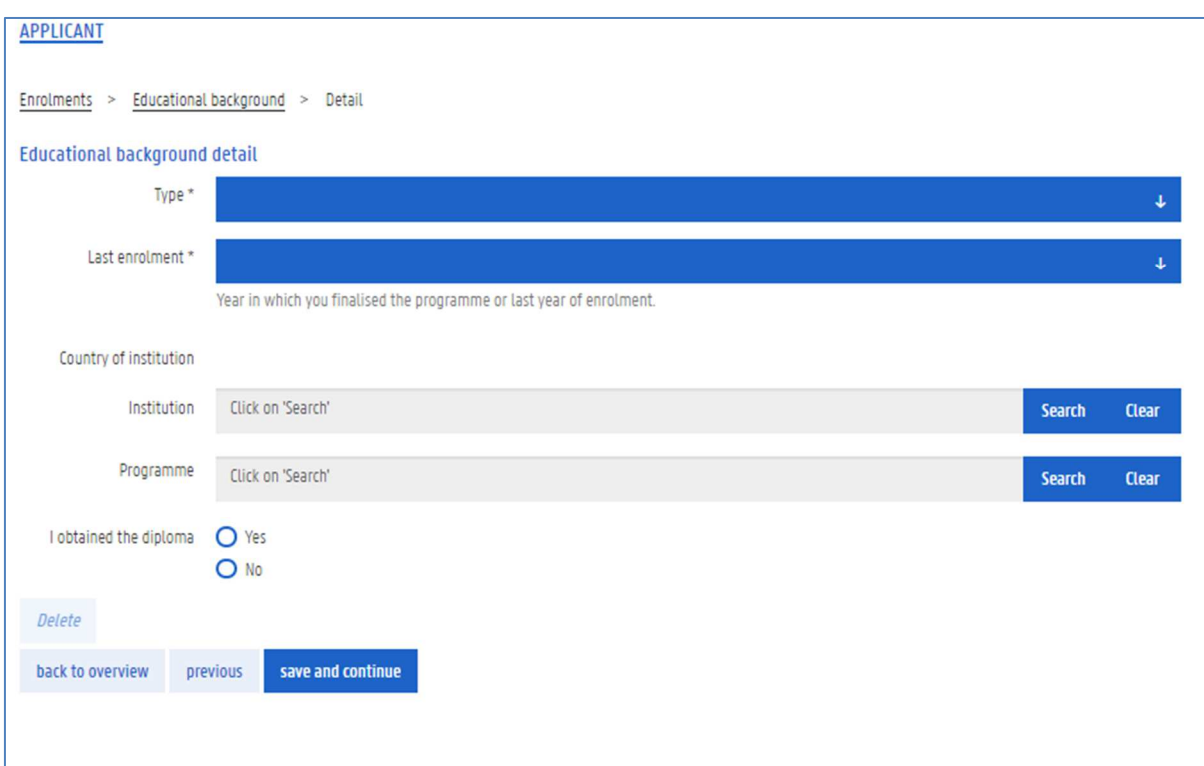

- 2. Fill in the type of education, the first year of your enrolment, and the last year.
- 3. Choose the country in which you followed this programme or course.

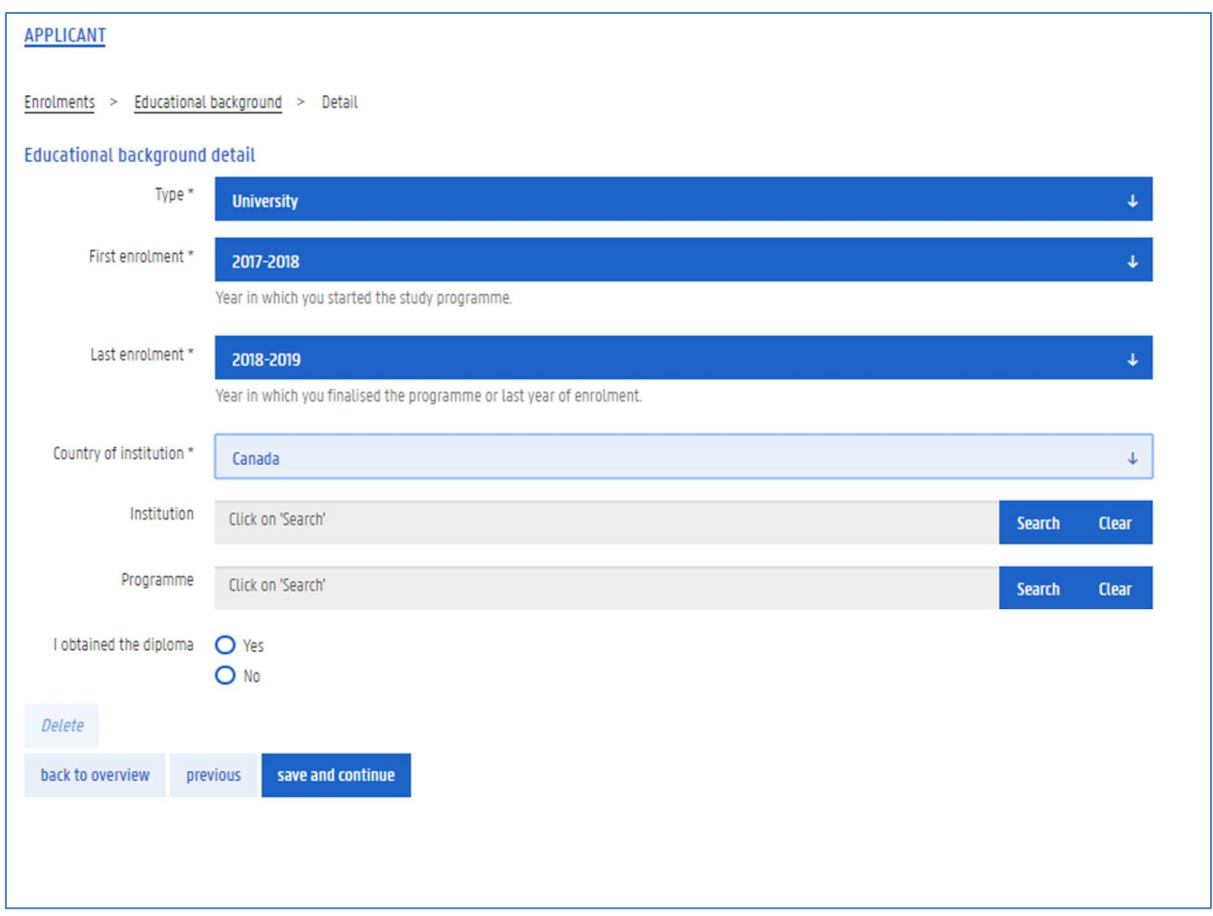

4. Click the button Search next to the field Institution.

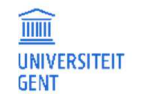

Type in part of the name or the town/city of the the institution at which you have followed the programme and click the Search button.

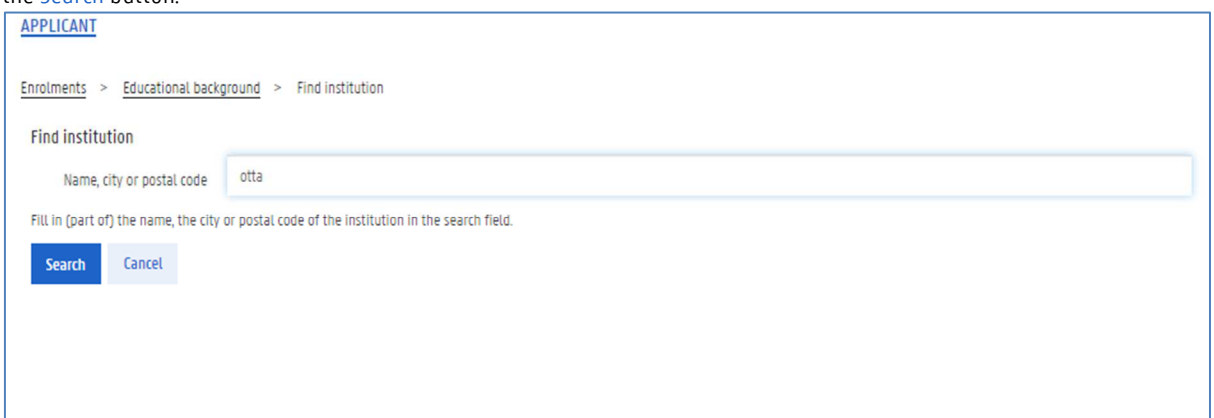

5. Select the right institution.

If it is not in the list, click the button 'You cannot find the institution in the list?'. You can then type in the name of the institution.

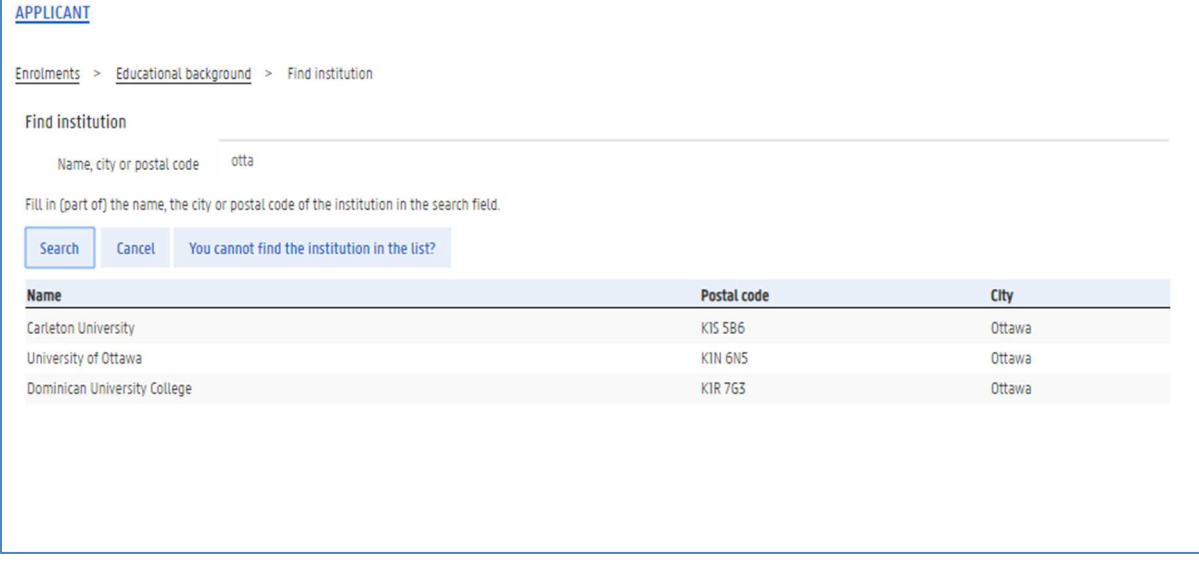

6. Click the button Search next to the field Programme.

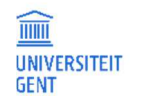

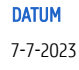

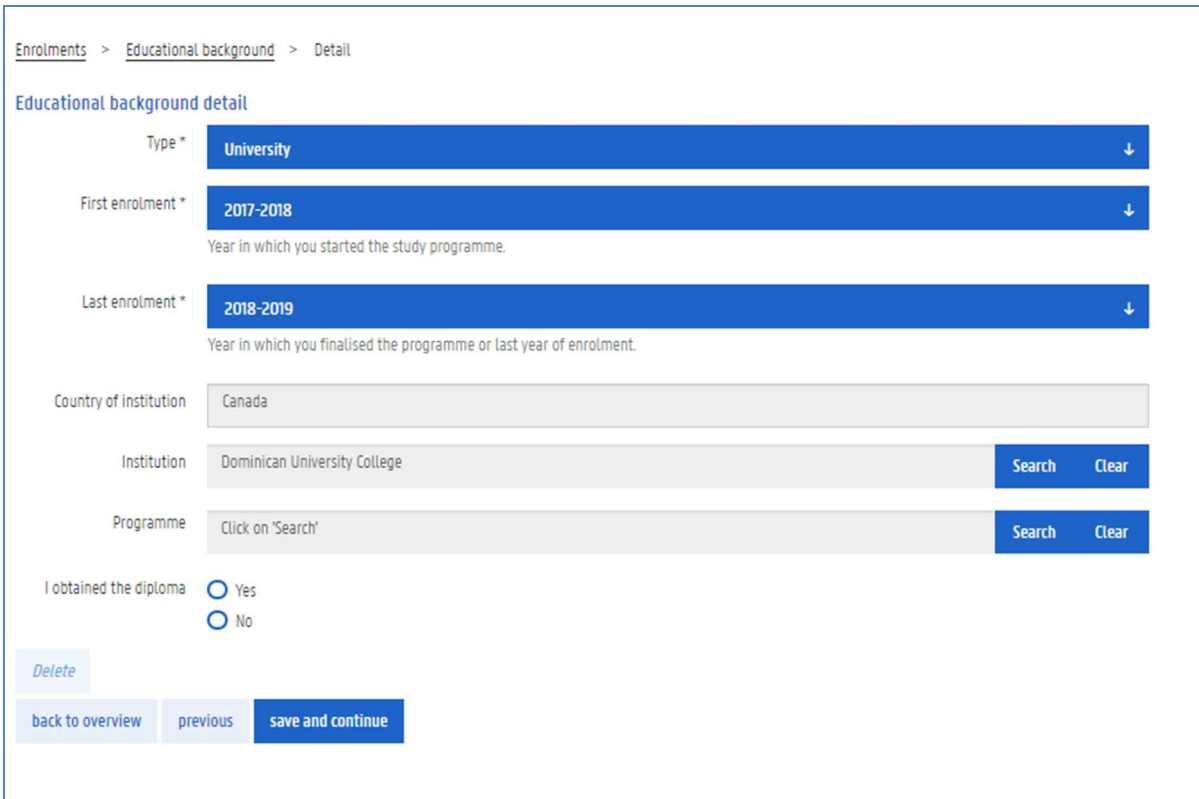

7. Fill in (part of) the name of the programma and click the Search button.

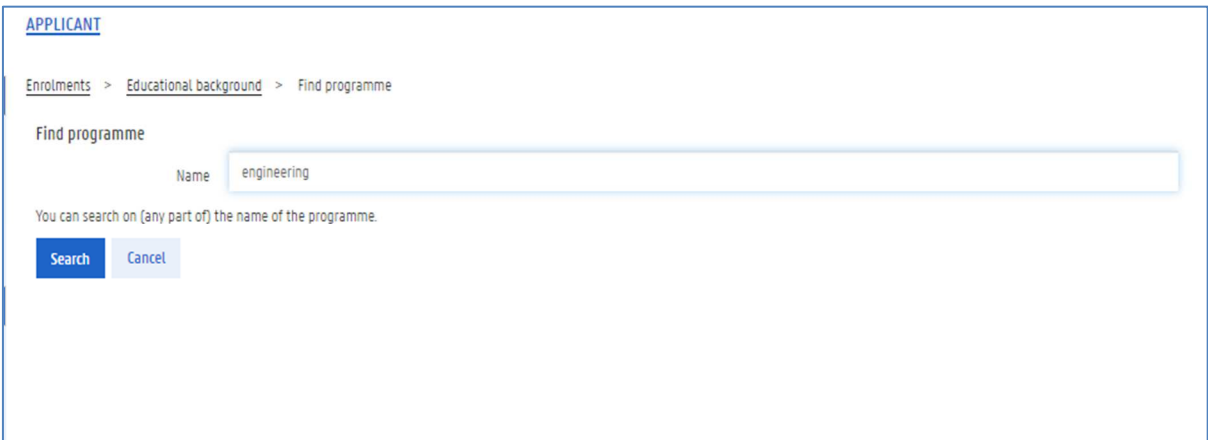

8. Select the right programme.

UNIVERSITEIT<br>GENT

If it is not in the list, use the button You cannot find the programme in the list to add the programme.

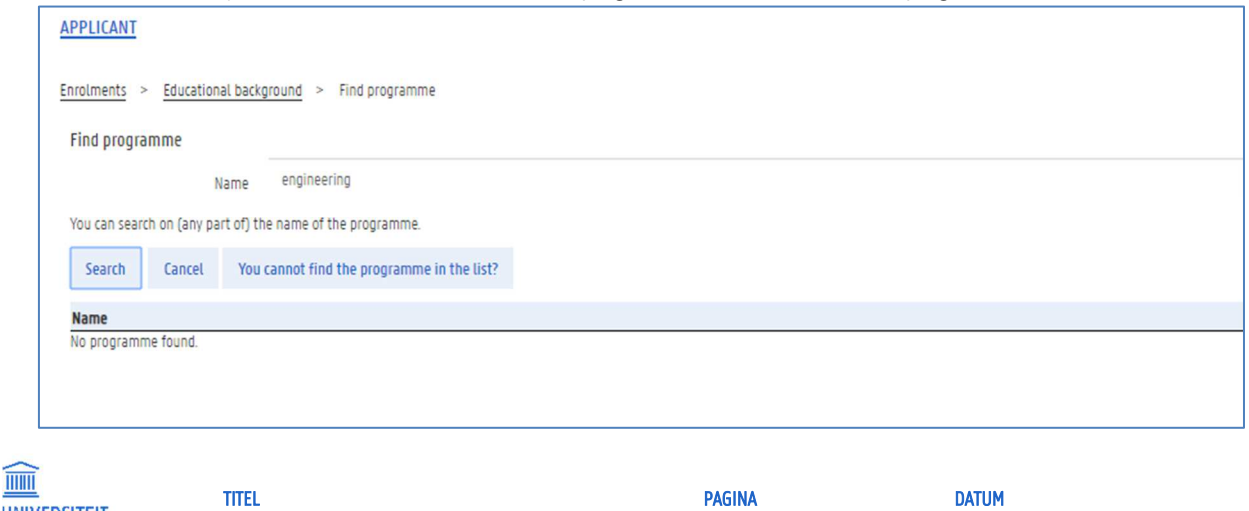

Manual for the OASIS website for students 12 7-7-2023

9. Indicate whether you obtained the programme and click the button Save and continue.

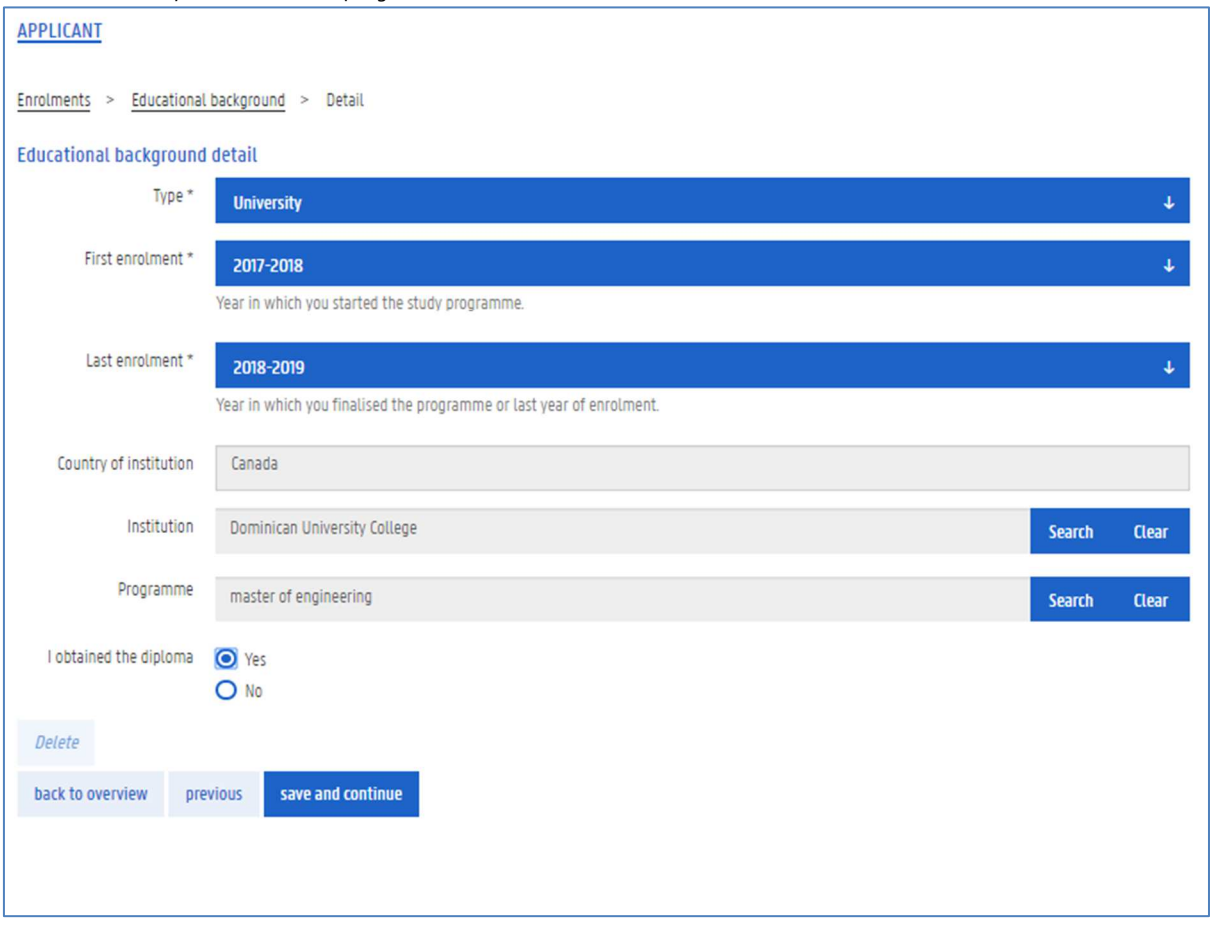

### 2.1.2 Add a document to your educational background

After you have added information about your educational background, you can add an attachment proving that you followed or completed this programme. In some cases, this is required.

1. Add the educational background and click the button Save and continue;

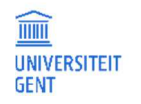

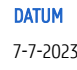

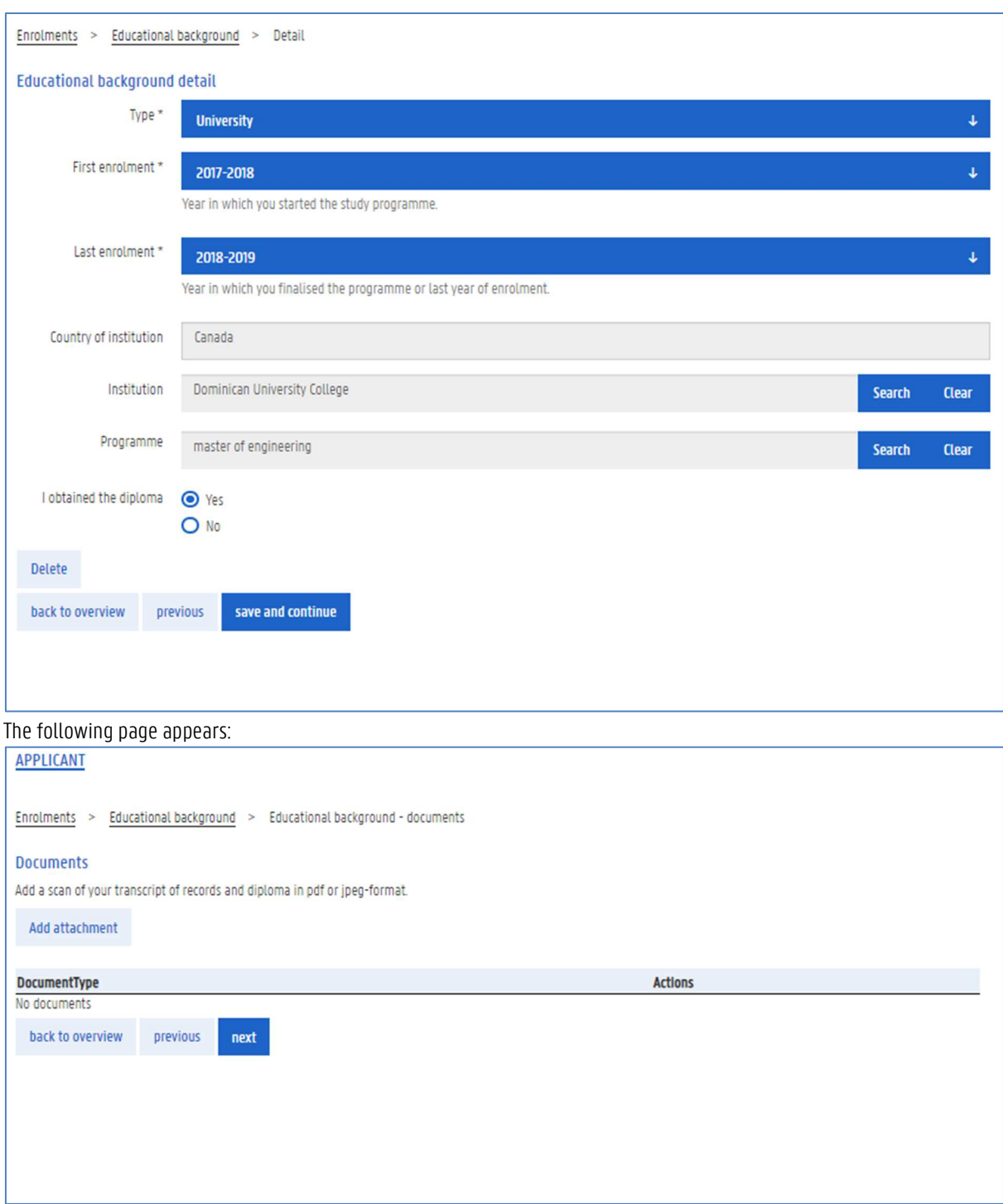

2. Click the button Add attachment.

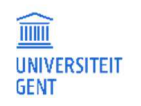

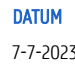

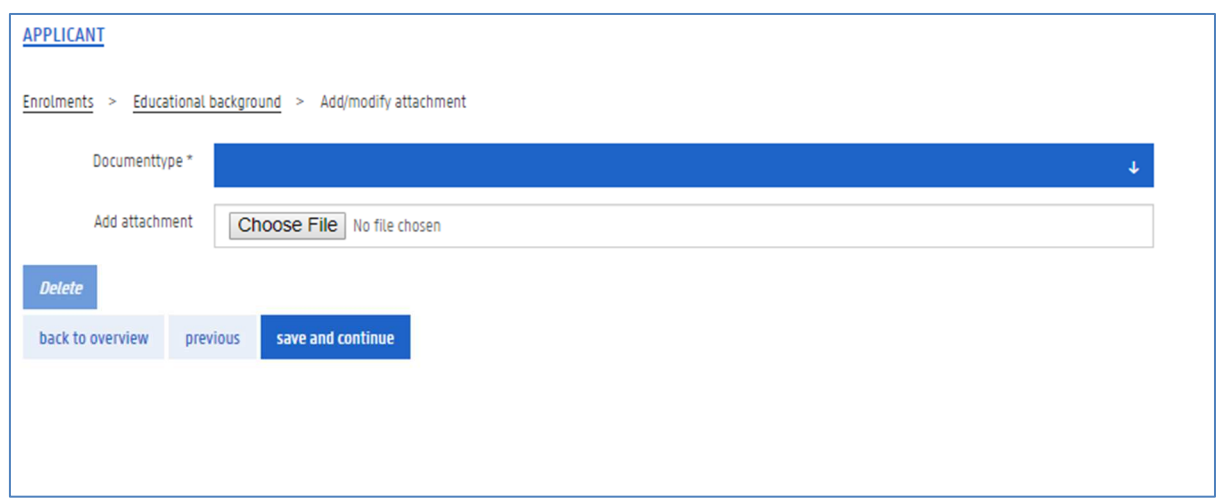

- 3. Select the document type.
- 4. Click the button next to add attachment to browse for a file.

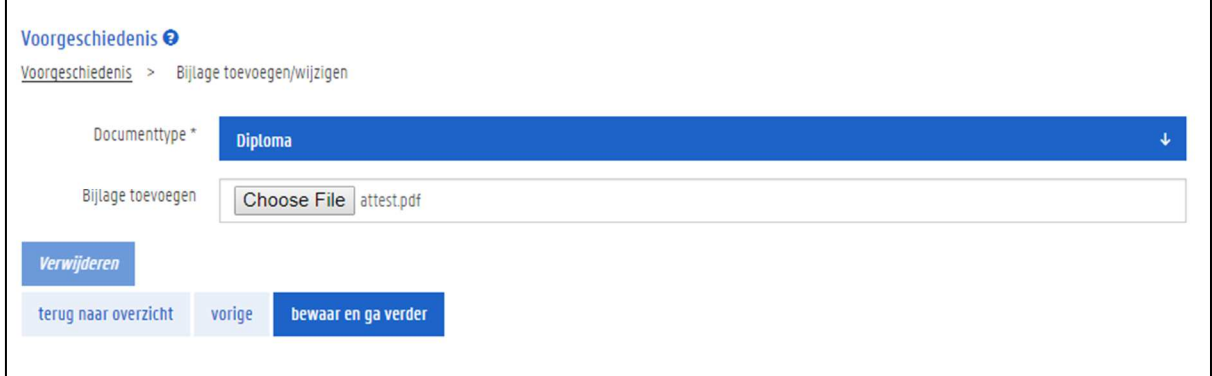

5. Click the button save and continue.

The document has been added to your educational background.

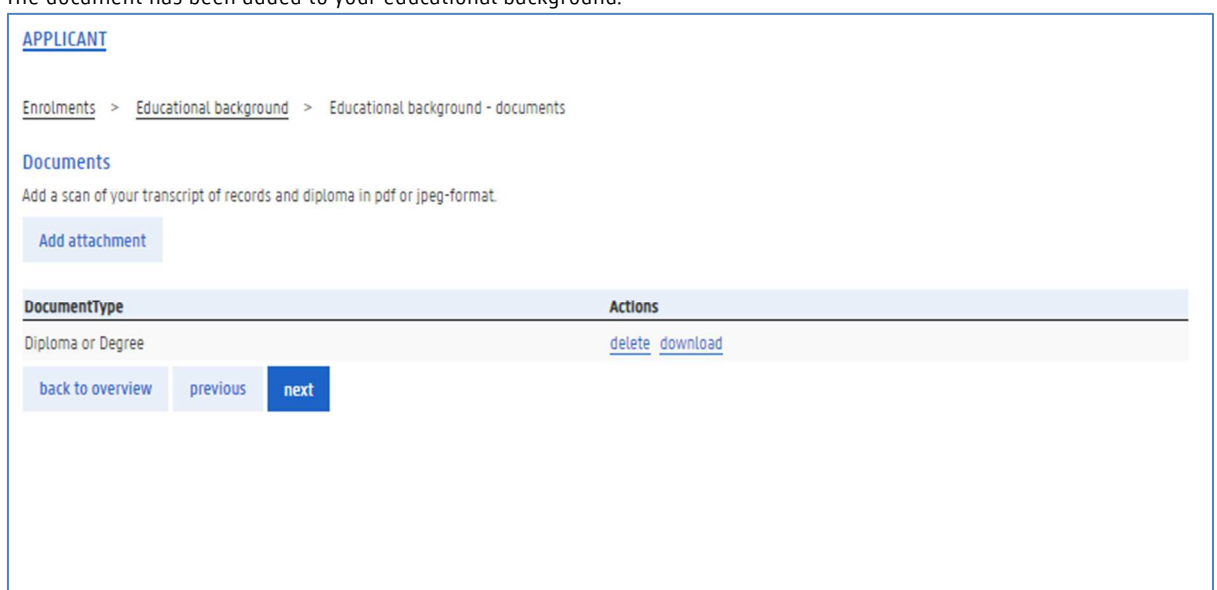

6. Click the button Next to continue. You will now see an overview of your educational background.

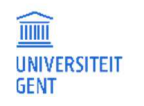

### 7. Click Next to continue.

You can now make your enrolment application.

### 2.1.3 Make an enrolment application

After you have filled in your educational background, you can make an enrolment application.

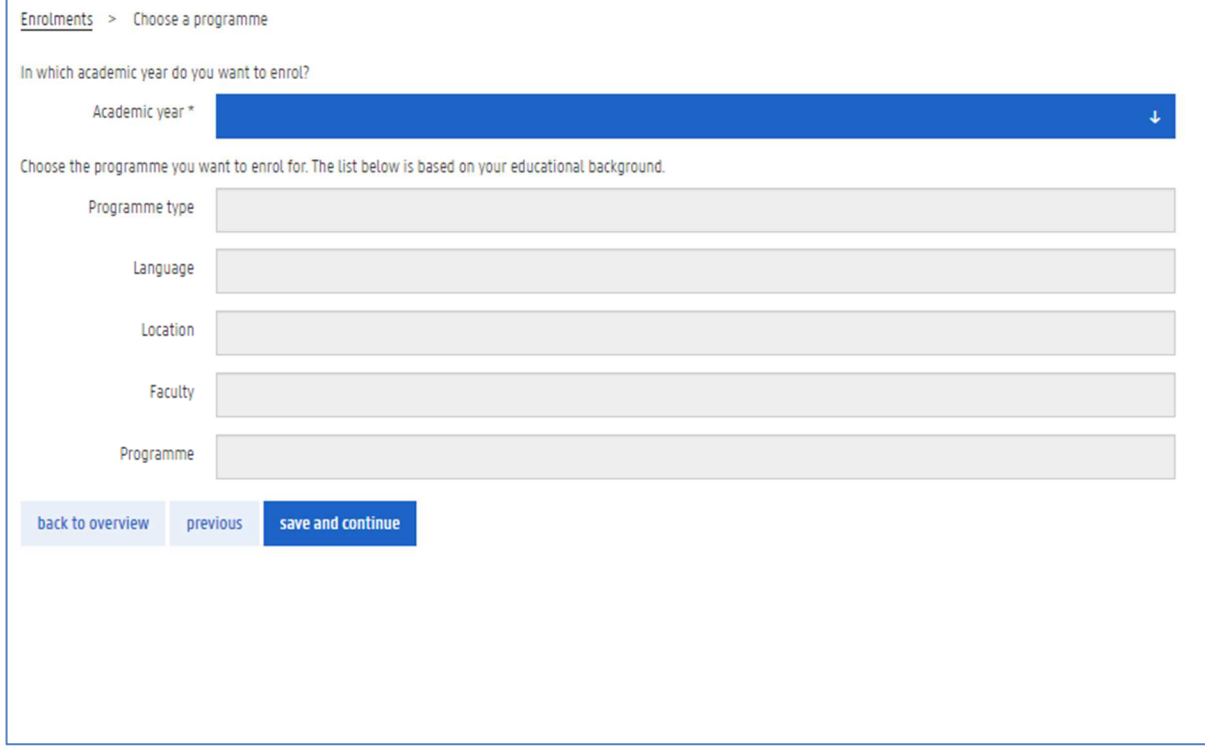

### 1. Fill in all the fields:

- − The academic year in which you want to enrol.
- − The programme type: bachelor, master,…
- − The language of the programme: Dutch or English
- − The location: Ghent, Kortrijk, or in the case of 4 year Bachelor Programmes, Incheon
- − The faculty that organizes the programme.
- − The programme itself. If you cannot find the programme, check if you filled in the previous fields correctly.

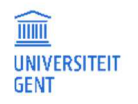

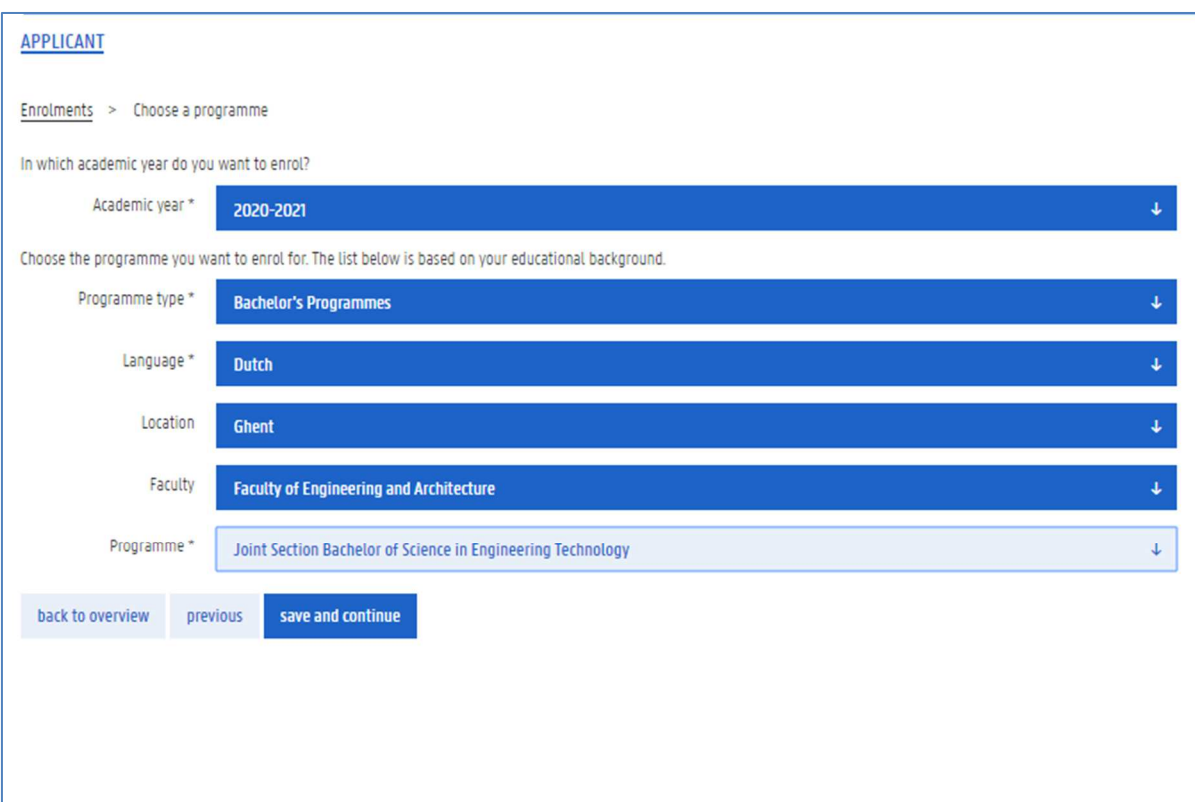

2. Click the button save and continue.

Your application has been saved. It is important that you also submit your application!

If you are applying for a programme at Ghent University and you have an educational background from a country other than Belgium, it is possible that you will have to wait for the Admissions Desk to check your application before you can continue. You will the see this page.

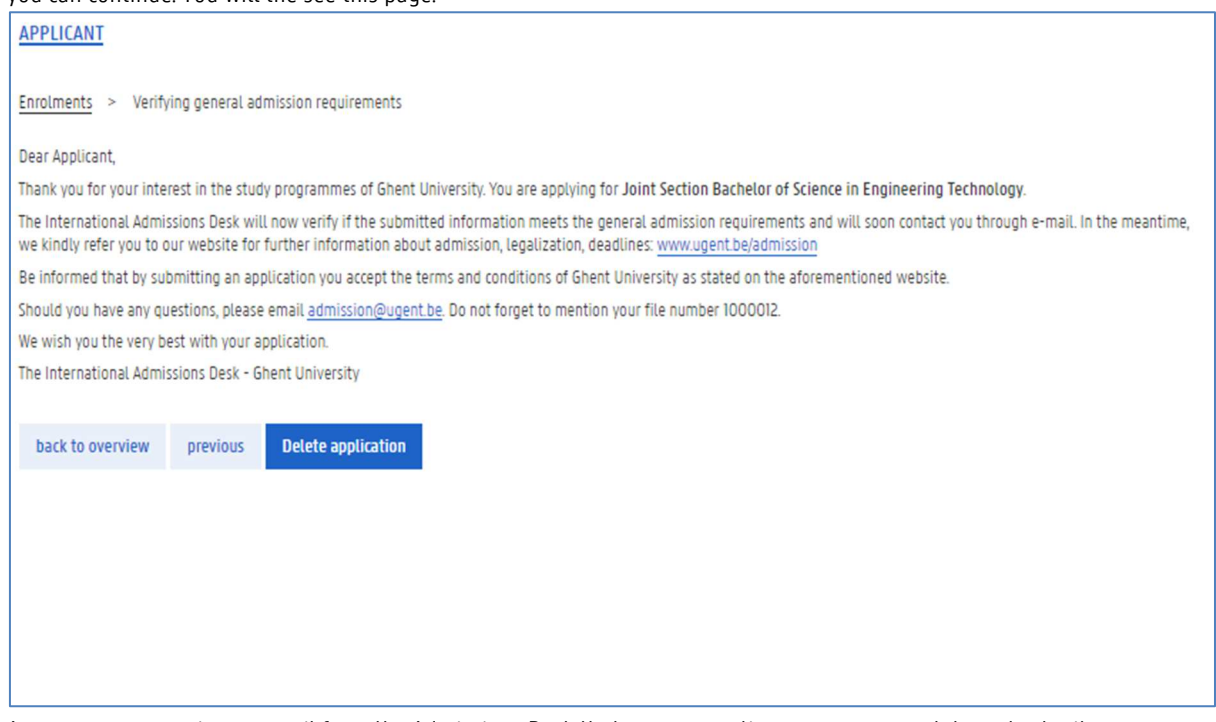

As soon as you receive an email from the Admissions Desk that you can continue, you can complete and submit your application.

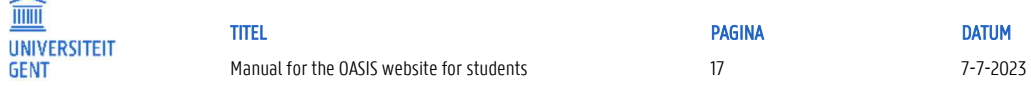

If you are not an international degree student, you can complete and submit your application immediately.

### 2.1.4 Complete and submit your enrolment application

1. Go to the menu Enrolments.

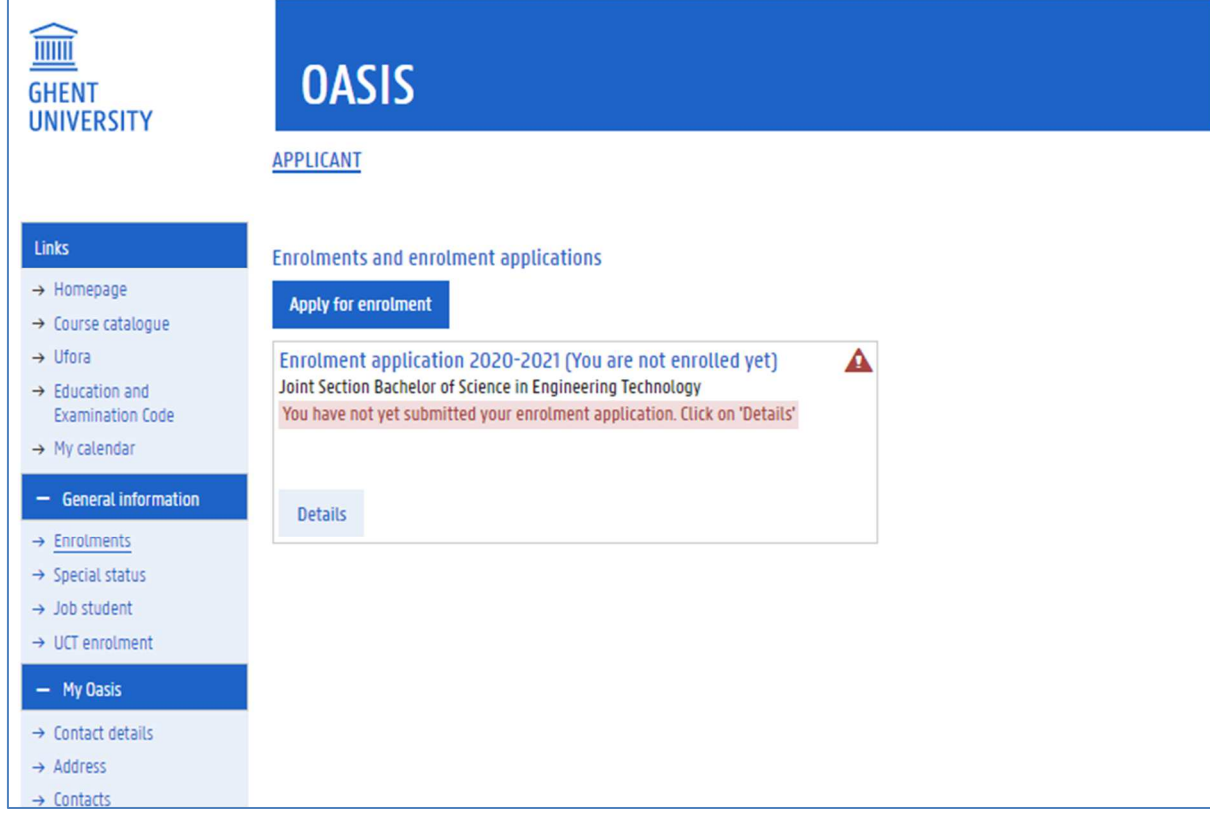

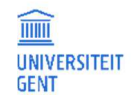

2. Click the button details for more information. You will see a page with the various elements in your enrolment application.

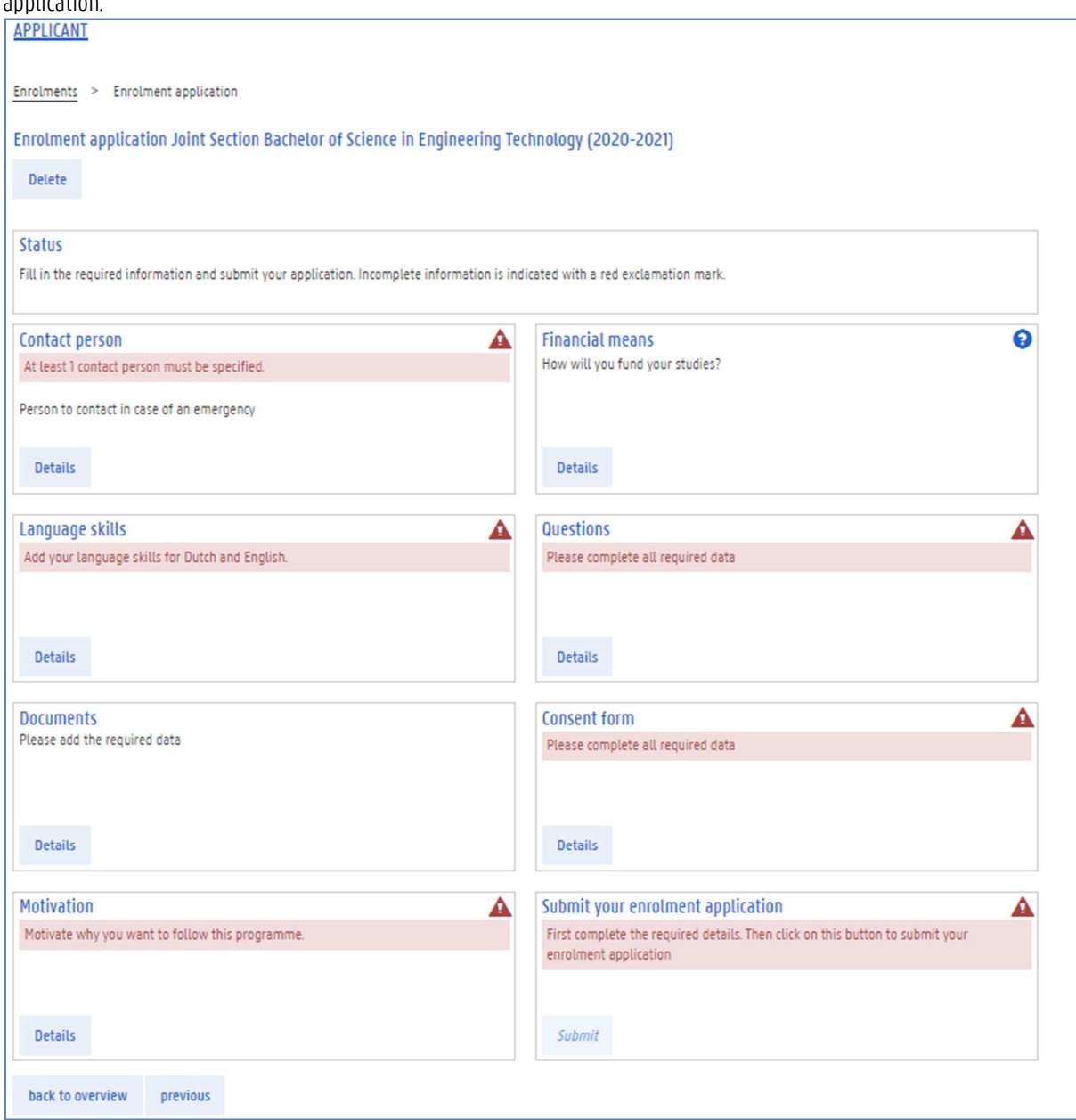

All the required elements in your application are marked in red.

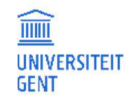

### 3. Complete each element in the application by clicking on the button Details and filling in the required data.

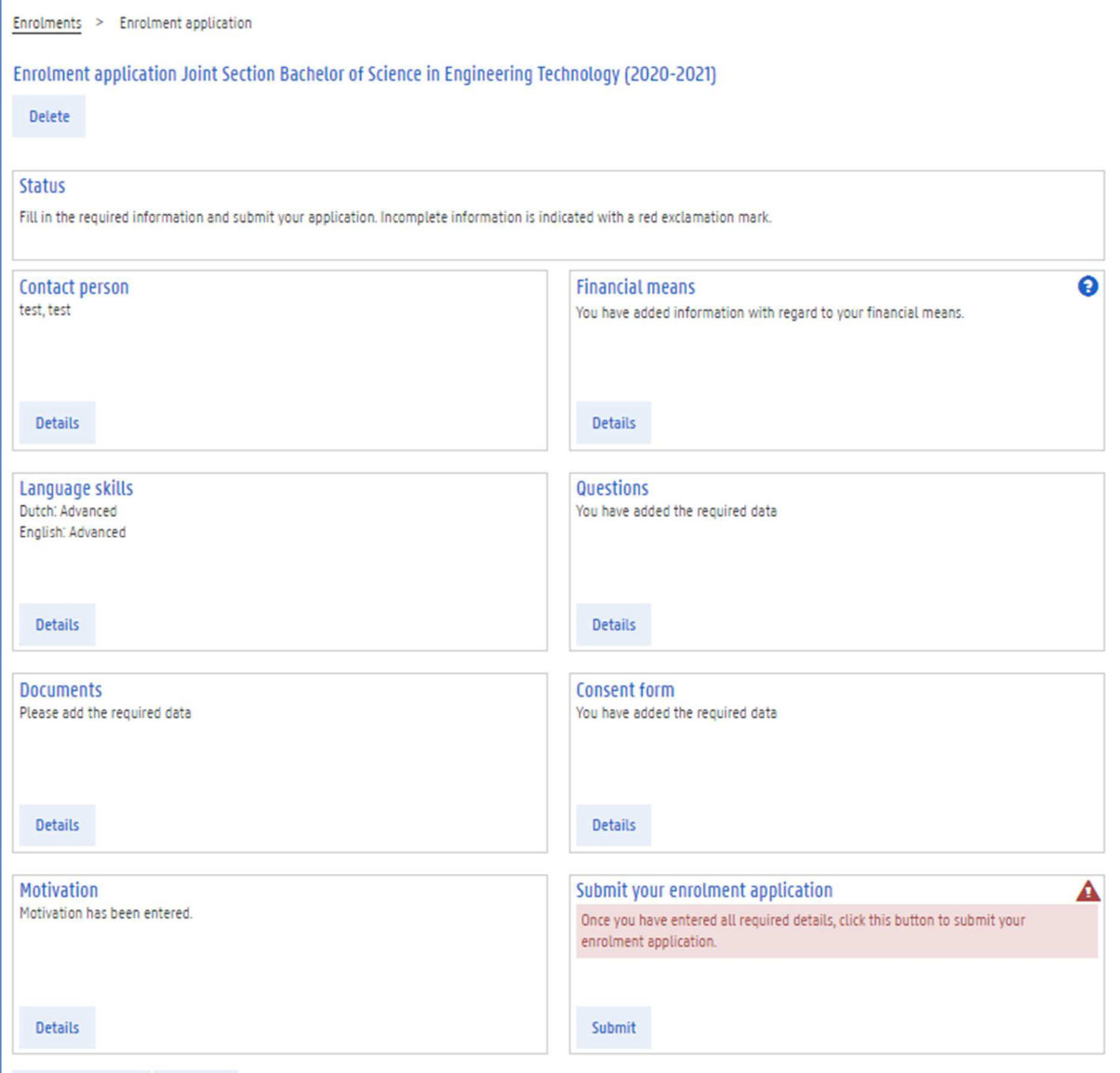

4. When all the information has been completed, click the button Submit your enrolment application to submit your application.

Your application can only be processed when it has been completed and submitted. It is important that you submit your application.

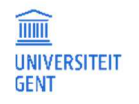

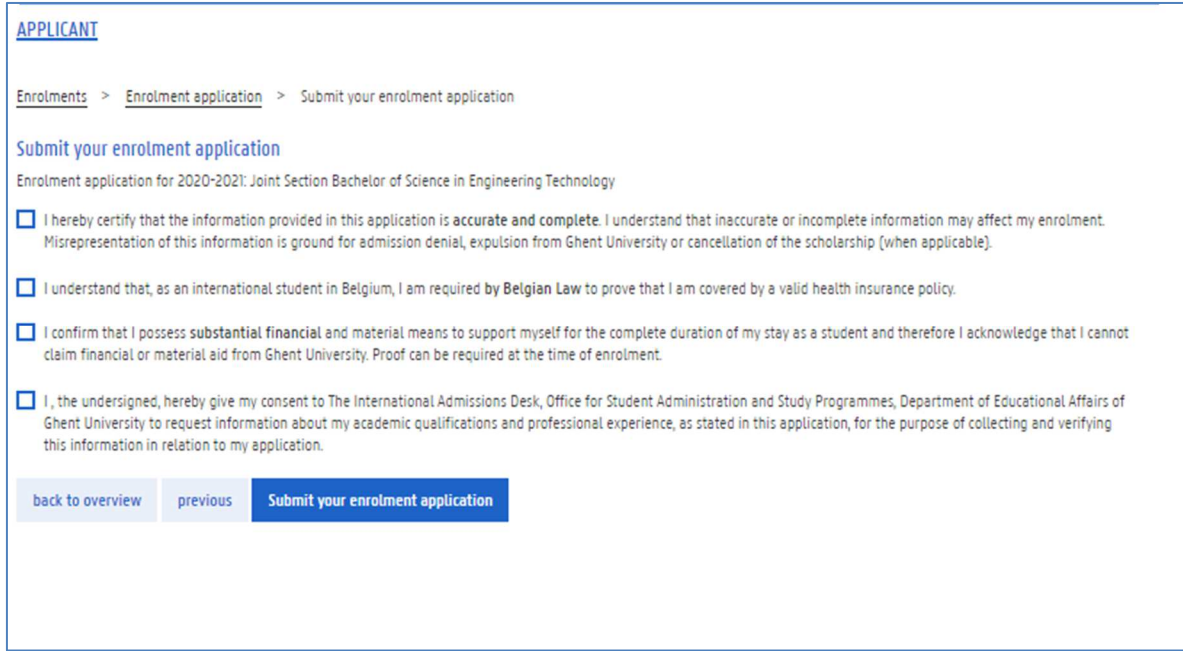

- 5. Read each paragraph carefully and check the boxes.
- 6. Click the button Submit your enrolment application.

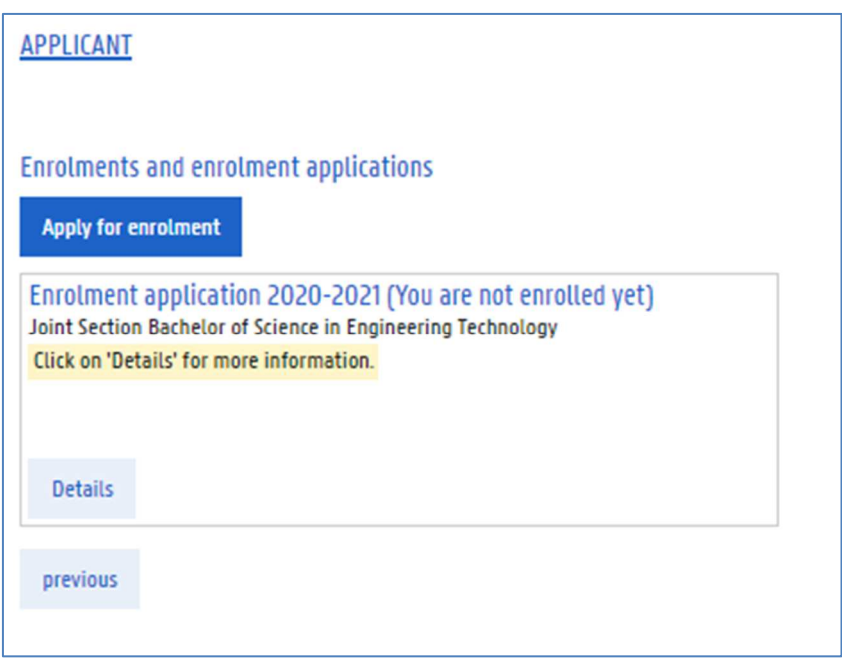

Your application has been submitted. You can click the button Details for more information. As soon as your application is approved, you will receive an email with further instructions.

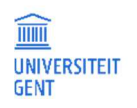

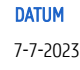

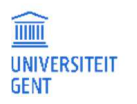

#### $2.2$ Re-enrol in a programme, enrol in a subsequent or different programme, or enrol for individual courses

At the end of each academic year, you can re-enrol in the programme that you are following. When you have completed a programme, you can enrol in a subsequent programme. You can also make an application for a different programme, or for an enrolment in individual courses.

- 1. Go to the menu Enrolments on http://oasis.ugent.be
- 2. Click the button Enrol below the name of the programme in which you want to enrol.

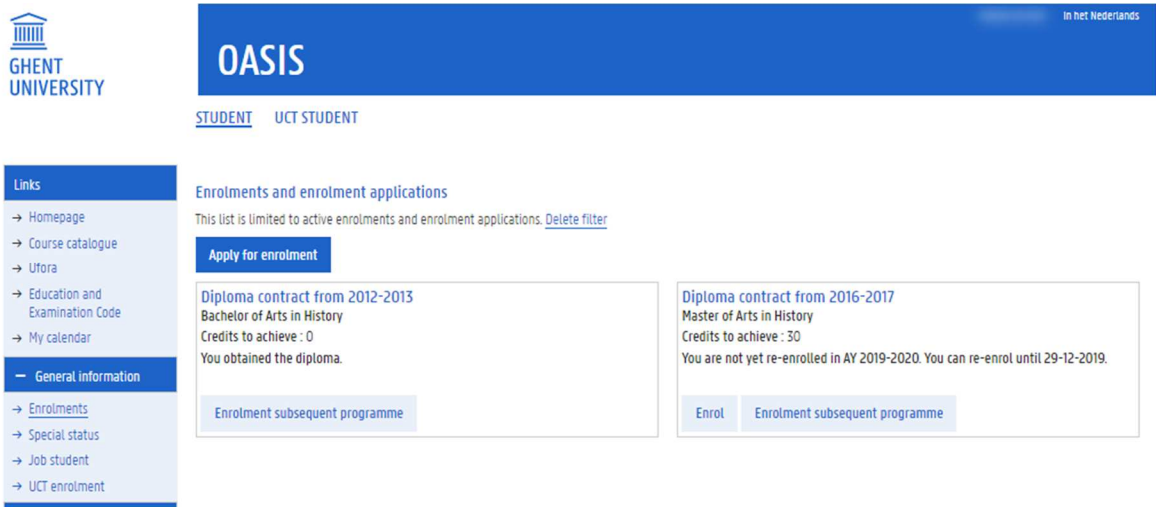

3. You have to agree with several statements before you can confirm your enrolment. Please read these carefully and check the boxes.

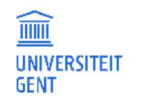

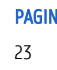

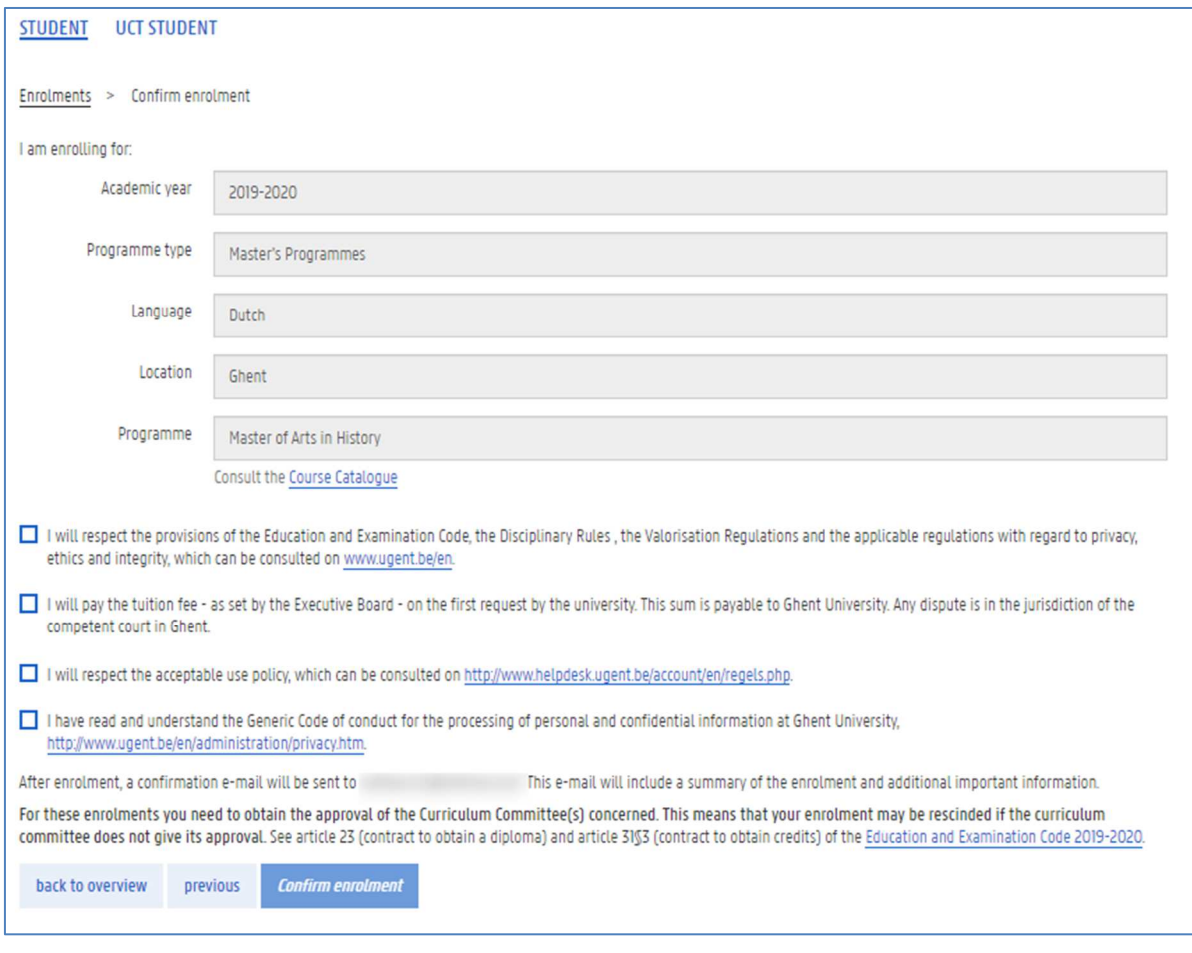

4. Click the button Confirm enrolment.

### 5. Confirm your enrolment again.

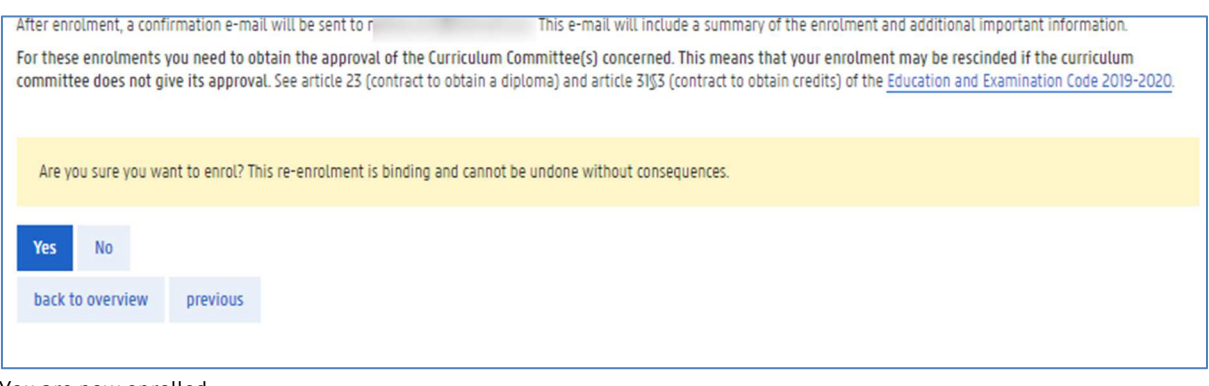

You are now enrolled.

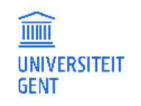

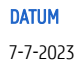

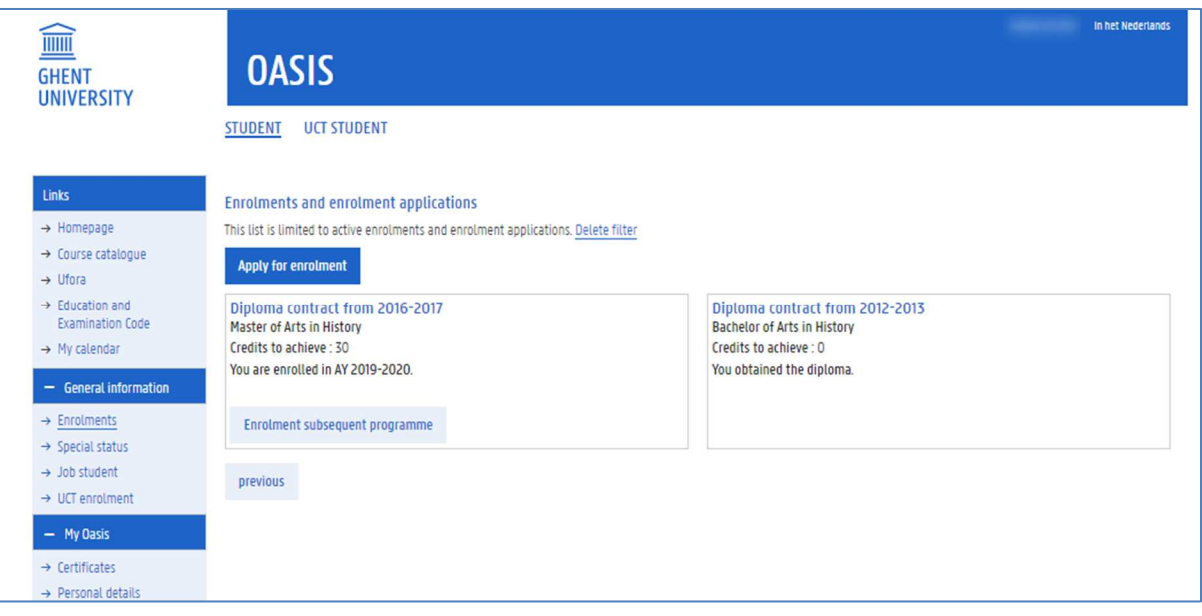

6. Do not forget to complete your curriculum.

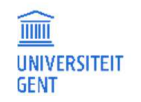

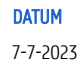

### 3 EXCHANGE APPLICATIONS FOR INCOMING EXCHANGE STUDENTS

When you are coming to Ghent University as an exchange student, you start by registering yourself on the website http://oasis.ugent.be/oasis-web/registratie .

When you have registered, you submit your exchange application on the website http://oasis.ugent.be.

As soon as your home institution approves your application, you can complete your exchange application on that website. Later, when you are enrolled at Ghent University, you will receive a UGent account and you will be able to access all the information concerning your application on http://oasis.ugent.be.

#### $3.1$ Make a new exchange application

- 1. Log in on oasis.ugent.be
- 2. Go to the menu of the academic year in which you want to come to Ghent University as an exchange student. Click on the menu 'Exchange' under the header 'Curriculum'.

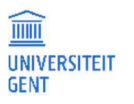

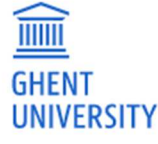

Links

 $\rightarrow$  Homepage

 $\rightarrow$  Ufora

 $\rightarrow$  Course catalogue

 $\rightarrow$  Education and **Examination Code** 

 $\rightarrow$  My calendar

 $\rightarrow$  Enrolments

 $\rightarrow$  Special status

 $\rightarrow$  Job student

- My Oasis

 $\rightarrow$  Address

 $\rightarrow$  Contacts

 $\rightarrow$  Privacy

 $\rightarrow$  History

 $\rightarrow$  UCT enrolment

 $\rightarrow$  Contact details

 $\rightarrow$  Bank accounts

+ Choice of study

 $-$  AY 2020-2021

Curriculum  $\rightarrow$  Exchange

- General information

# **OASIS**

### **APPLICANT**

### Home page

Welcome to OASIS. Whether you are a student or an employee, you wil have to take care of several important administrative matters on this

In the menu on the left, choose what you want to do. Please note: the Chairman...).

#### **General information**

- > Enrolments: enrol in a new or current programme in this menu. Yo
- → UCT enrolment: enrol in a course at the University's Language Cent

### My Oasis

Consult and edit your personal information in this menu: your addres: enrolment or a certificate for the Belgian Railways (NMBS).

#### Menus available per academic year

- > Curriculum: consult and edit your curriculum for a specific academ
- > Exchange: if you want to go abroad during your studies, apply for a
- > My courses: this is a list of the courses in your curriculum, with ext
- > Tuition fee: this menu contains information about the tuition fee.
- → Educational evaluations: evaluate the courses that you are followir
- > Housing applications: apply for a room or apartment at Ghent Univ

#### Apply for enrolment

Go to General information - Enrolment to apply for enrolment at Ghe

The following page appears. **APPLICANT** Exchange applications (incoming) @ Use the 'New application' button to create a new exchange application. **New application** Submit application **Home institution Actions Academic Year Number Status application Status study programme** No exchange applications added yet.

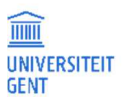

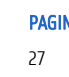

### 3. Click the button New application.

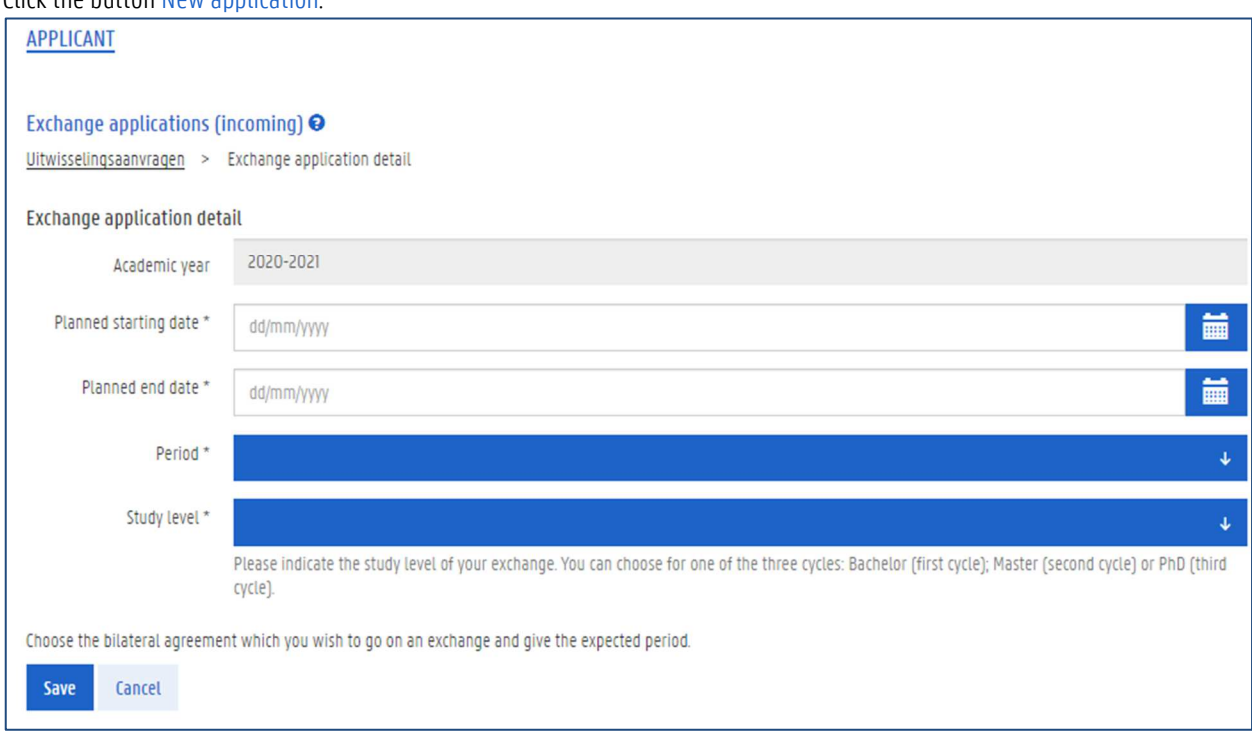

You now have to fill in information regarding various aspects of your exchange application. These are explained in the following paragraphs.

### 3.1.1 Exchange Application Details

First of all, you need to fill in information about the funding of your exchange, the faculty and area of discipline, the mobility type, and the period during which you plan to stay at Ghent University.

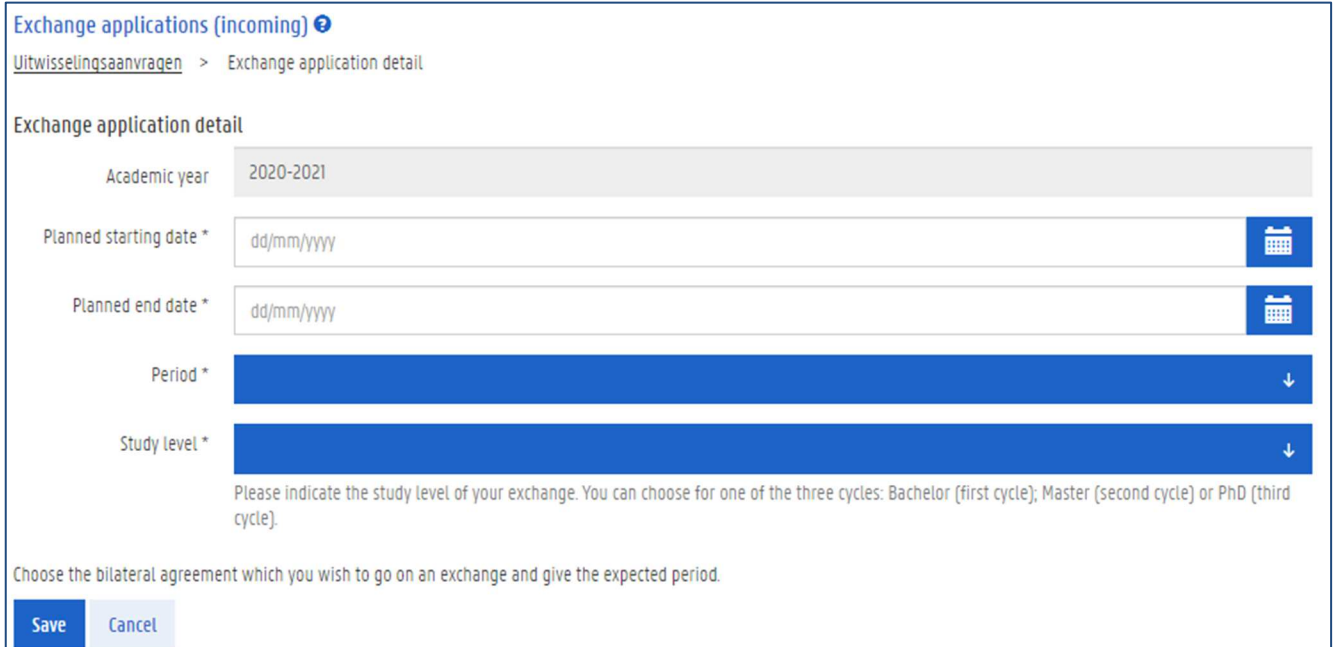

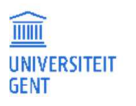

- 1. Fill in the required information.
- 2. When you have filled in the first fields, new fields appear.

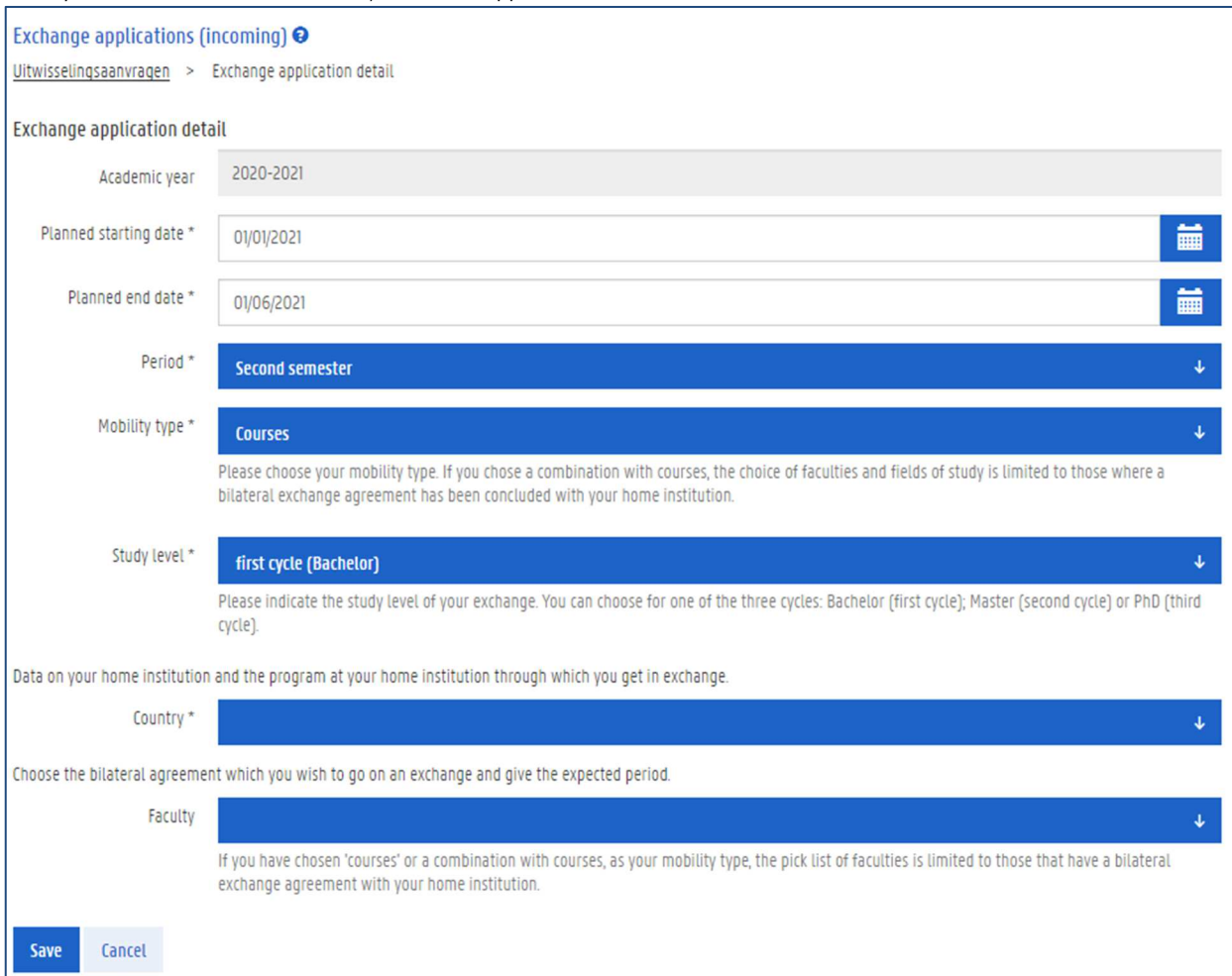

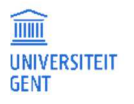

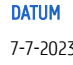

3. When you have filled in all the fiels, click the Save button at the bottom.

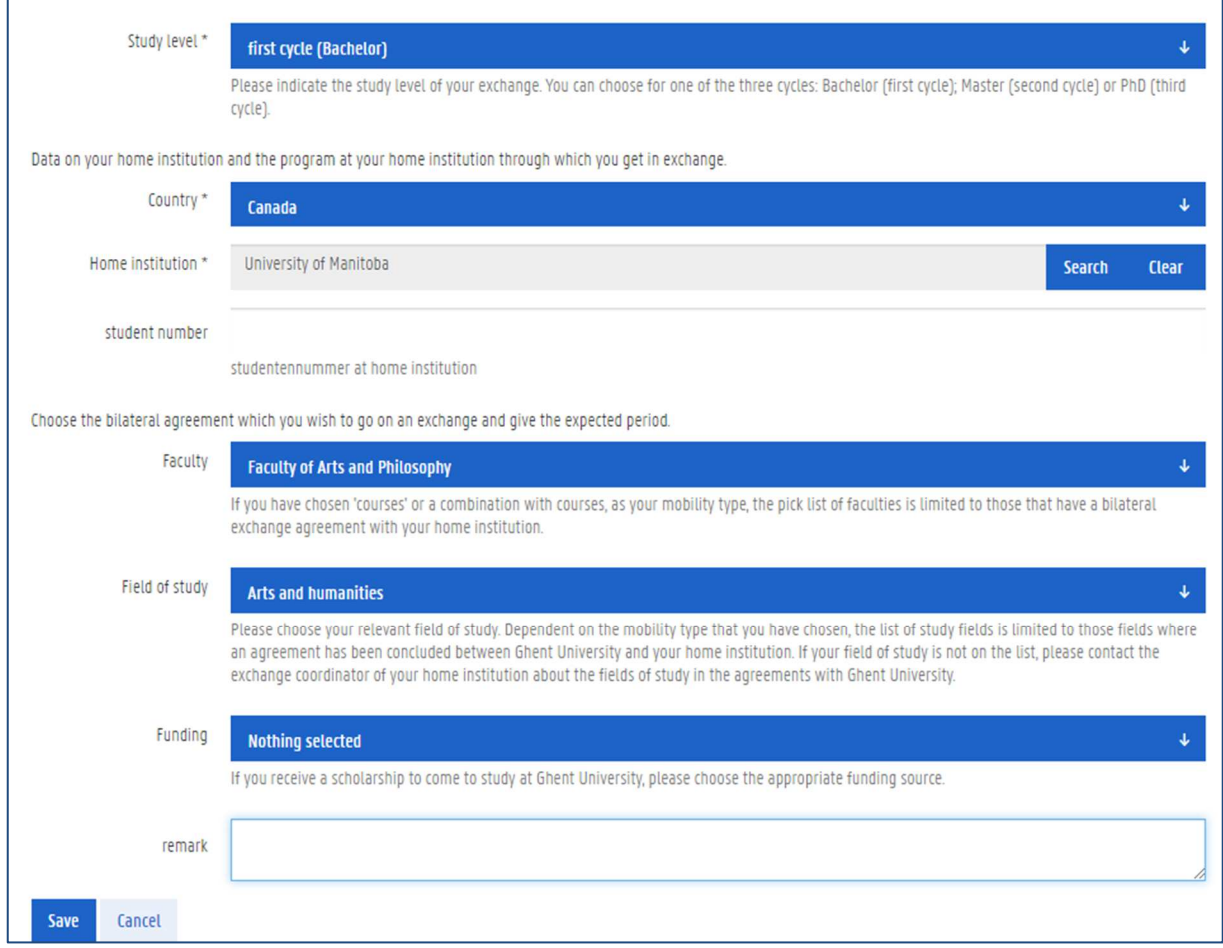

The basic information of your application has been saved. You can now add information to your application and submit it to the faculty.

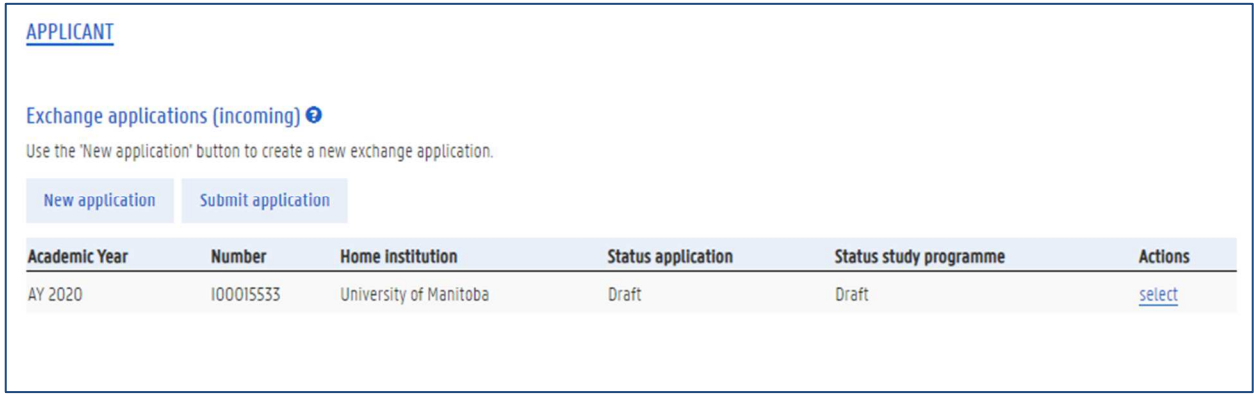

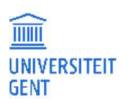

### 4. Click the link Select next to your application to have a complete overview of your application.

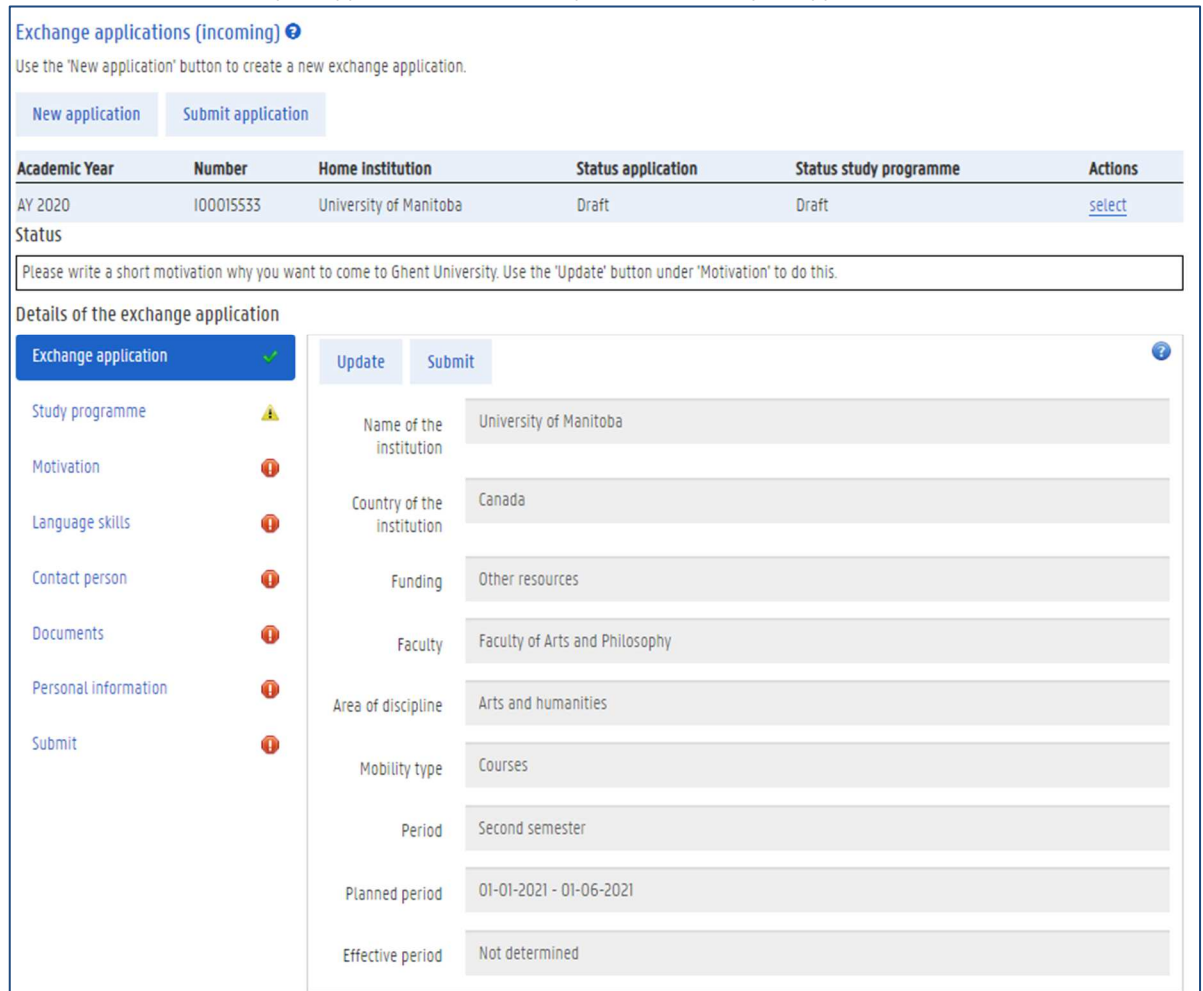

- 5. All the components of your application are listed on the left:
	- − Exchange appplication details
	- − Study programme
	- − Motivitation
	- − Language skills
	- − Contact person
	- − Documents
	- − Personal information
	- − Submit.

The required components that are not complete, are indicated with a red exclamation mark. You have to complete these components.

The completed components are indicated with a green check.

The components that are not complete, but not required, are indicated with a yellow exclamation mark. All the compoments are described in the following paragraphs.

### 3.1.2 Study programme

The second item is your learning agreement. This is the list of courses that you wish to follow during your stay at Ghent University.

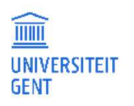

1. Select the item Learning agreement in the menu on the left.

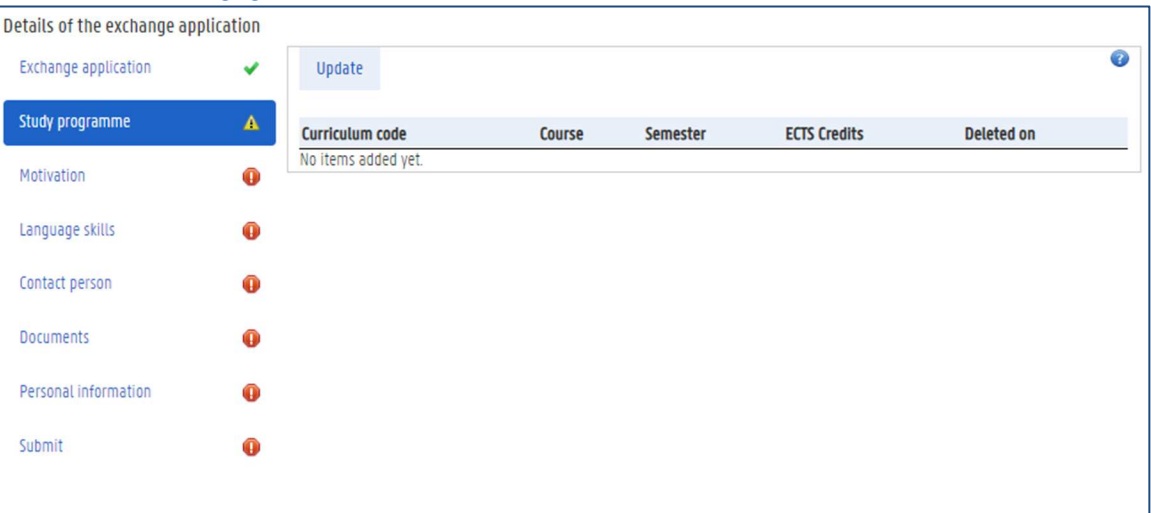

### 2. Click the button Update to complete your learning agreement.

A page appears with the courses that are currently in your learning agreement. At first, this list is empty. You can add courses to it.

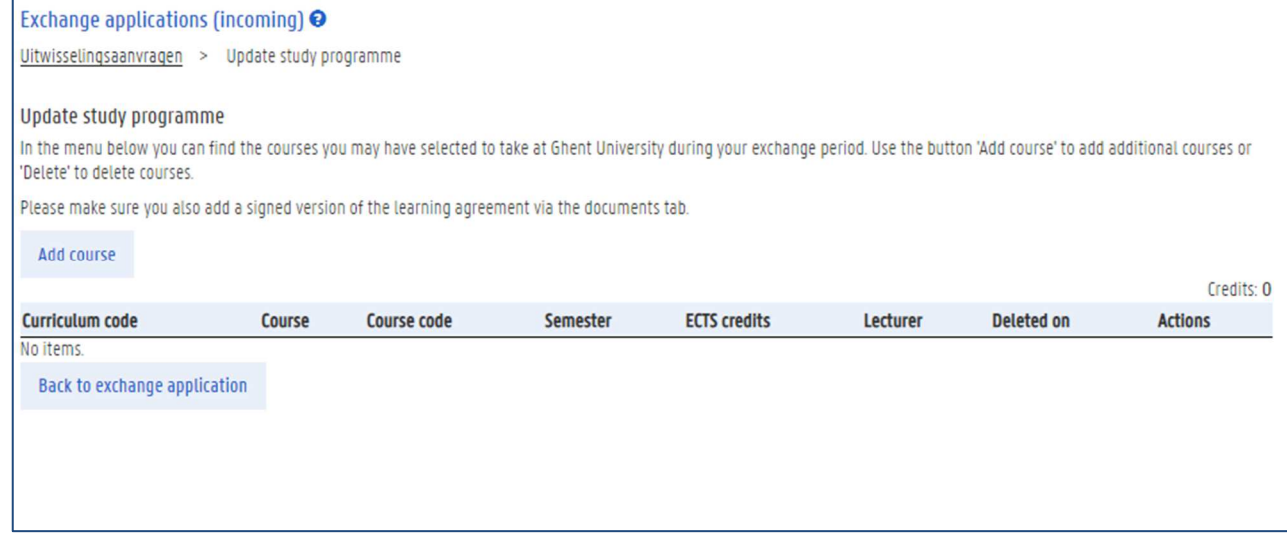

3. Click the button Add course.

A pop-up window displaying the UGent programme catalogue appears.

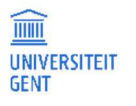

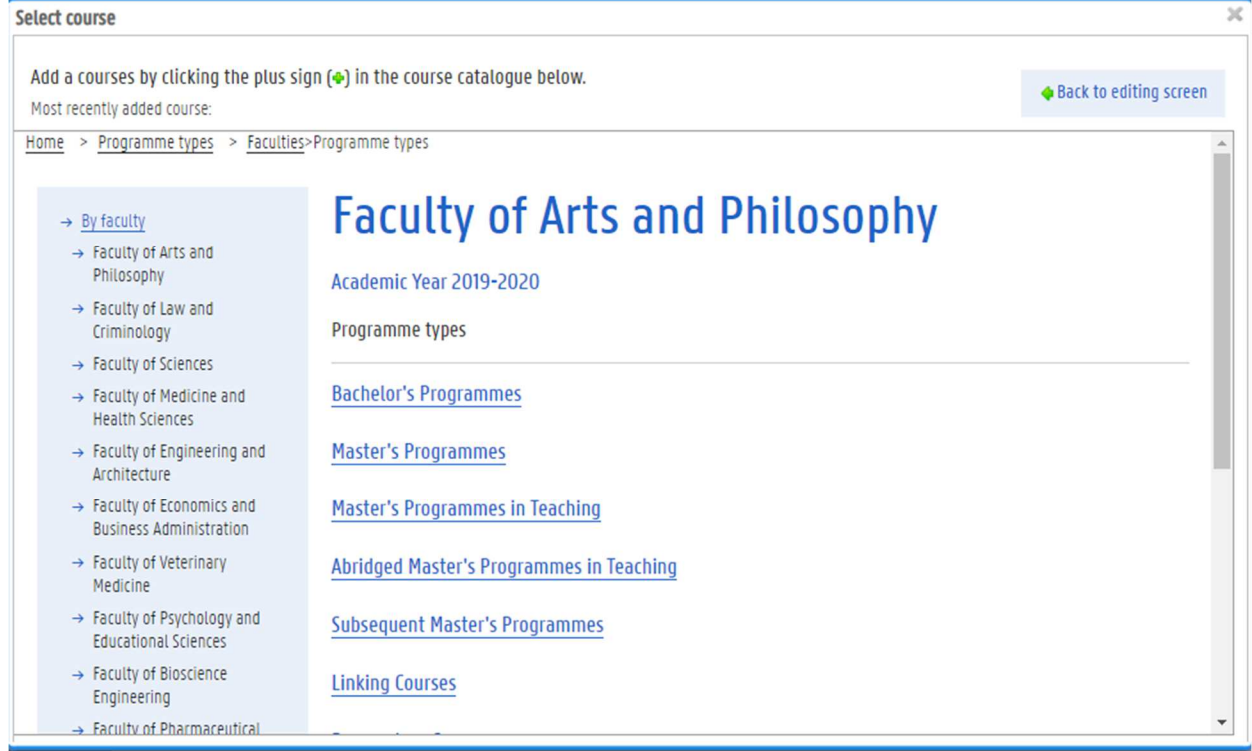

4. Browse the programme catalogue and go to the faculty, programme type and programme from which you want to select courses. Open the complete programme view.

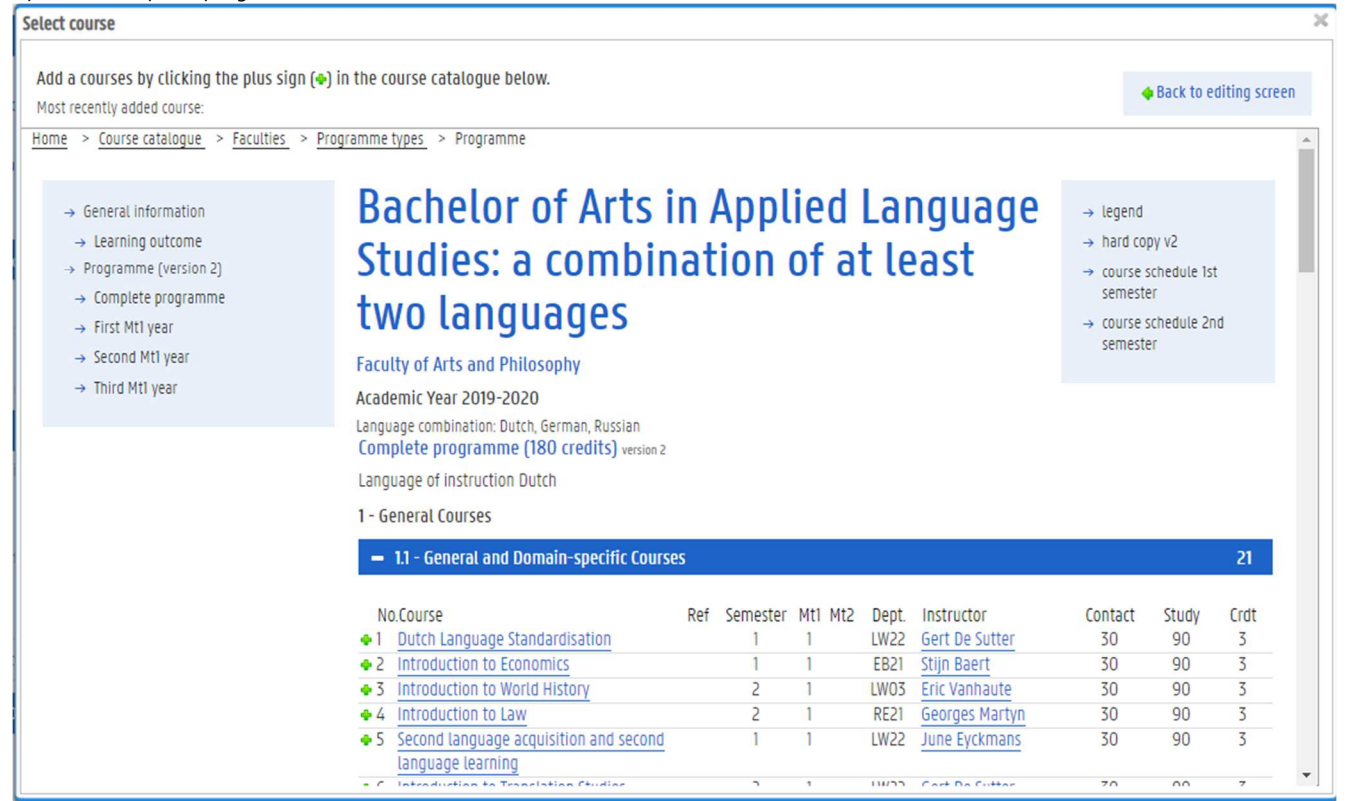

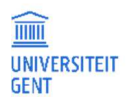

5. Click the green plus-sign before each course that you want to add to your learning agreement. You can add more than one course from the programme catalogue.

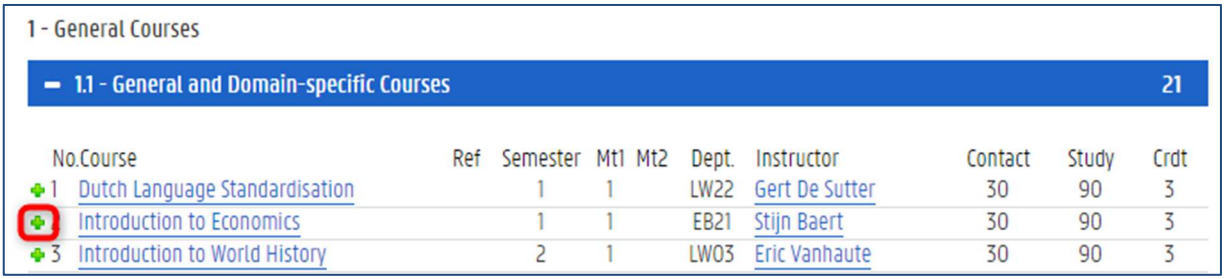

If you cannot add a course to your curriculum for a certain reason, this is mentioned at the top of the pop-up window.

- 6. Click the Back to editing screen button  $\Box$  Back to editing screen  $\Box$  to close this window and return to your learning agreement. Exchange applications (incoming) @ Uitwisselingsaanvragen > Update study programme Update study programme In the menu below you can find the courses you may have selected to take at Ghent University during your exchange period. Use the button 'Add course' to add additional courses or 'Delete' to delete courses. Please make sure you also add a signed version of the learning agreement via the documents tab. Add course Credits: 6 **ECTS** credits Actions **Curriculum code** Course Course code Semester Lecturer **Deleted on** AB7TGTDR2.1.1-7 Macken, Lieve Introduction to Translation Technology 4703006 **SFM1**  $\overline{z}$ delete AB7TGTDR2.1.1-4 Introduction to Law A703002 SEM<sub>2</sub>  $\overline{3}$ Martyn, Georges delete **Back to exchange application**
- 7. To remove courses from your learning agreement, click the Delete button next to a course in your curriculum on the upper righthand side of the window.
- 8. Click the button Back to exchange application to continue with your application.

### 3.1.3 Motivation

An important part of your application is your motivation.

1. Select the item Motivation in the menu on the left.

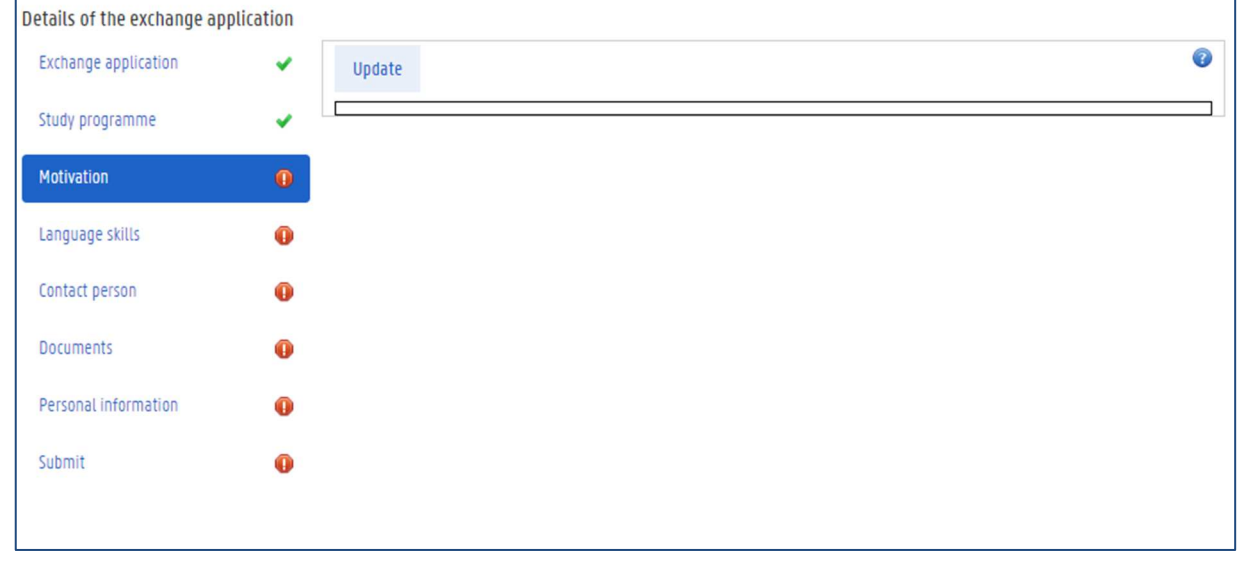

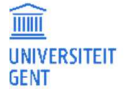

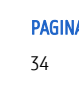

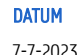

2. Click the button Update to fill in your motivation. A new page appears on which you can fill in your motivation.

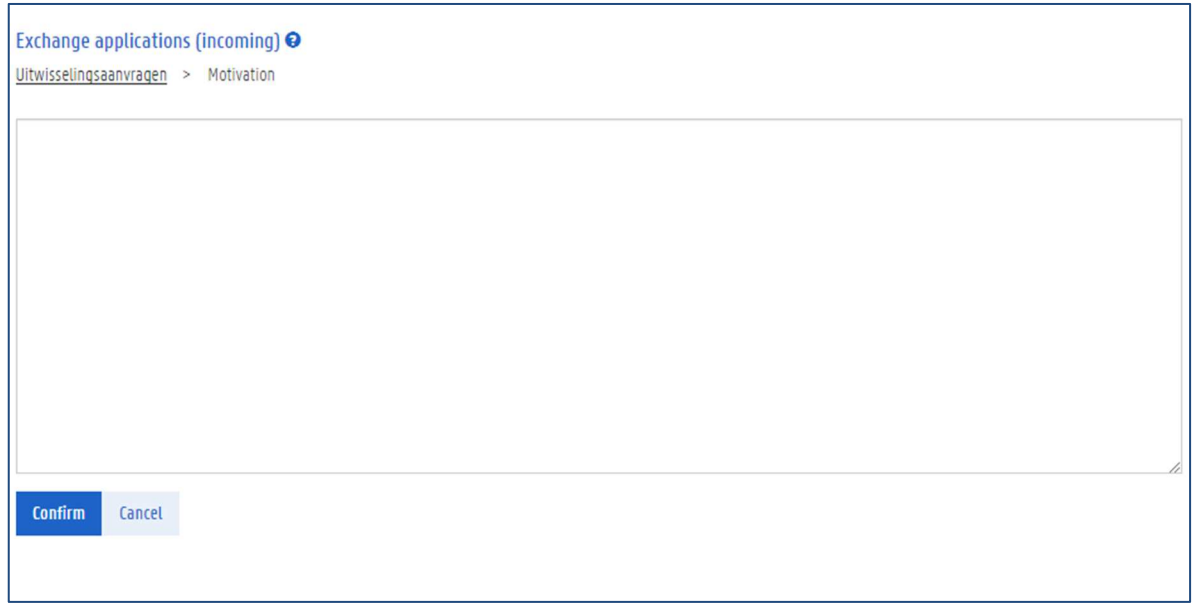

3. Fill in a motivation that is at least ten characters long and then click the button Confirm.

### 3.1.4 Language Skills

1. Select the item Language Skills in the menu on the left.

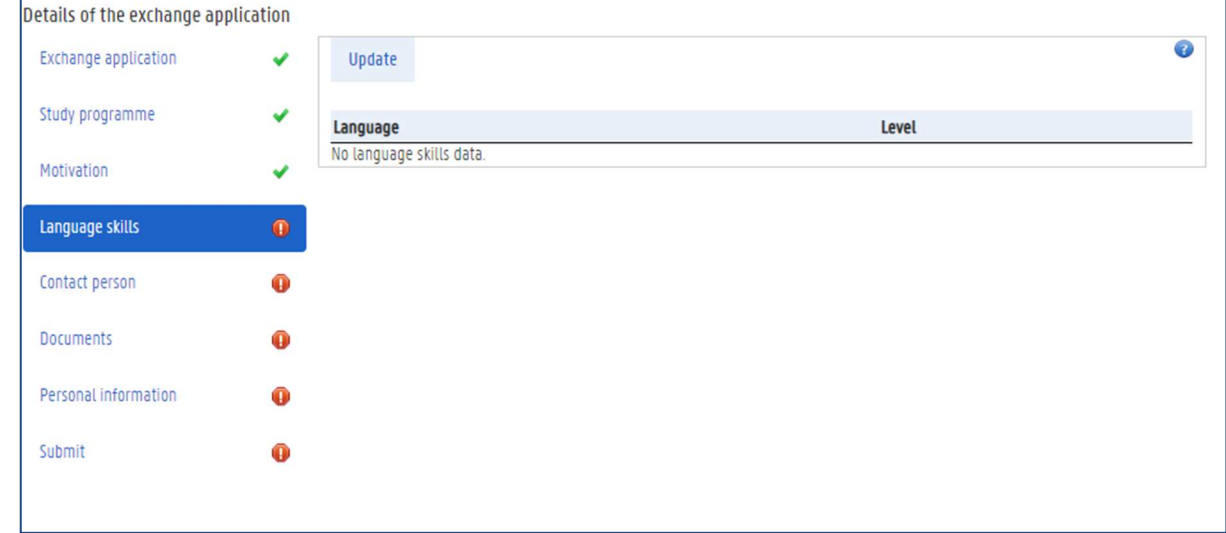

2. Click the button Update. The following page appears.

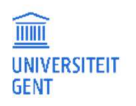

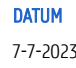

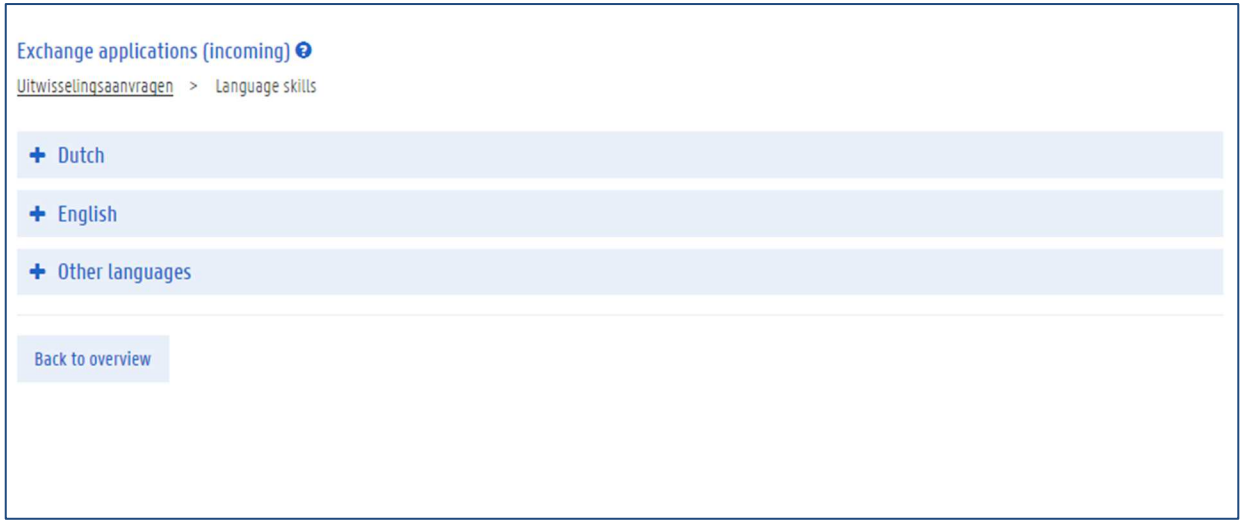

3. Open the menus Dutch and English. Choose your level of Dutch and English language skills from the dropdown menus under the titles Dutch and English.

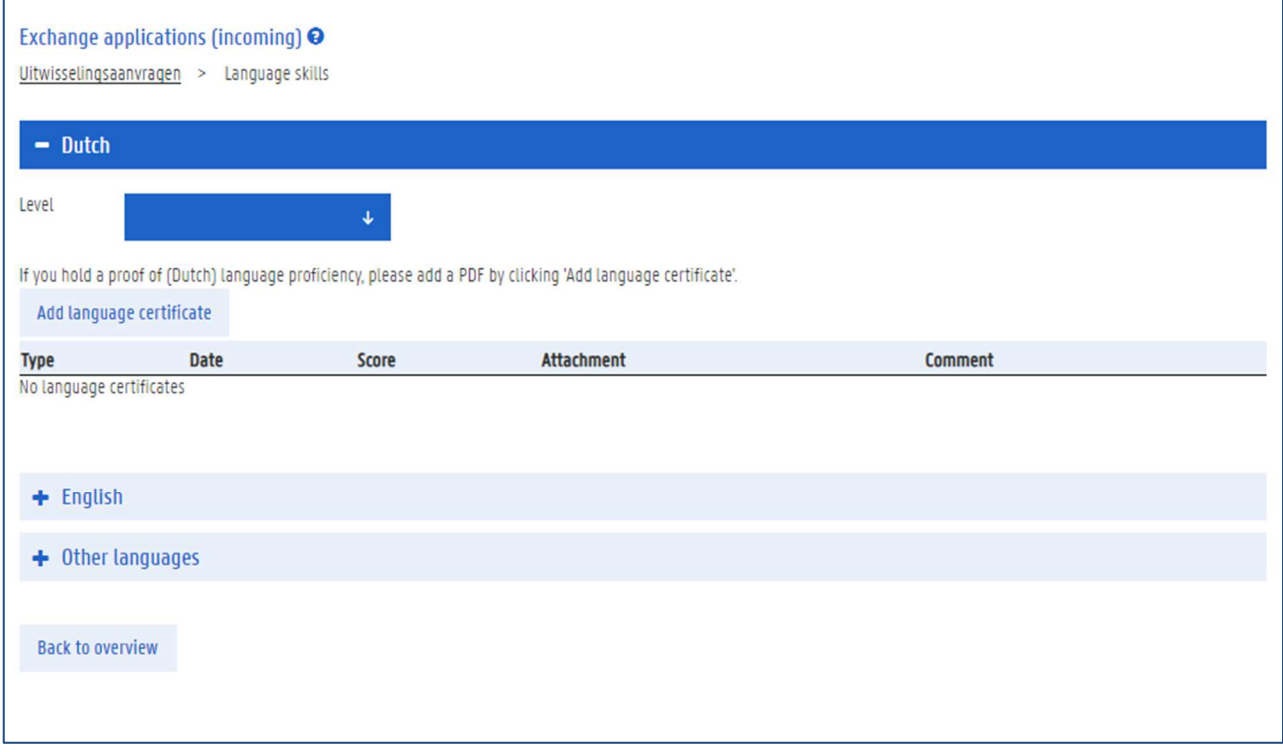

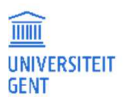
4. For your English language skills its recommended to upload a language certificate.

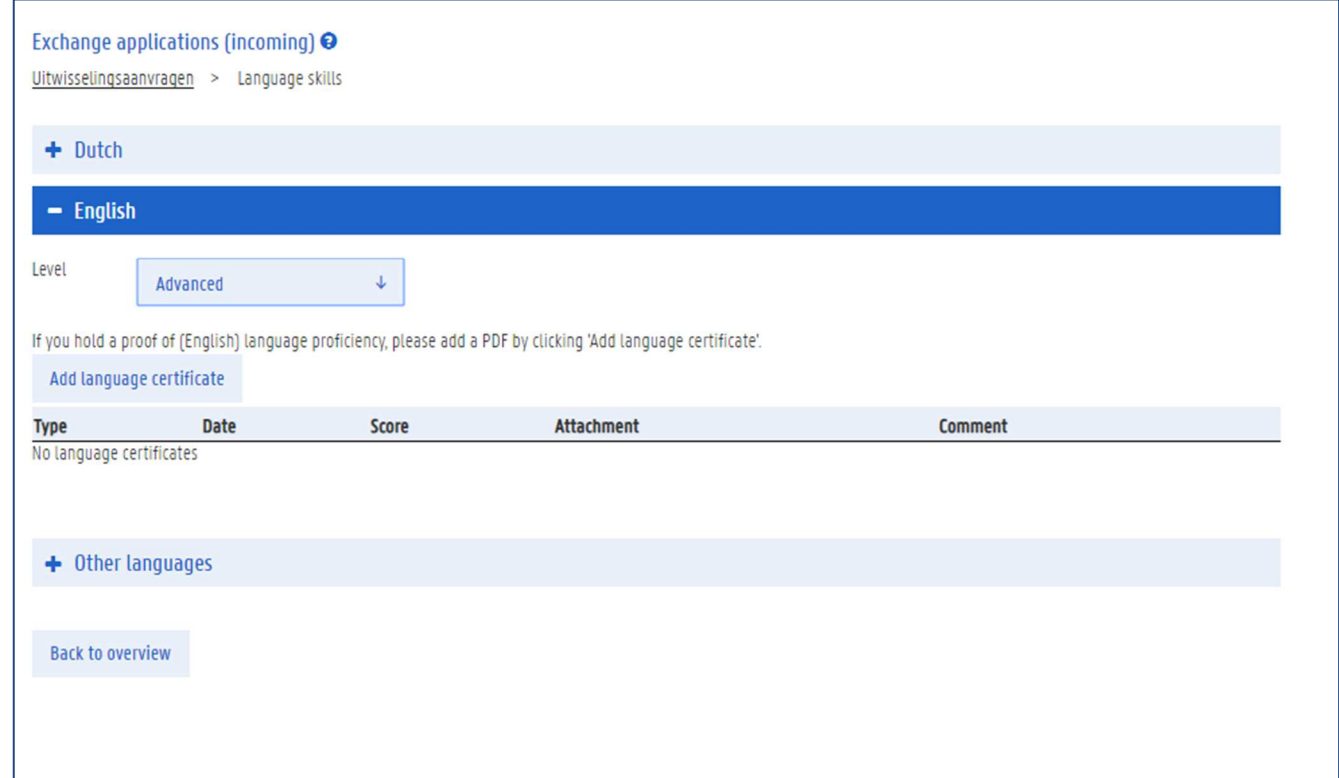

#### 5. Click the button Add language certificate.

A pop up window appears in which you can fill in all the information concerning the certificate. Mandatory fields are marked with

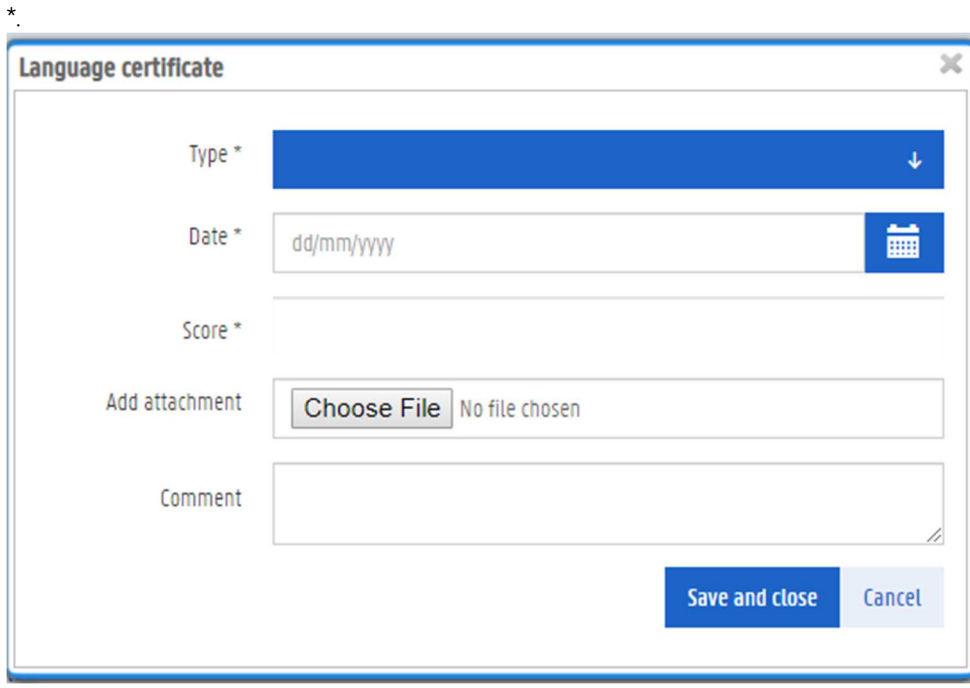

- 6. Choose the right type of certificate from the list.
- 7. Fill in the date when you obtained this certificate.
- 8. Fill in the result.
- 9. Click the Browse button to choose and upload the certificate. A new window appears in which you can browse to the right location on your computer.

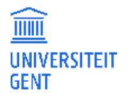

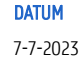

- 10. Upload the certificate.
- 11. You can add a comment to the certificate before clicking the button Save and close. The certificate has now been added to your file.
- 12. You can also fill in your knowledge of other languages than Dutch or English with the button Other languages.

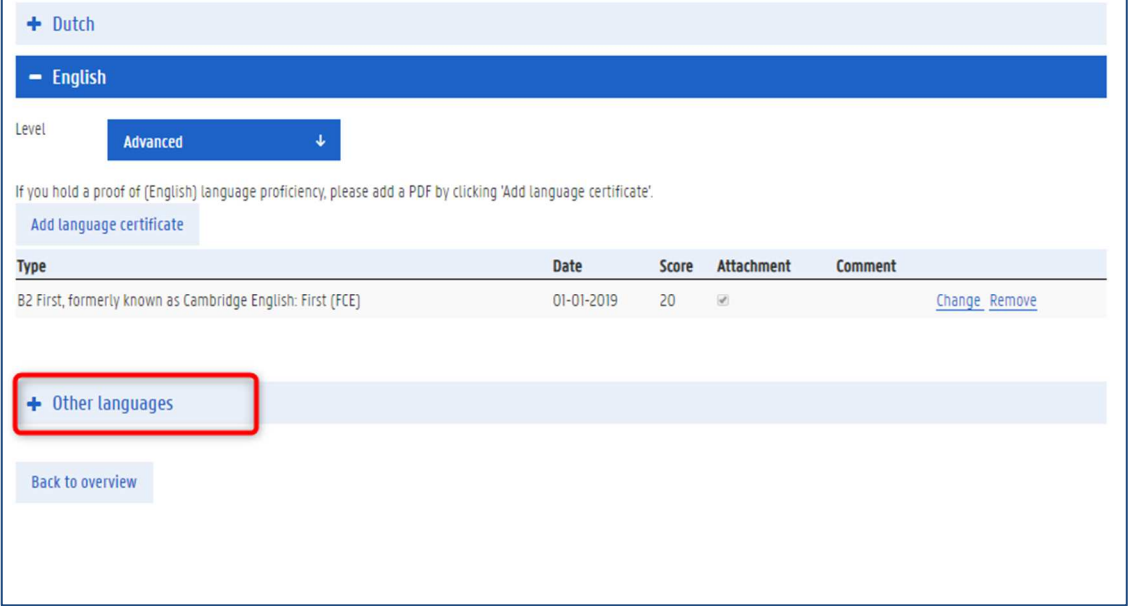

### 13. Click the button Other languages. A p

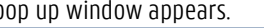

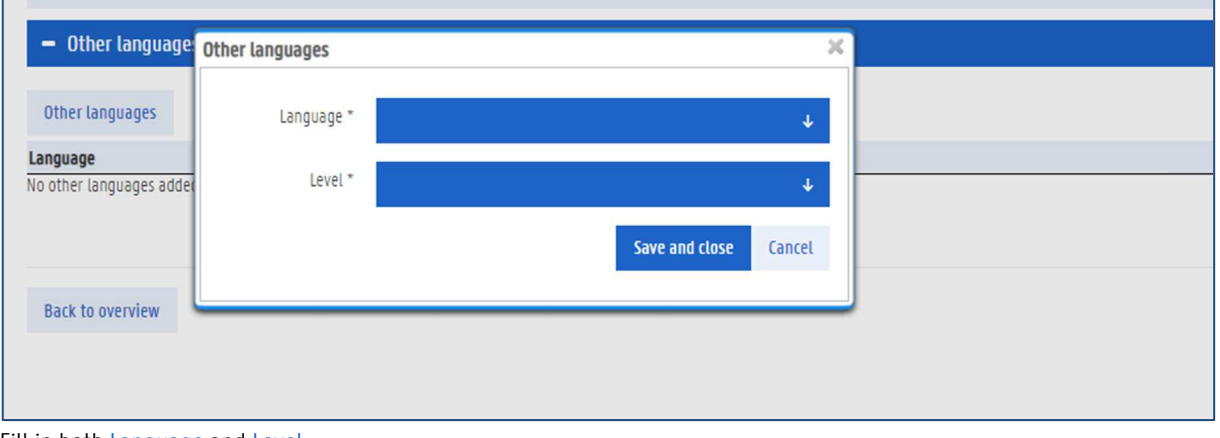

- 14. Fill in both Language and Level.
- 15. Click the button Save and close.
- 16. Click the button Back to overview to continue filling in your application.

### 3.1.5 Contact person

You have to fill in at least one contact person in order to submit your exchange application at Ghent University. This is someone you know well, whom we can contact in case of an emergency.

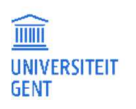

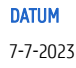

1. Select the item Contact person in the menu on the left.

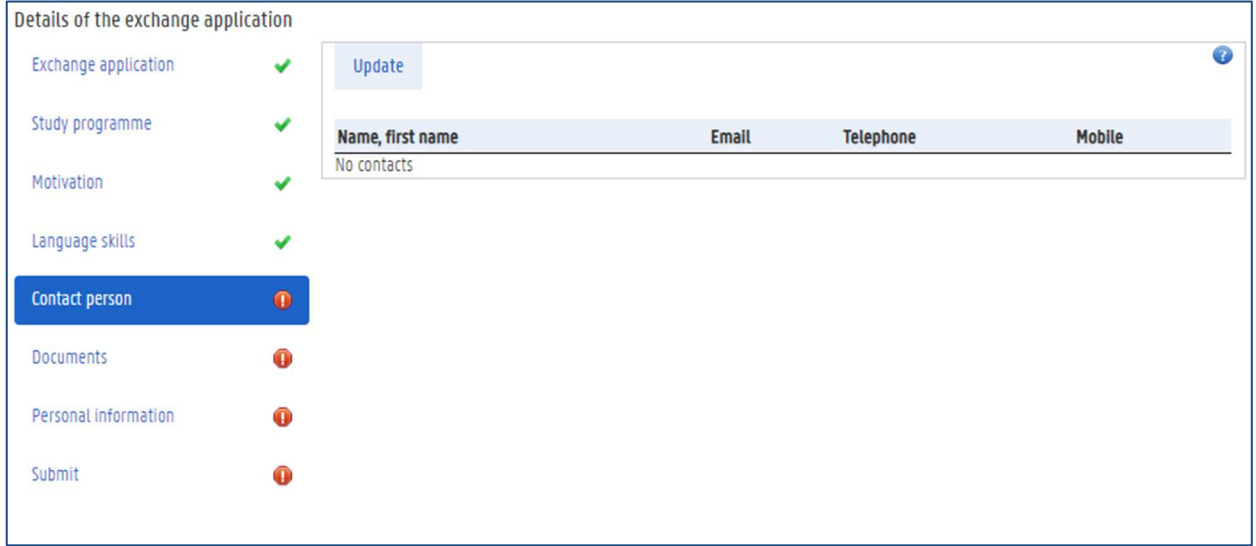

2. Click the button Update.

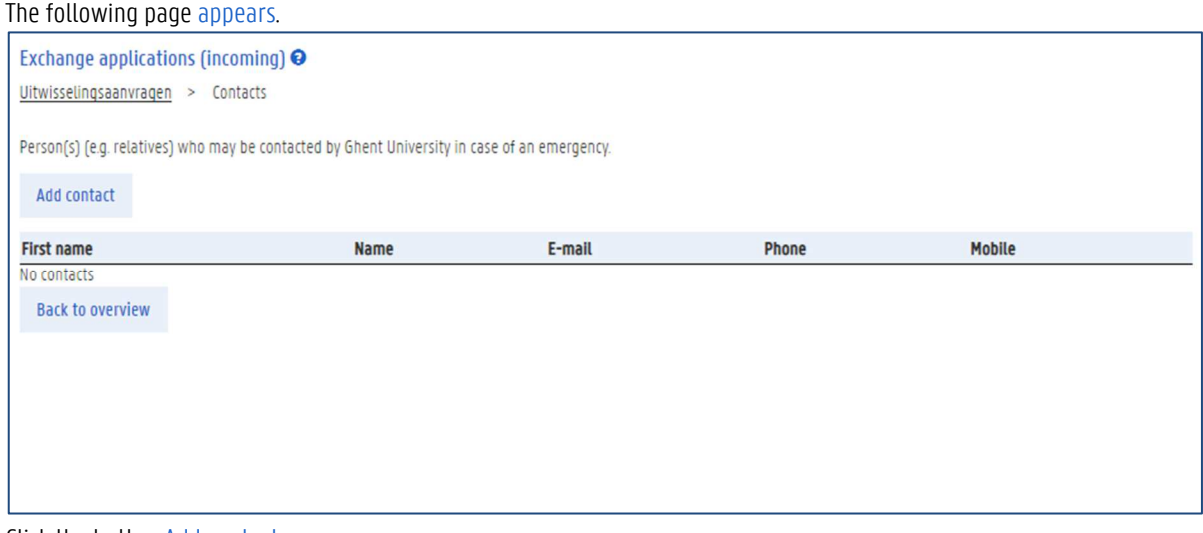

3. Click the button Add contact.

A new page appears in which you can fill in the name and contact information of your contact person.

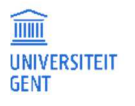

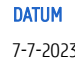

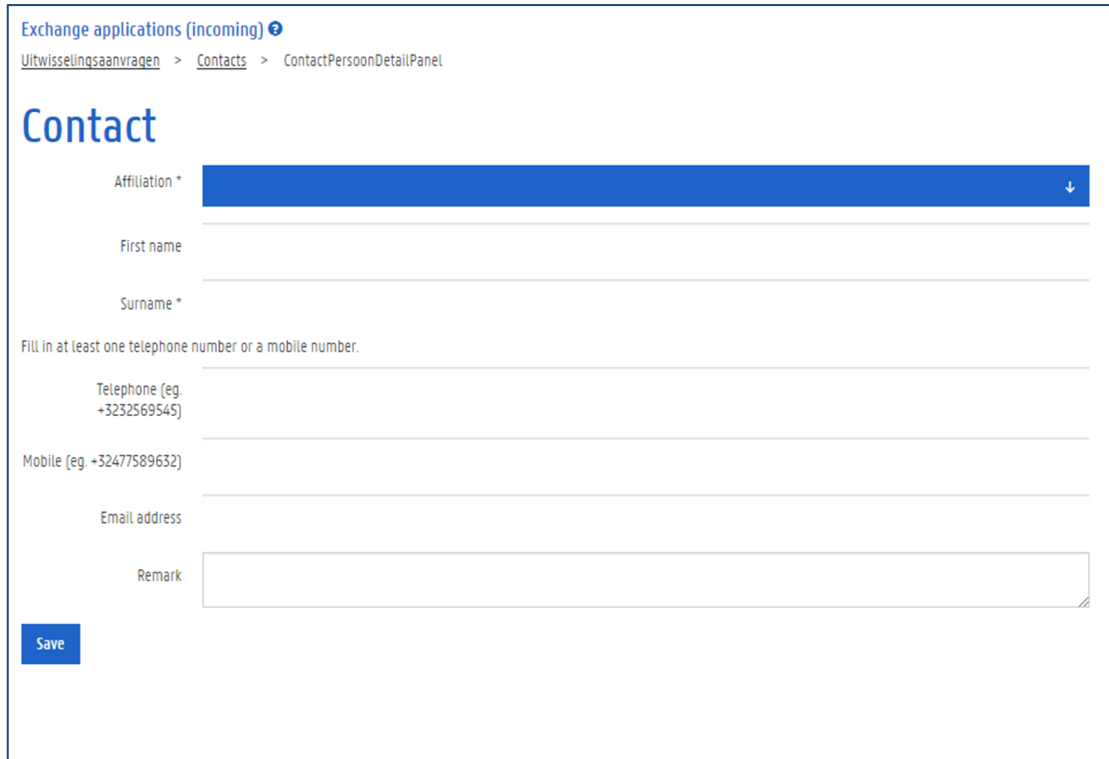

- 4. Select your affiliation with the contact person.
- 5. Fill in the first name and name.
- 6. Fill in at least one telephone number or a mobile number, in the following format: +32912345678.
- 7. You can also fill in an emailaddress and a remark or comment.
- 8. Click the button Save.
	- The pop up window is closed
- 9. Click the button Back to overview to continue filling in your application..

### 3.1.6 Documents

In this menu, you can upload and download documents. It is required that you upload your most recent transcript of records and a learning agreement signed by yourself and your home institution.

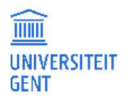

1. Select the item Documents in the menu on the left.

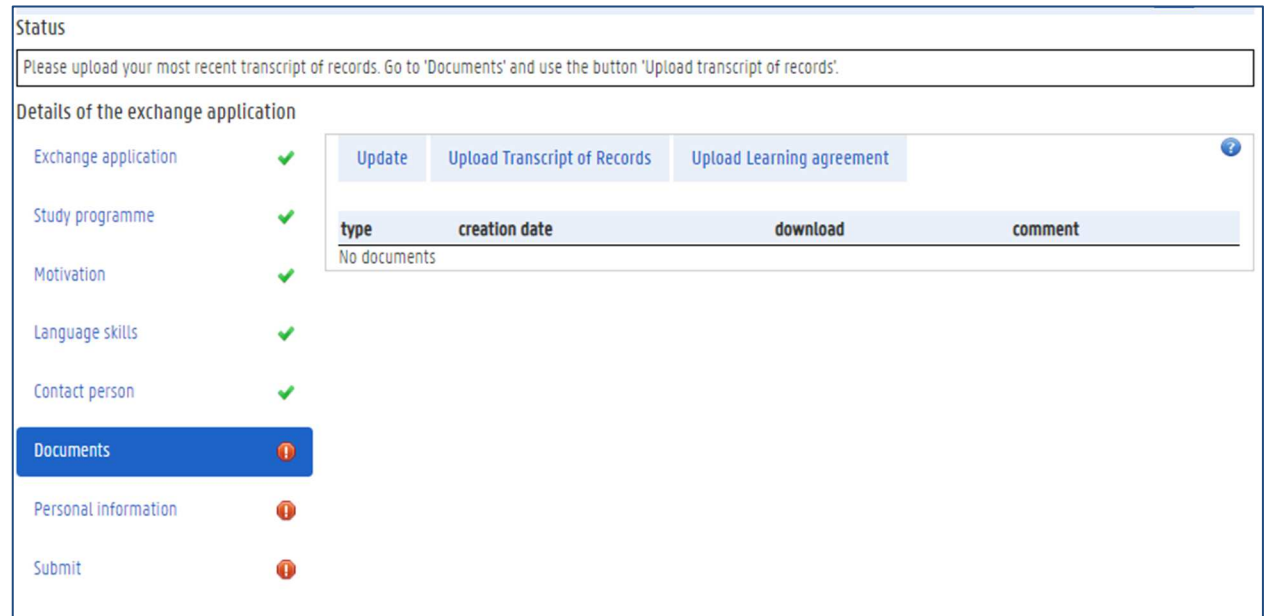

2. Click the button Upload Transcript of Records to add this document to your exchange application. The following pop up window appears.

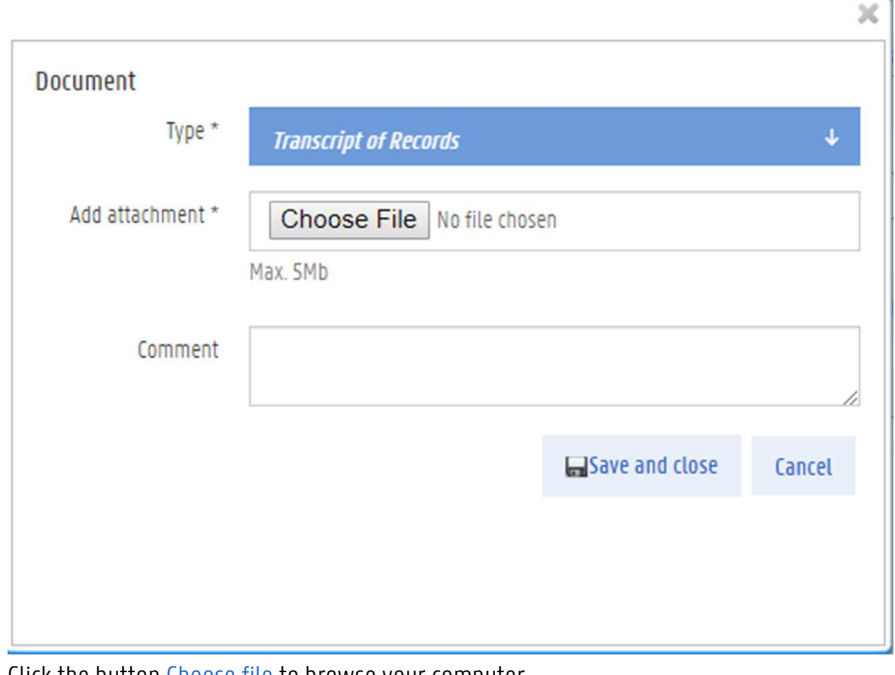

- 3. Click the button Choose file to browse your computer. A new pop up window appears with which you can browse your computer for the right file.
- 4. Select the right file and click the button Open.
- 5. You can add a comment before saving the document.
- 6. Click the button Save and close. The document has now been uploaded.

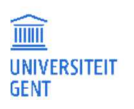

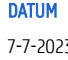

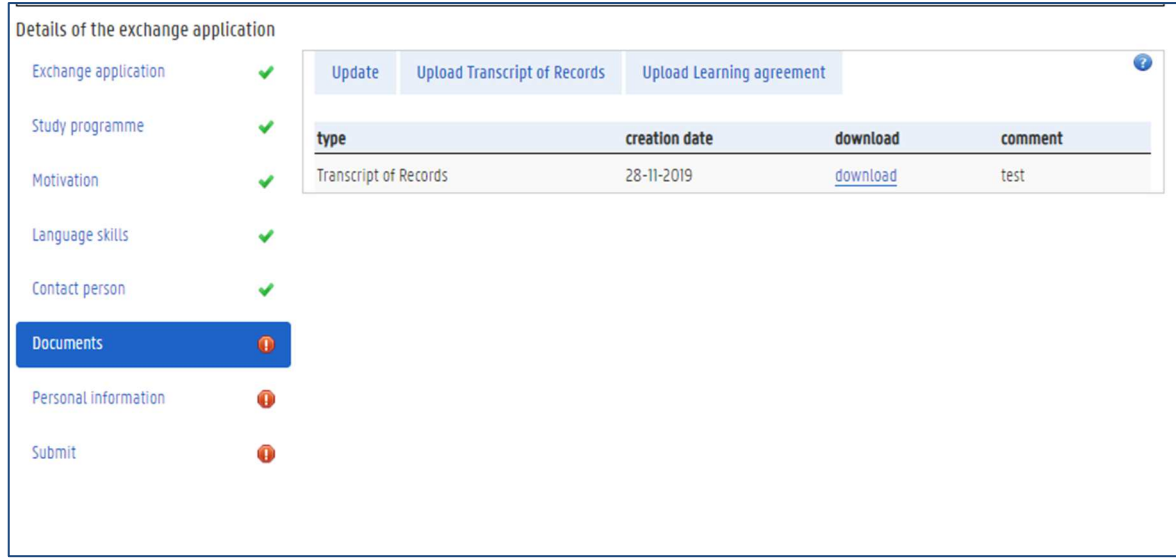

- 7. You can also upload a learning agreement in the same way with the button Upload Learning Agreement.
- 8. If you want to upload another type of document, click the button Update in the menu Documents.

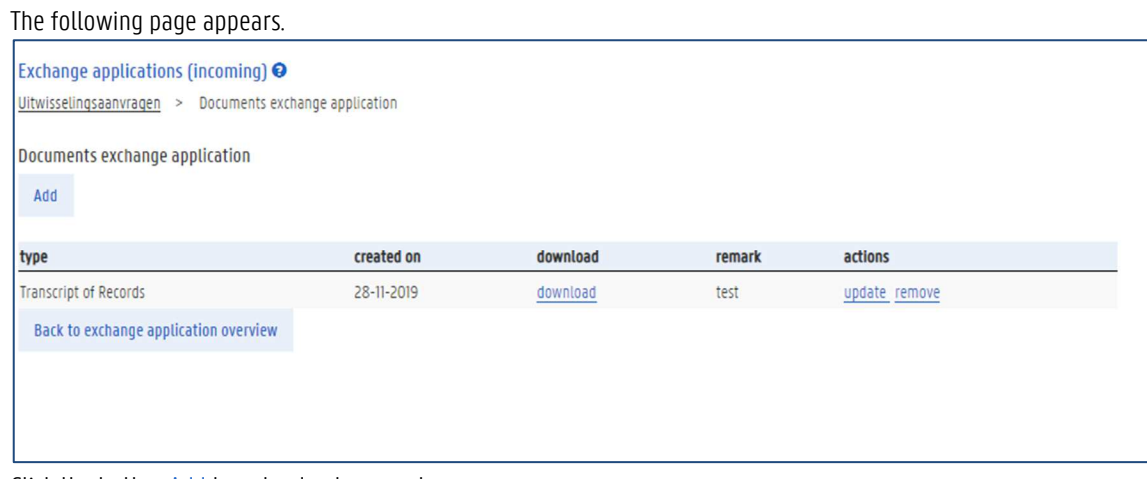

9. Click the button Add to upload a document. A pop up window appears.

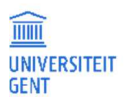

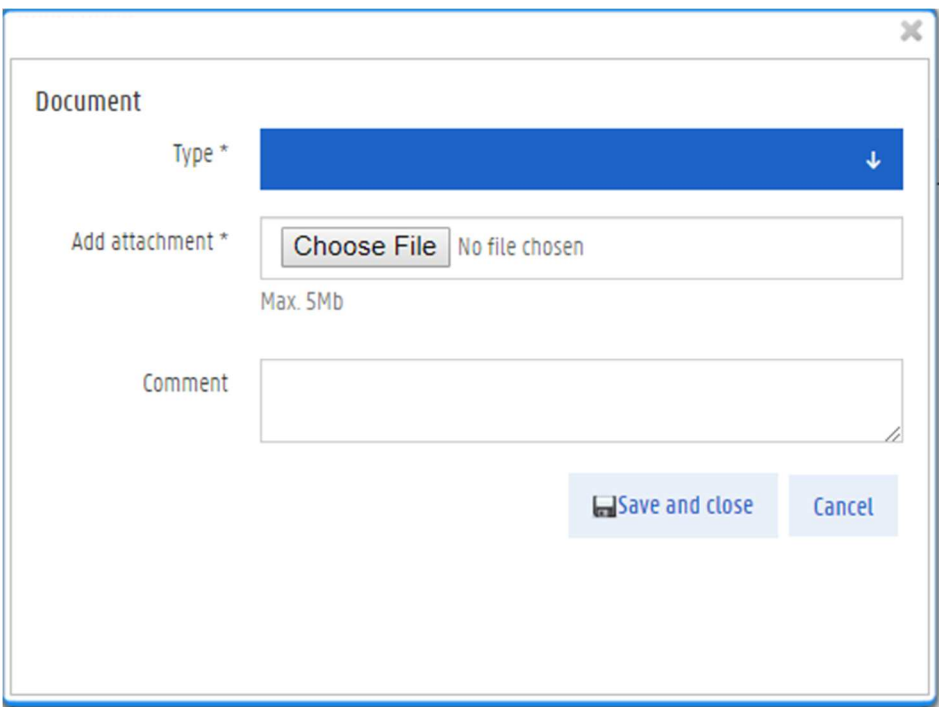

- 10. Choose the type of file.
- 11. Click the button Choose file to select and upload a file.
- 12. You can add a remark before saving the document.

### 3.1.7 Personal information

In the menu Personal information, you have to add a proof of identification and a picture.

1. Select the item Personal information in the menu on the left.

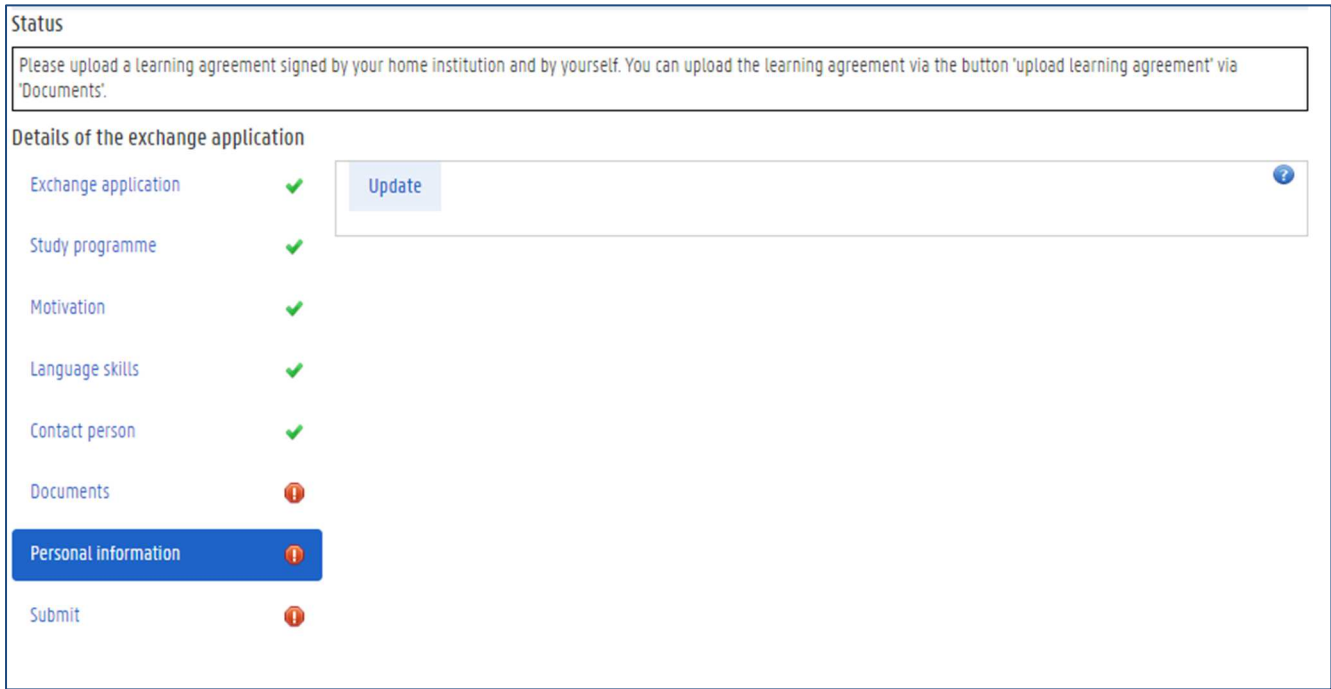

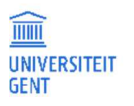

TITEL PAGINA DATUM OASIS website for students - manual 43 43 7-7-2023

#### 2. Click the button Update.

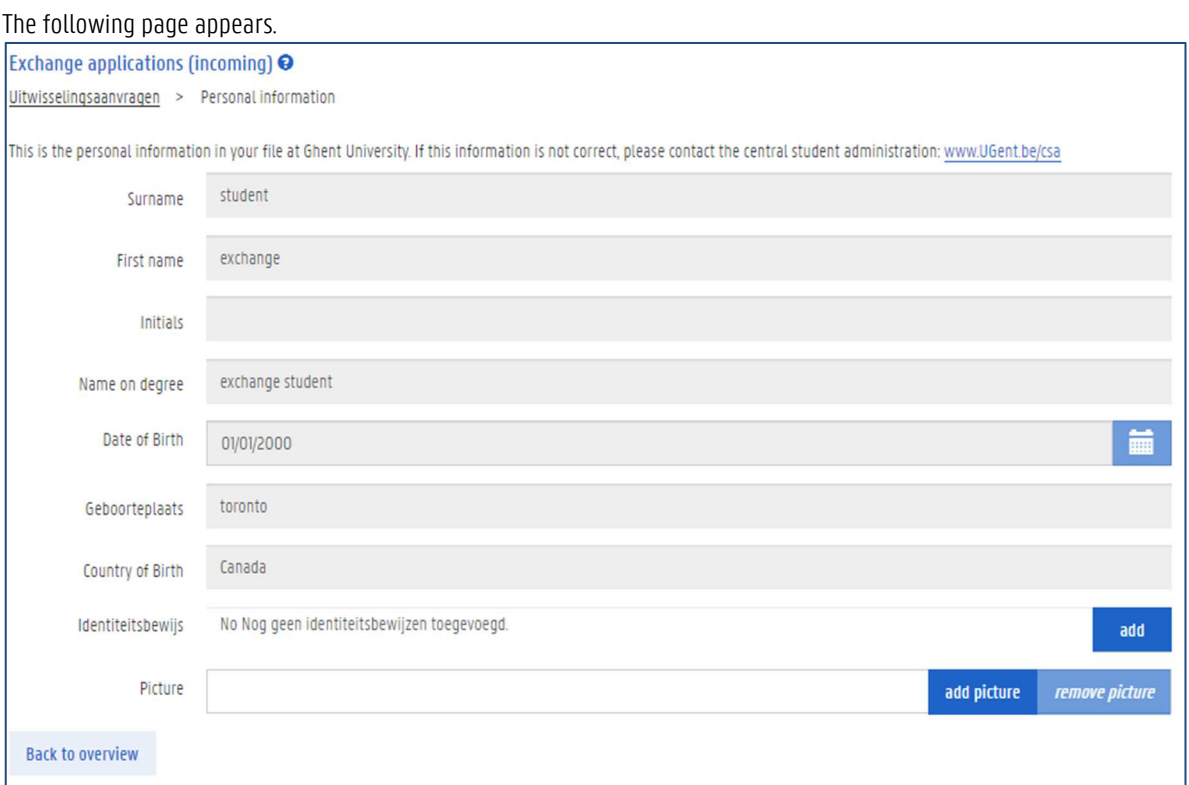

3. To add a proof of identification, click the button Add next to the field Identiteitsbewijs. The following pop up window appears.

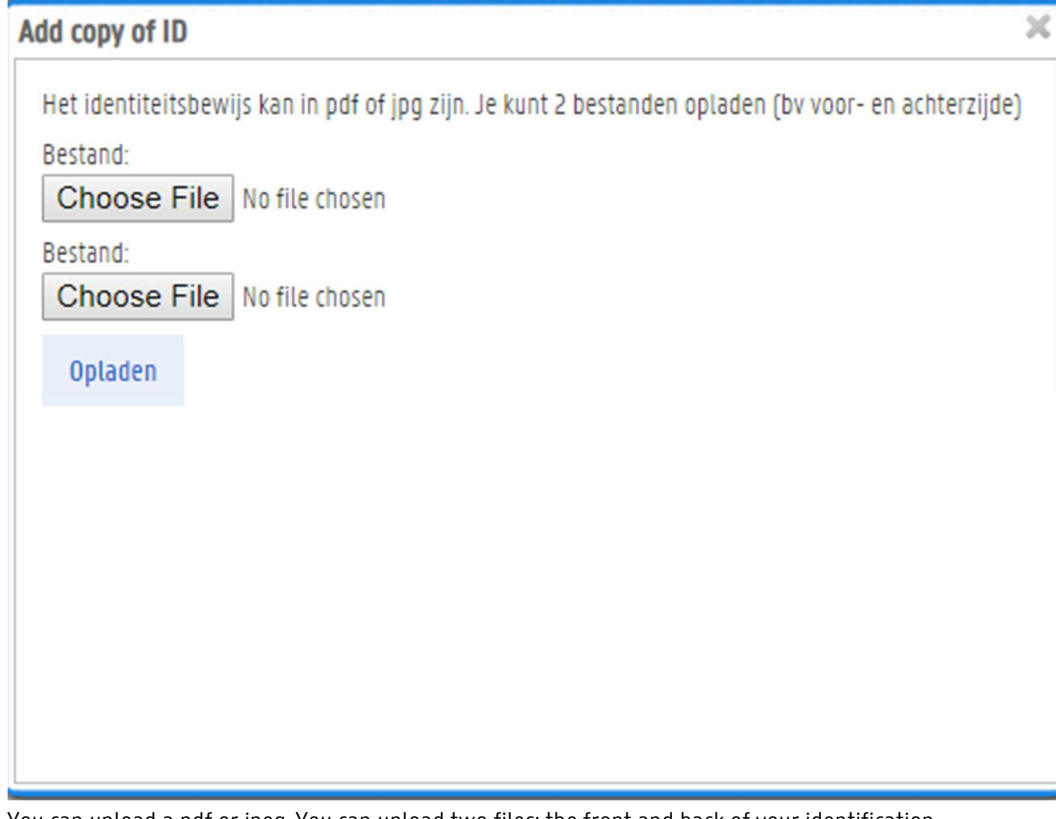

You can upload a pdf or jpeg. You can upload two files: the front and back of your identification.

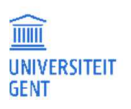

4. Select the two files that you want to upload with the buttons Choose file. Then click the button Opladen.

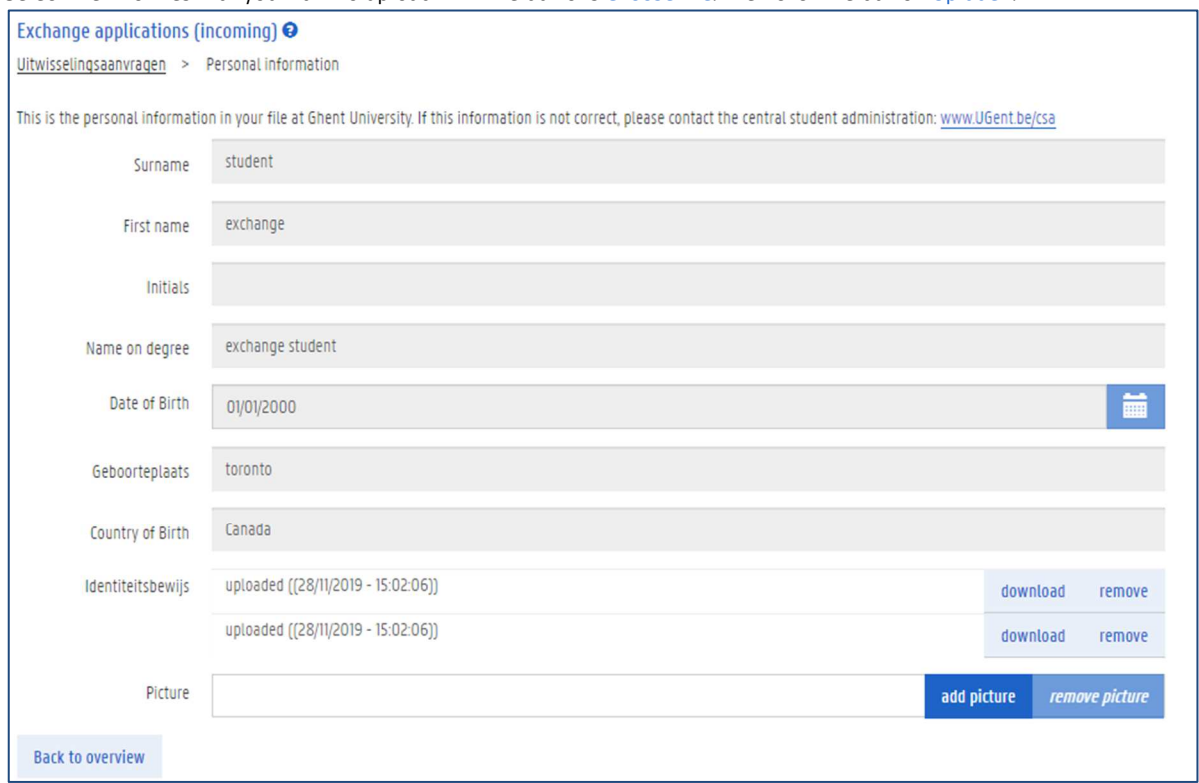

5. To upload a picture, click the button add picture.

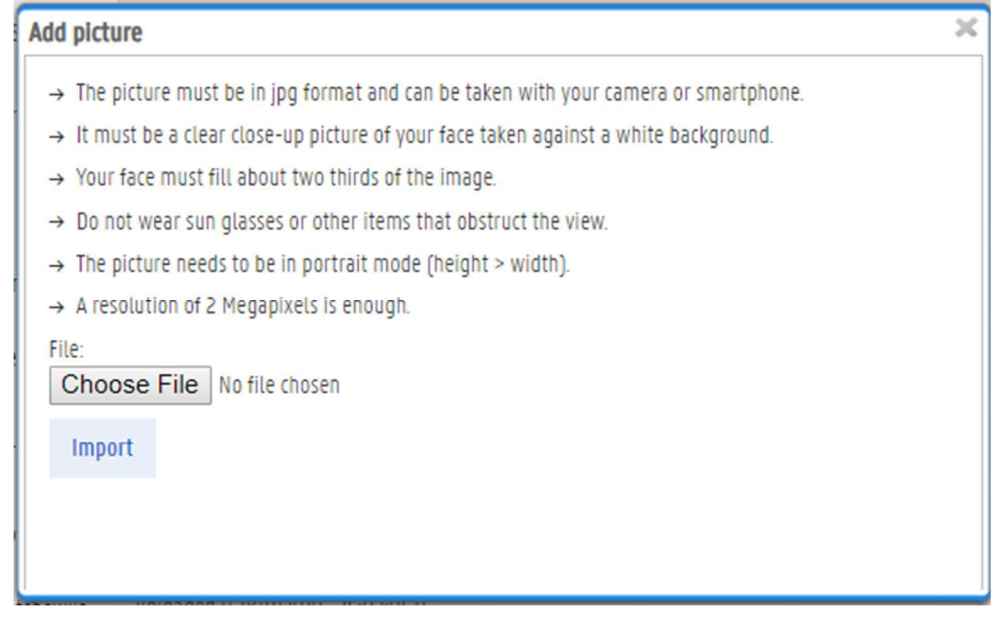

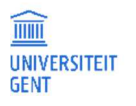

- 6. Select the correct file on your computer with the button Choose File..
- 7. Click the button Import.

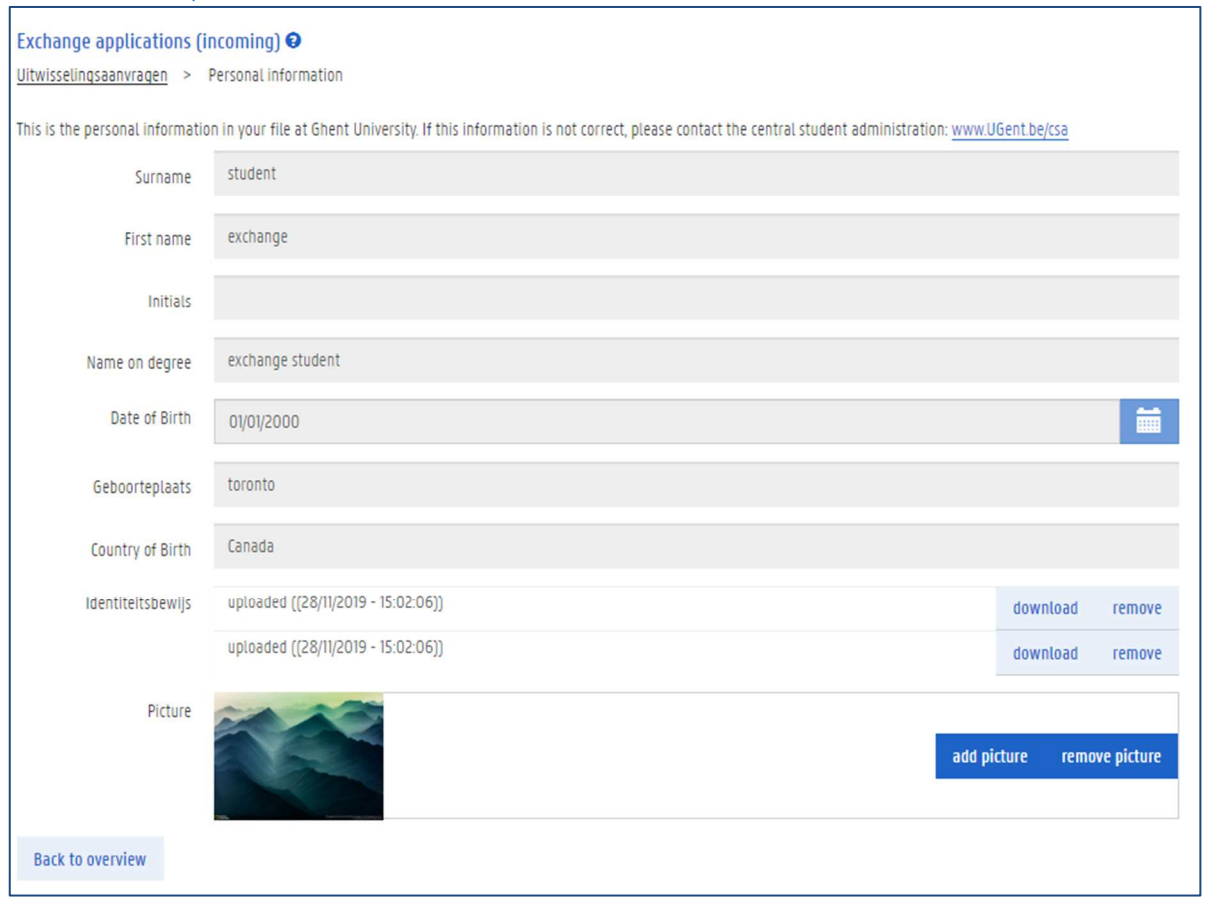

8. Click the button Back to overview.

You have now filled in all the required information and you can submit your application. Please note that you cannot change your application after it has been submitted.

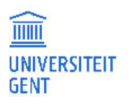

## 3.1.8 Submit Your Application

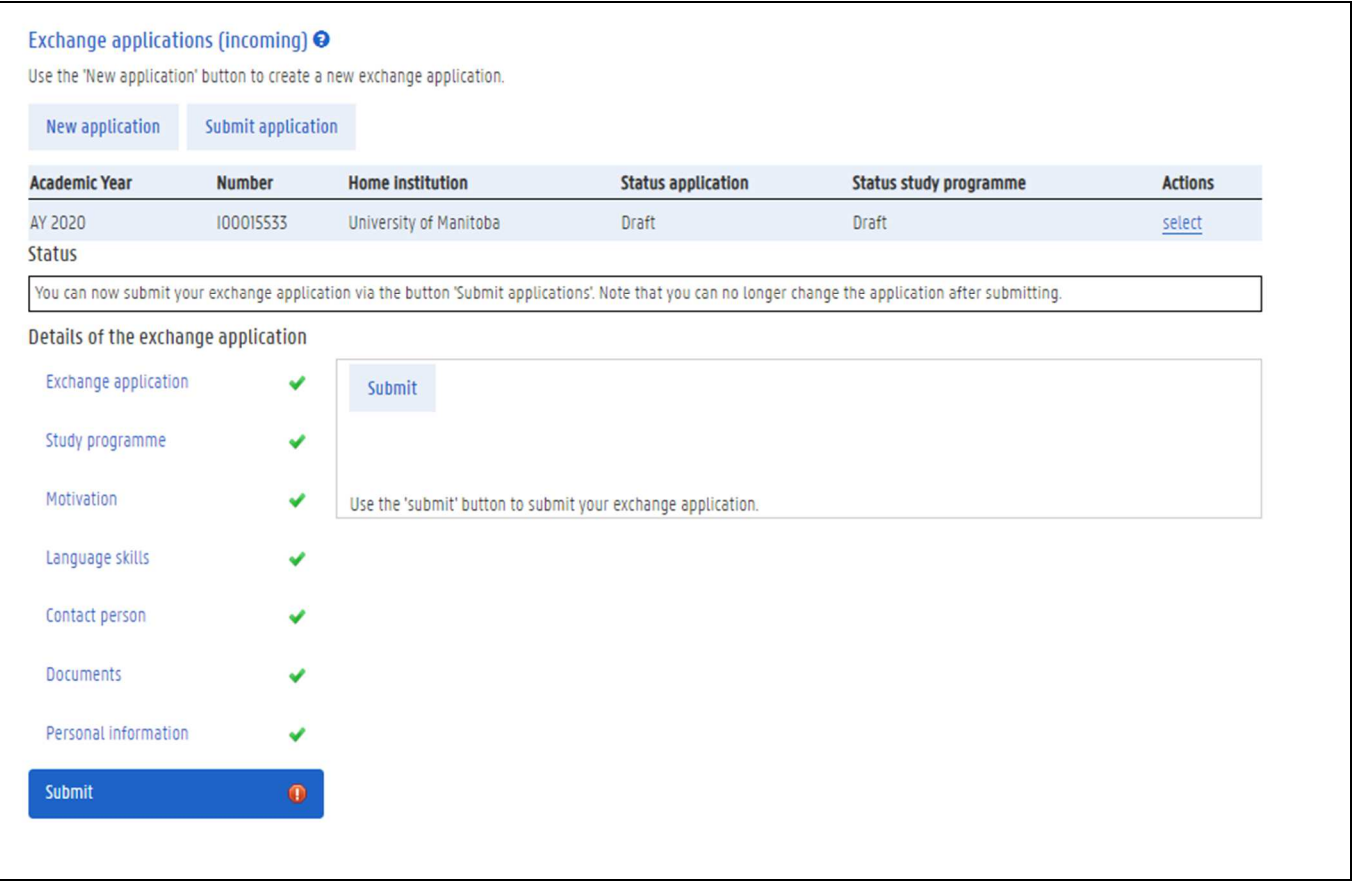

1. Select the item Submit in the menu on the left.

2. Click the button Submit.

A pop up window appears. Confirm the submission of your application. You cannot change the details of your application after it has been submitted.

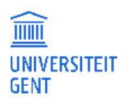

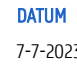

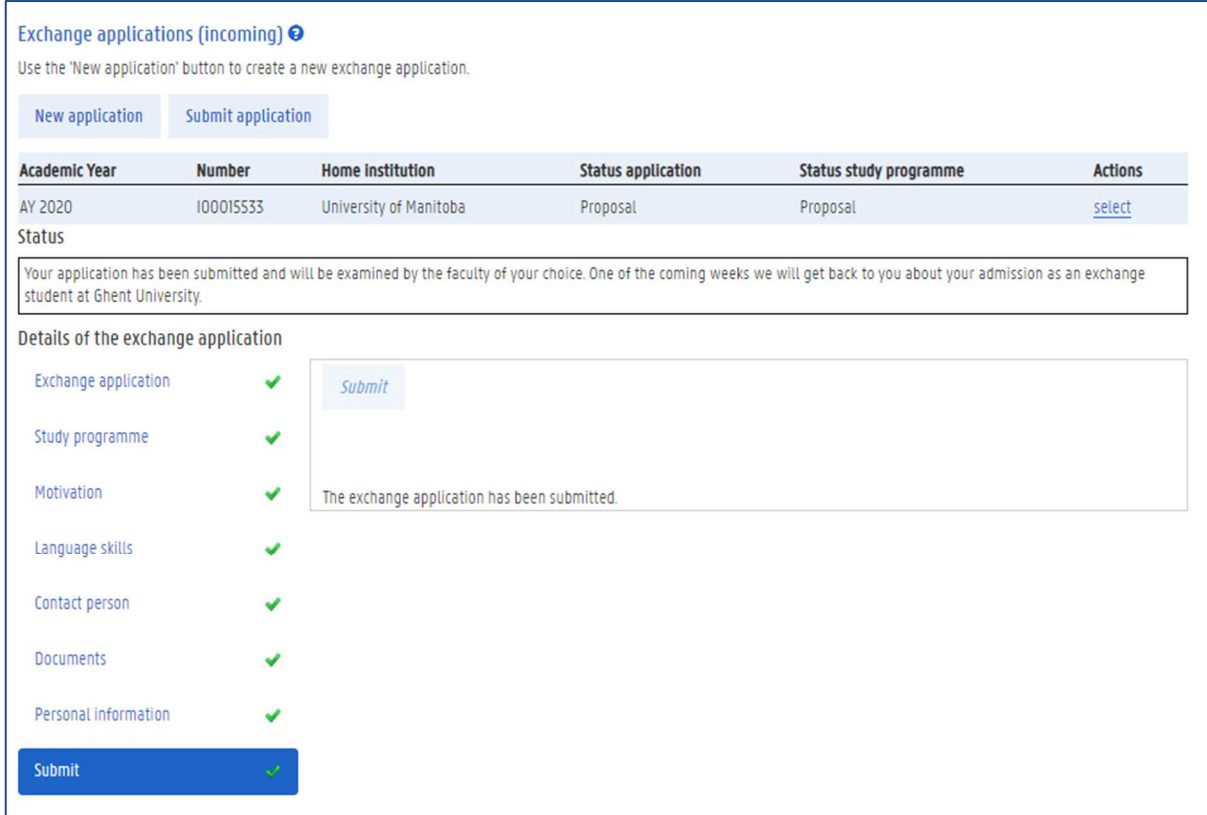

You will be contacted when your application has been accepted and approved.

When you come to Ghent University, you will be enrolled as an exchange student. You will be able to access all the necessary information about your curriculum and enrolment on the OASIS website.

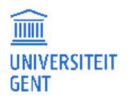

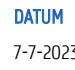

## 4 CURRICULUM

1. Go to the menu 'Edit Curriculum' for the right academic year and faculty.

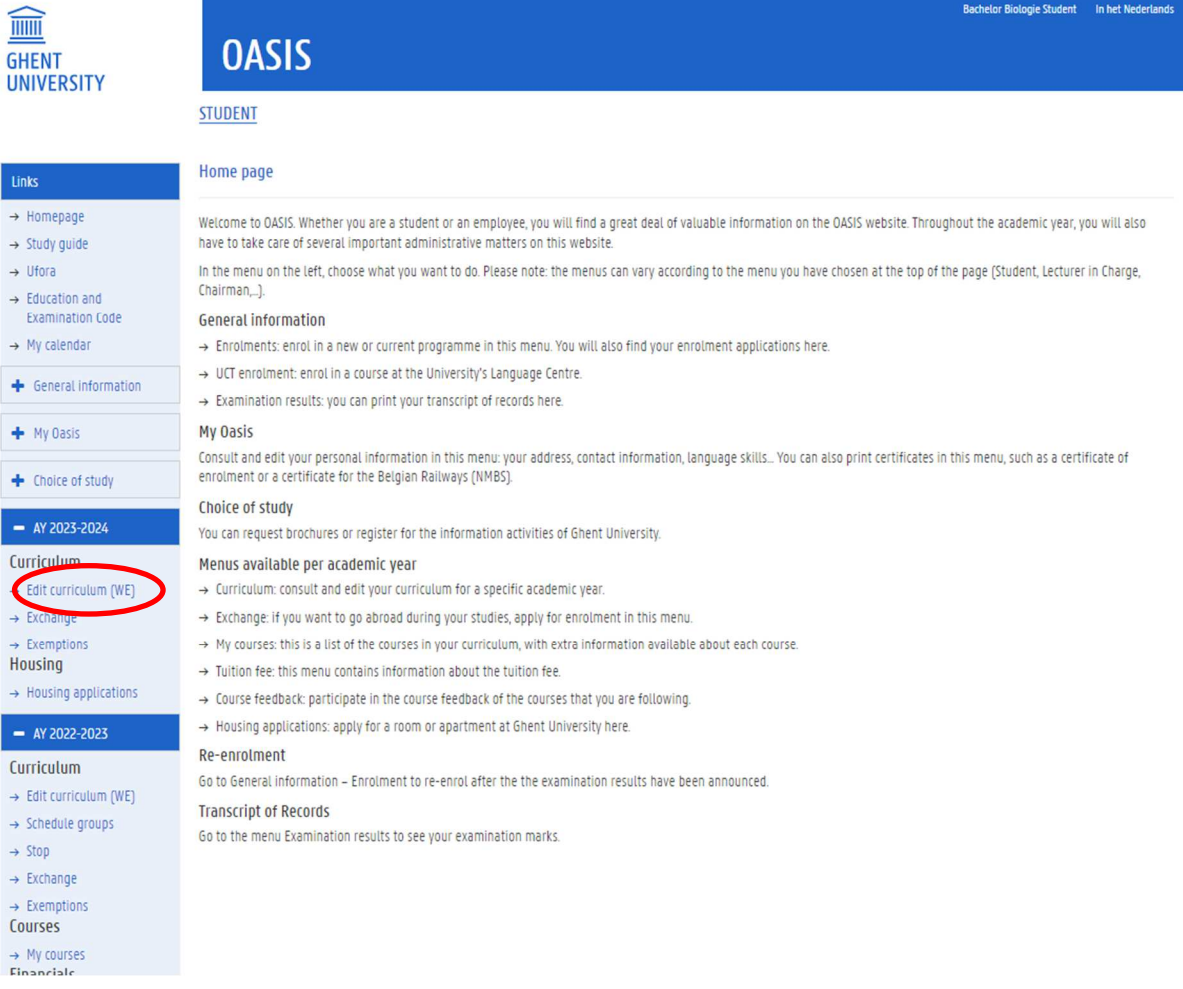

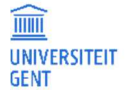

2. Follow the instructions on the following slides.

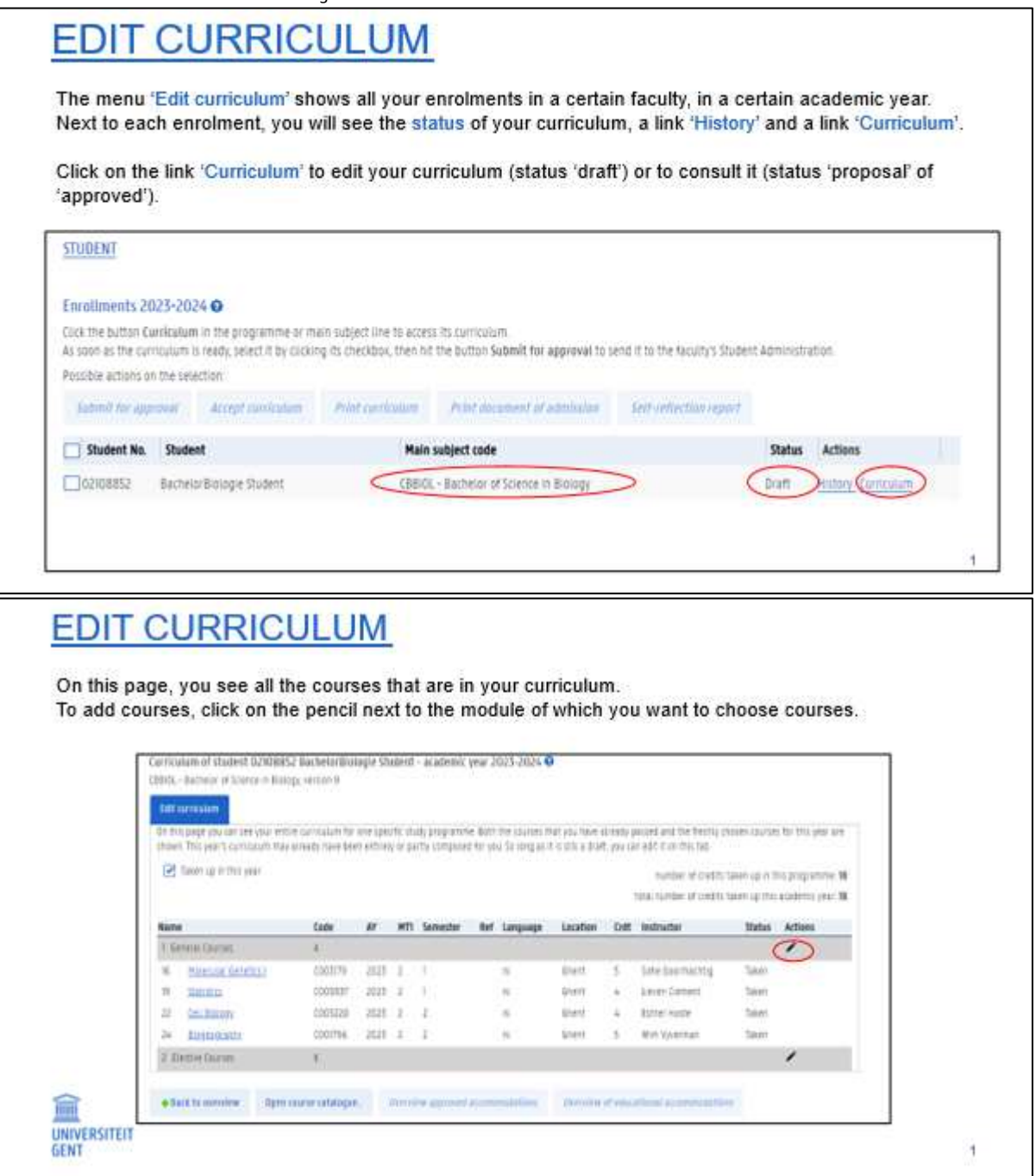

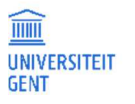

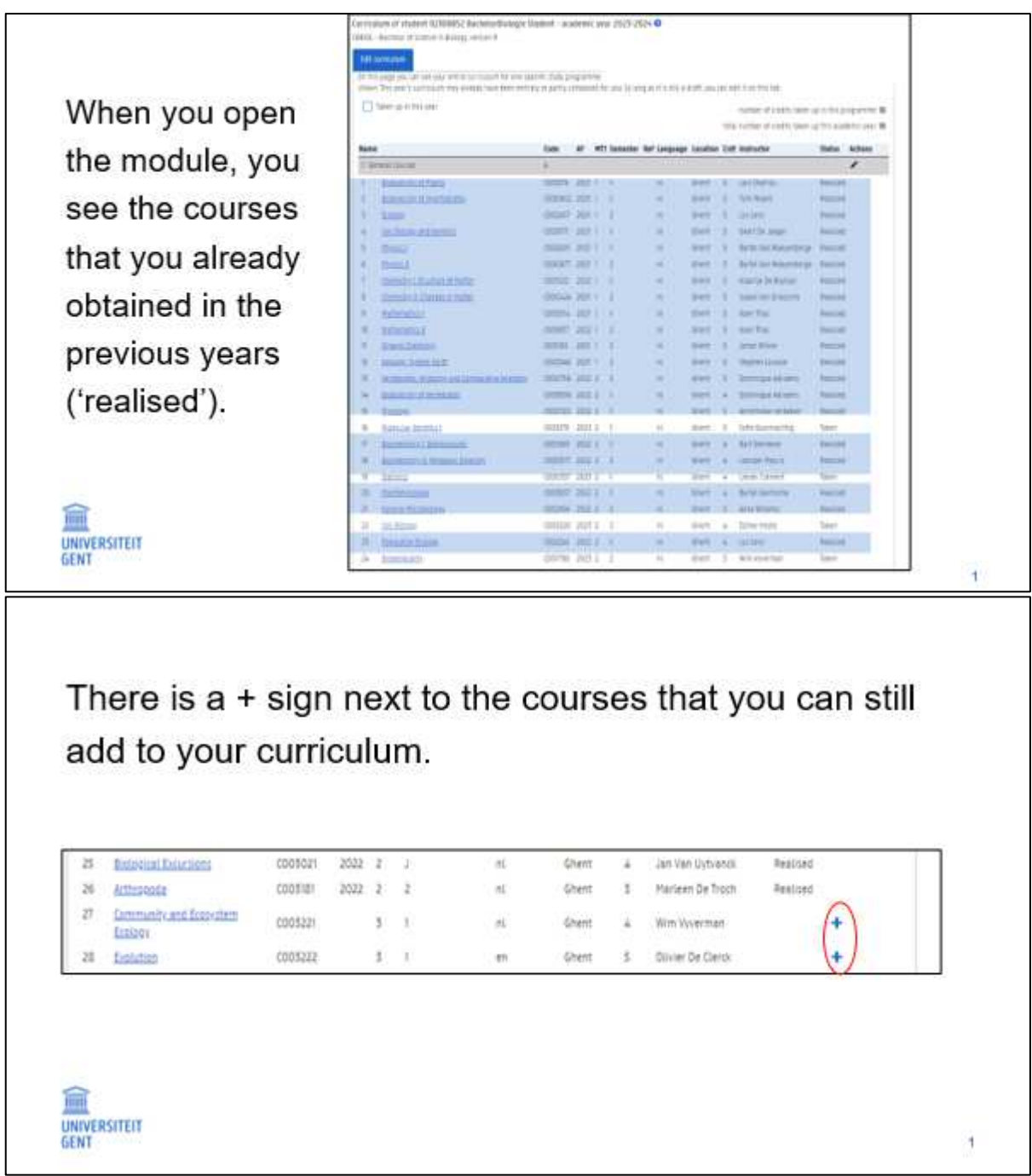

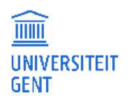

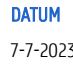

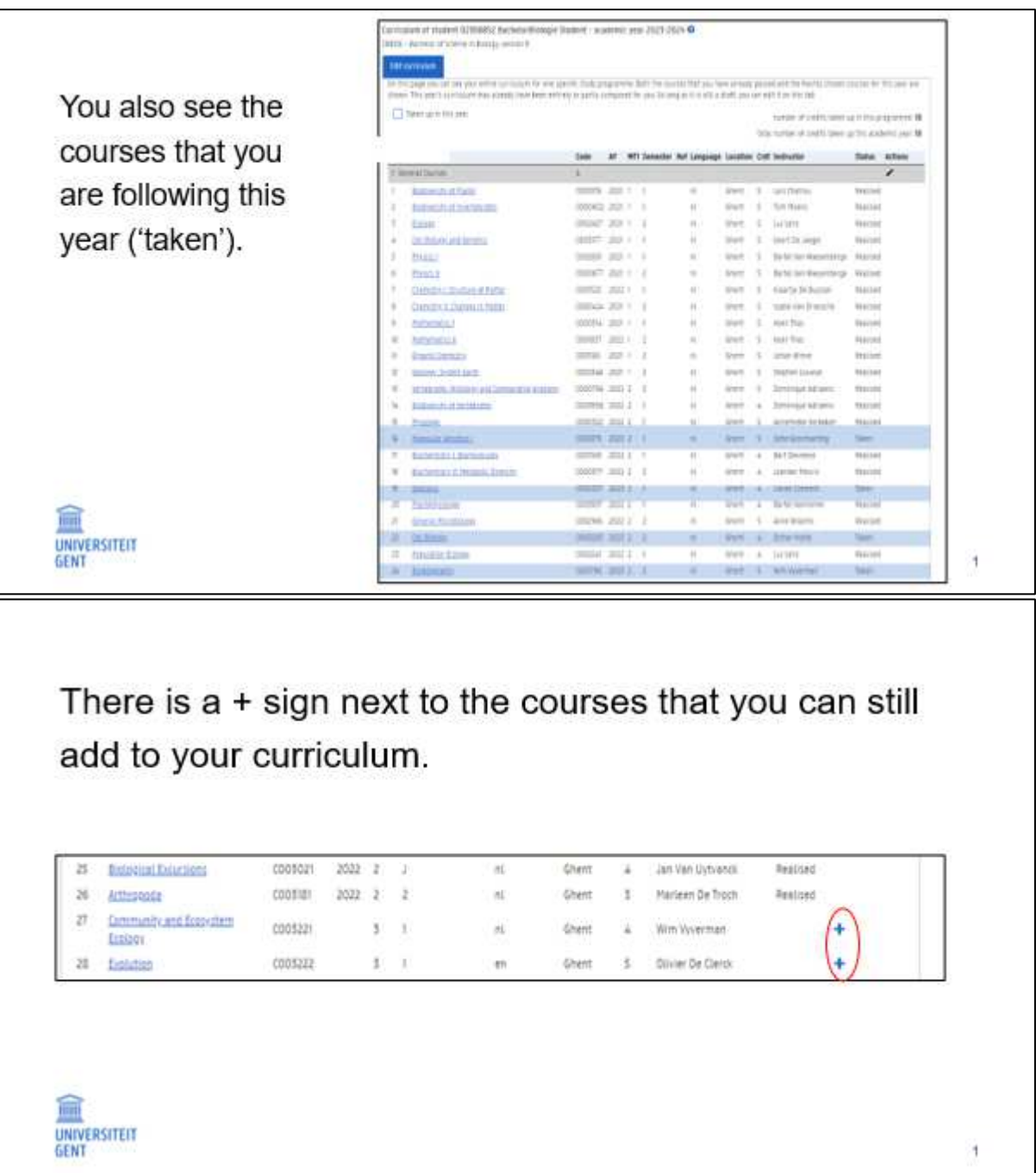

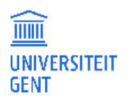

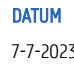

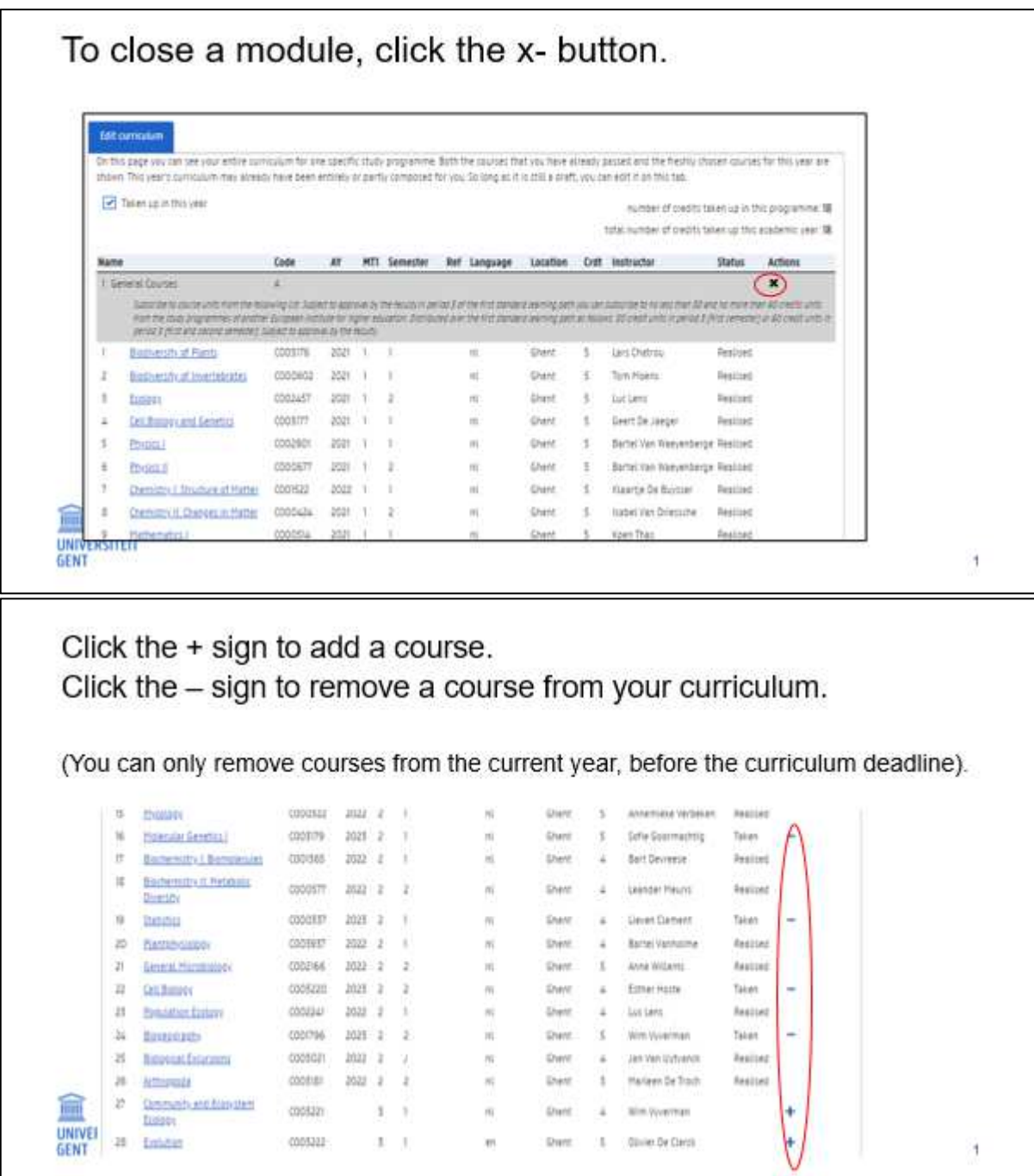

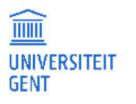

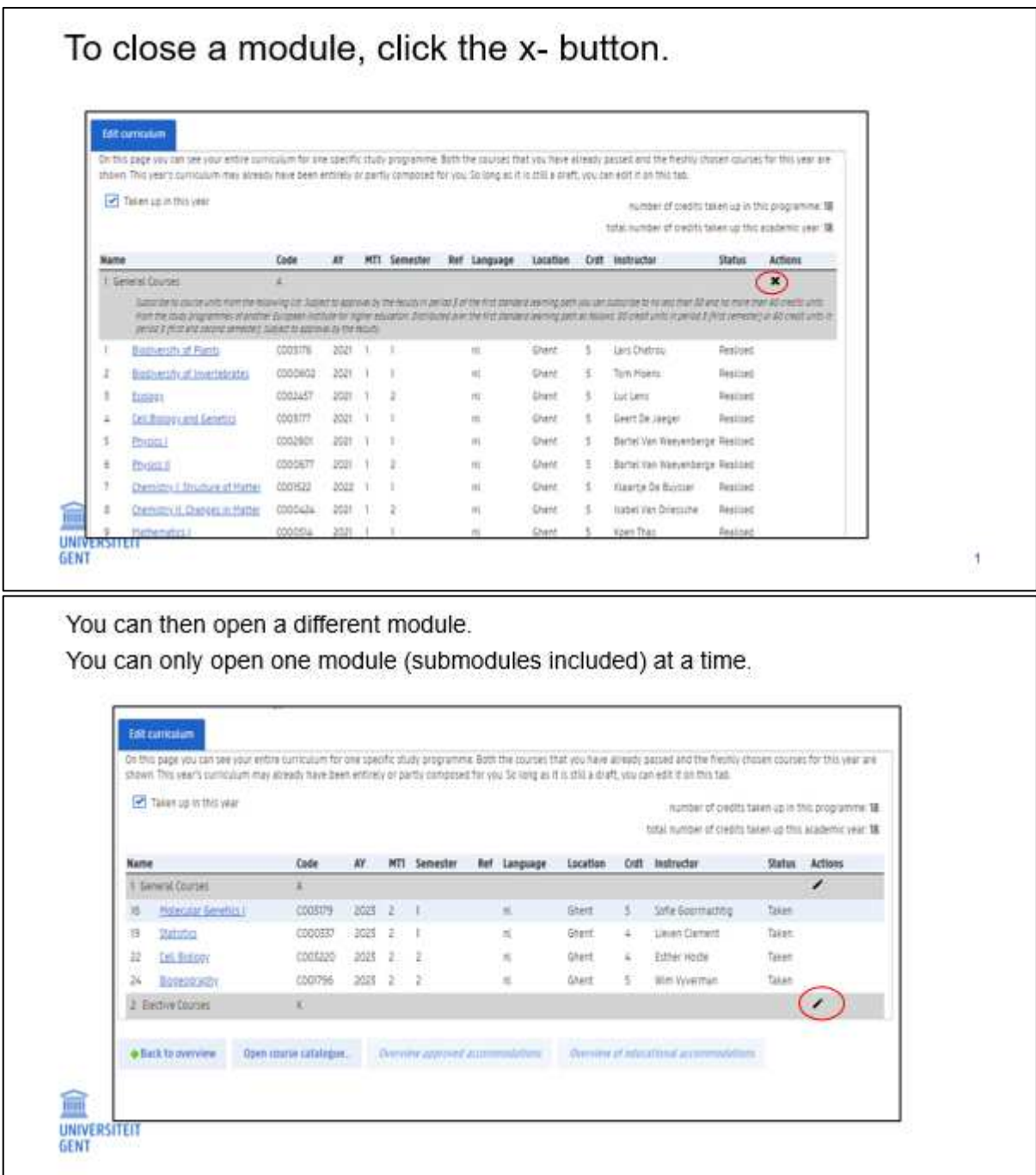

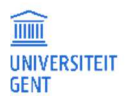

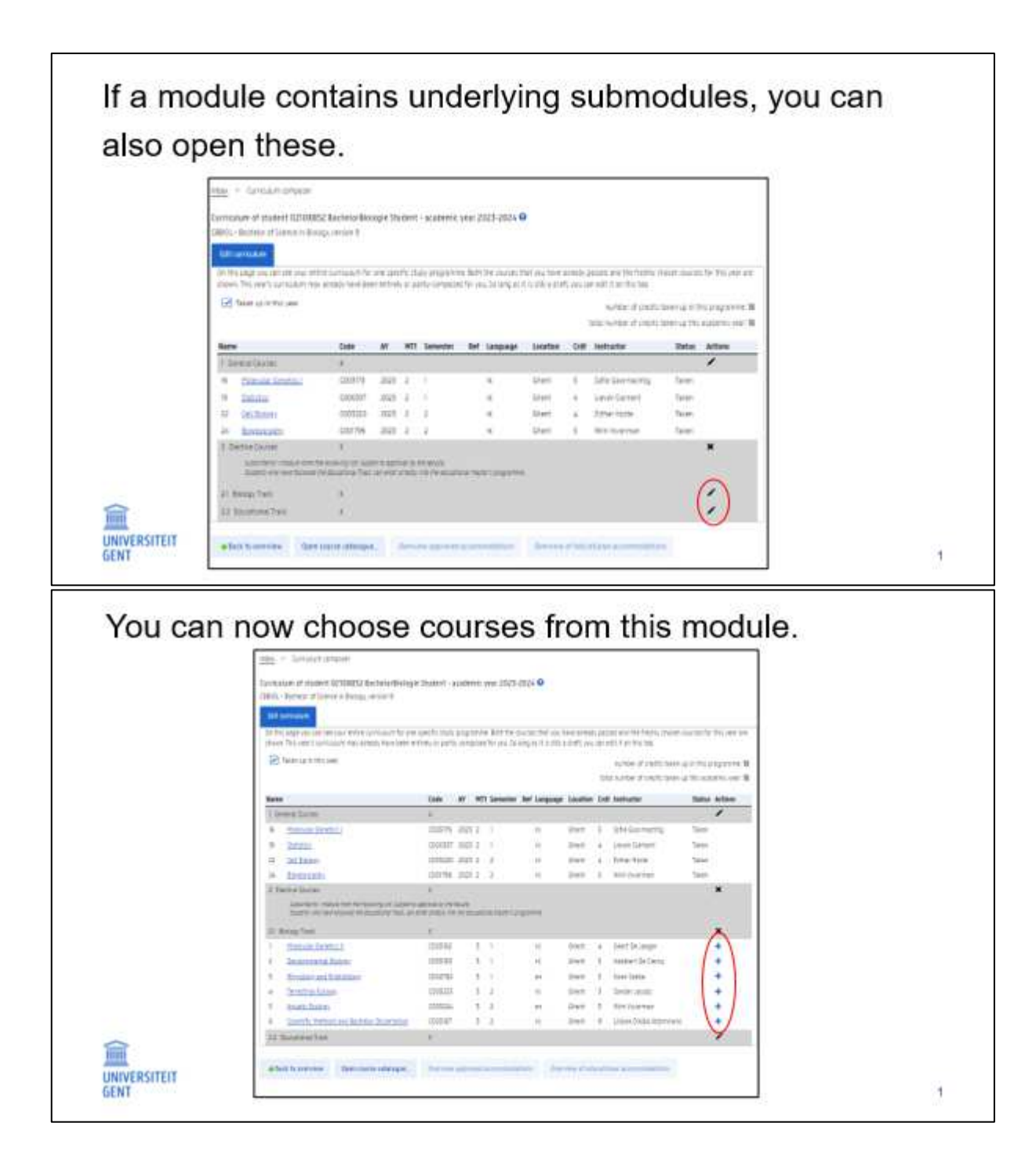

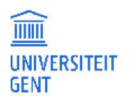

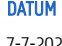

When you close all the modules and check the box 'taken up in this year', you only see your curriculum of the current academic year.

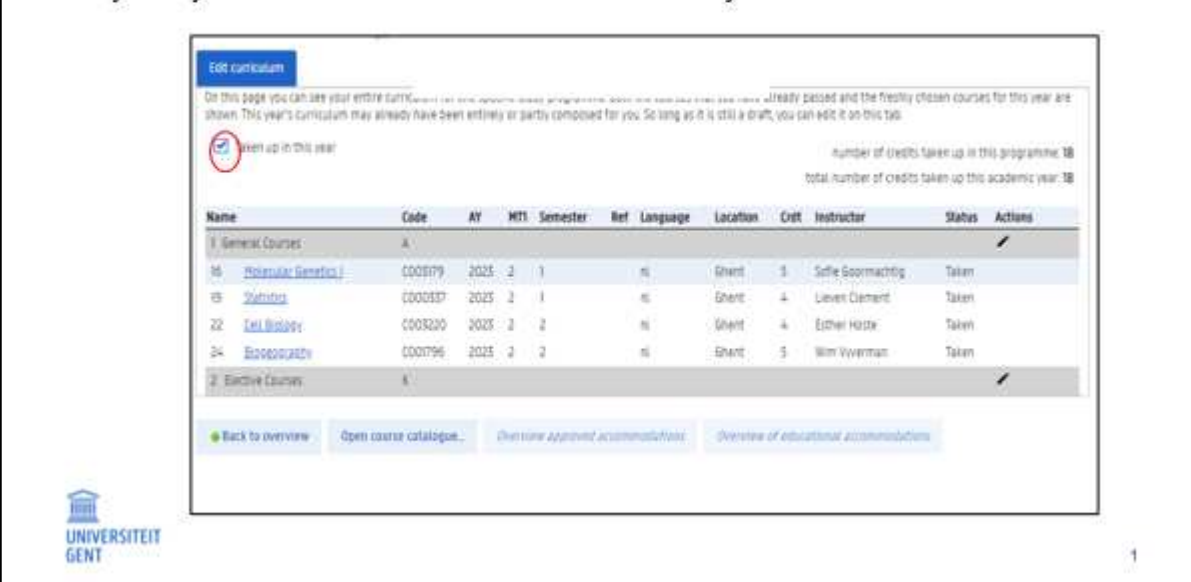

Some modules do not contain courses and allow you to choose a course from any programme of Ghent University.

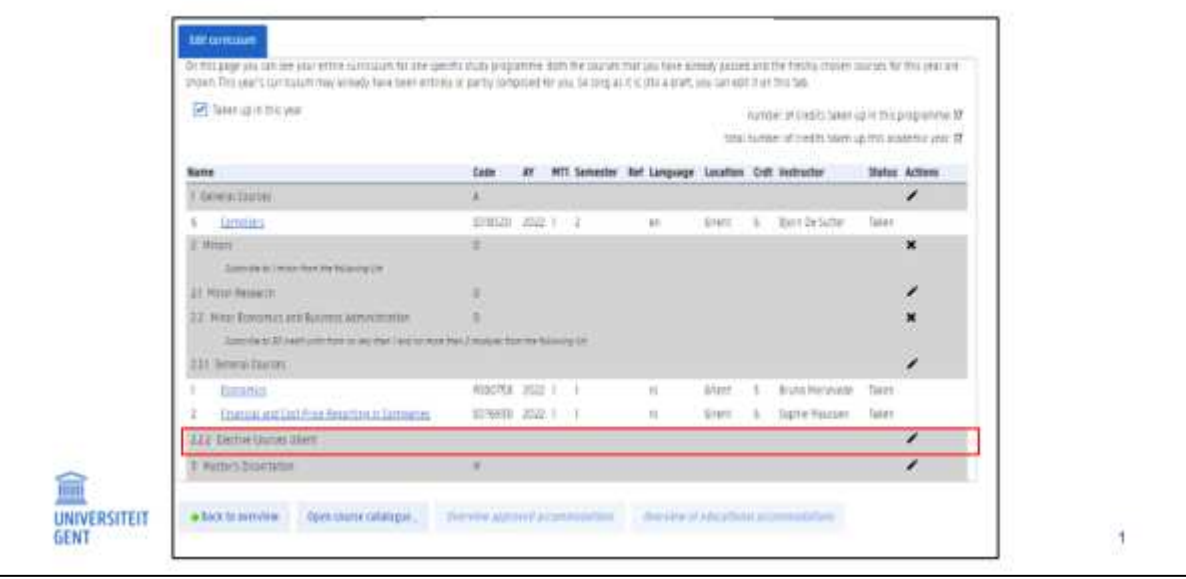

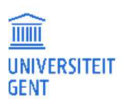

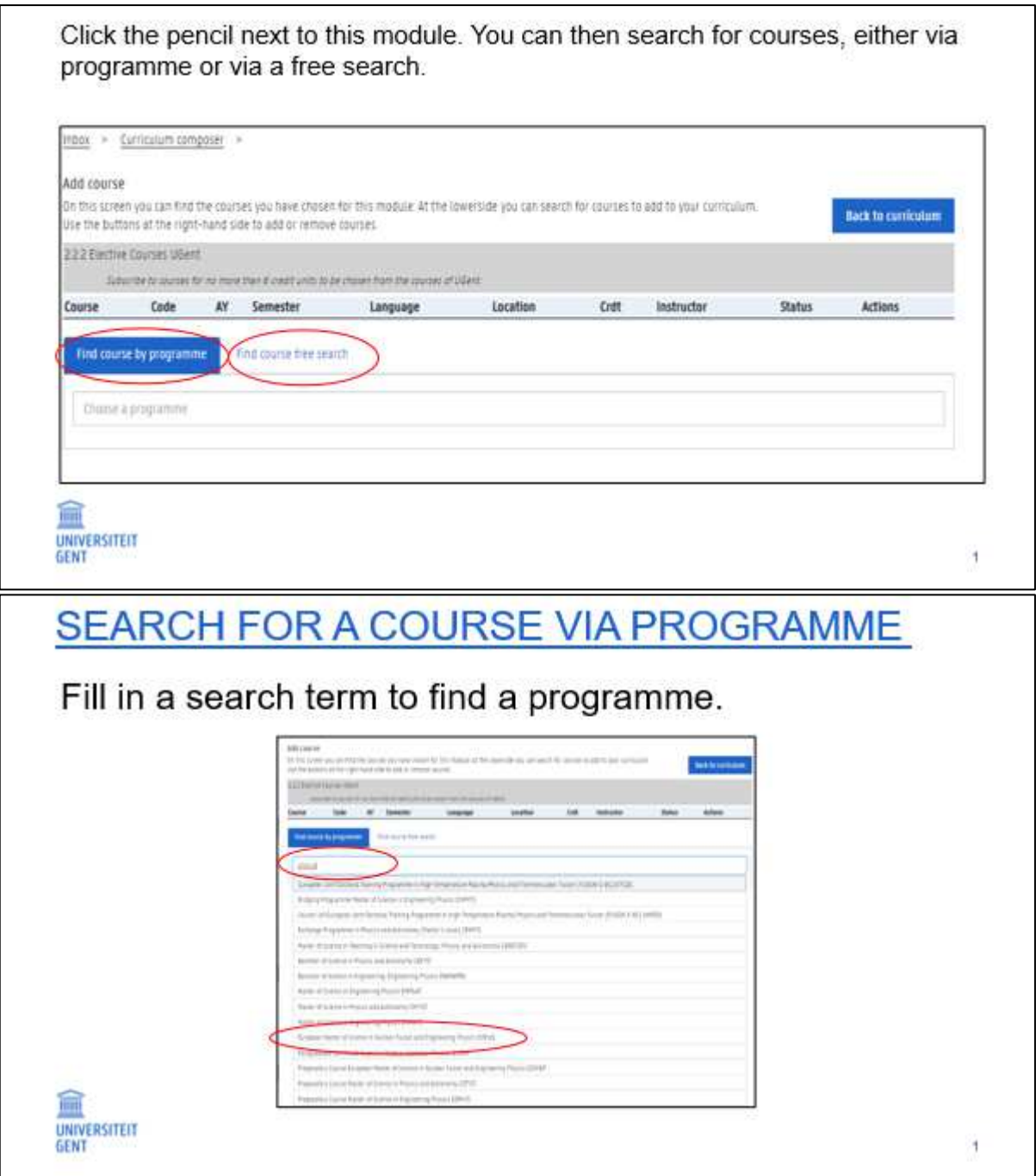

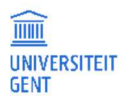

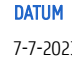

# SEARCH FOR A COURSE VIA PROGRAMME

The programme appears.

Choose a course by clicking on the  $+$  sign.

You can consult the ECTS course specifications by clicking on the course name.

画 UNIVERSITEIT

扁 UNIVERSITEIT

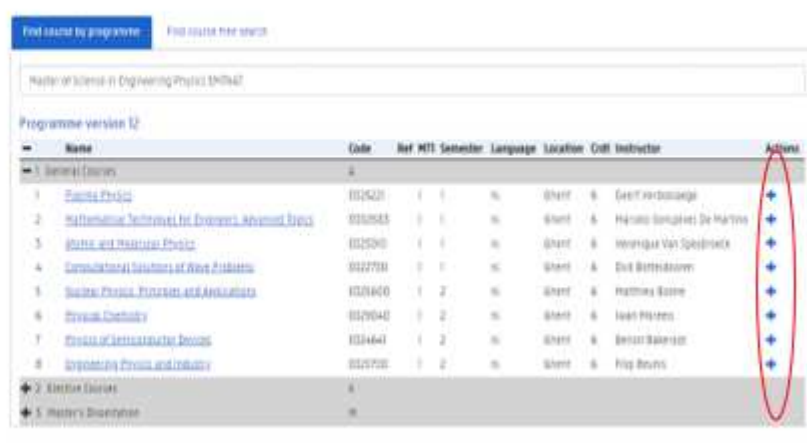

## **FREE SEARCH**

Fill in a search term. and add one or more filters if necessary. A list of corresponding courses appears.

Choose a course by clicking on the + sign.

You can consult the **ECTS** course details by clicking on the course name.

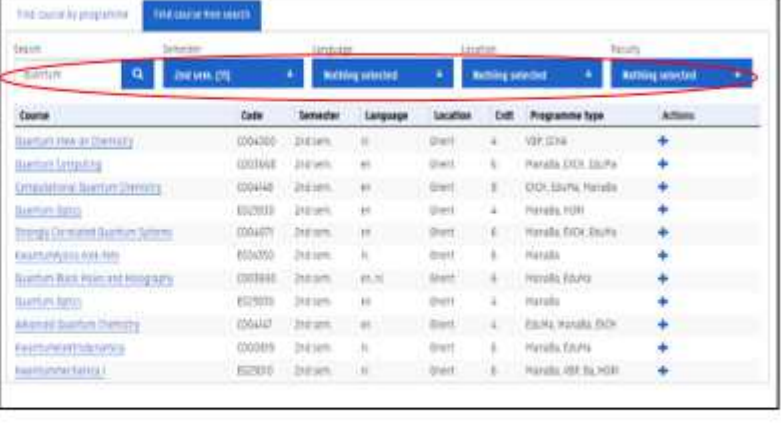

ł

h,

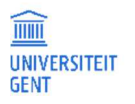

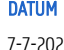

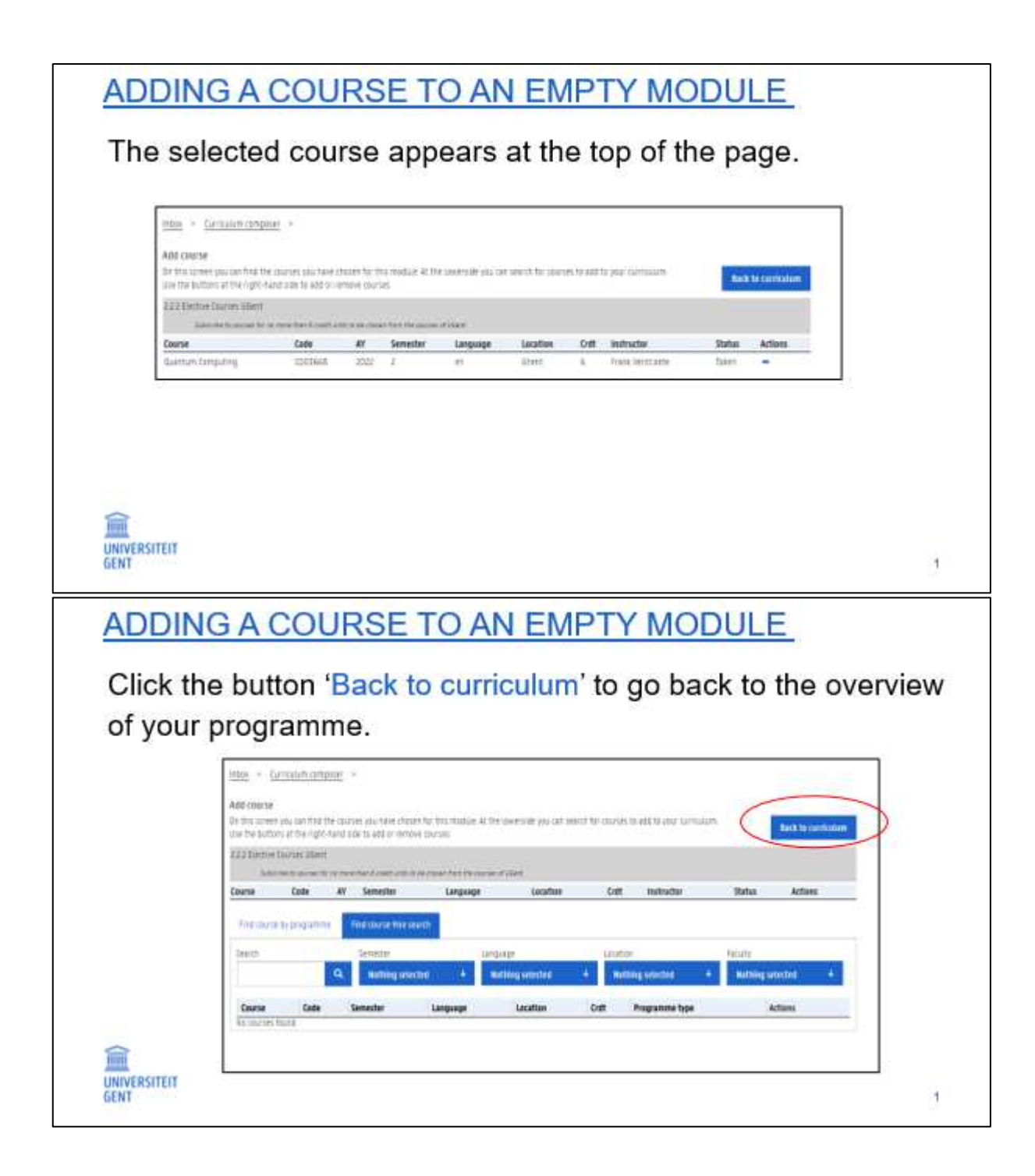

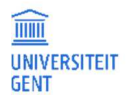

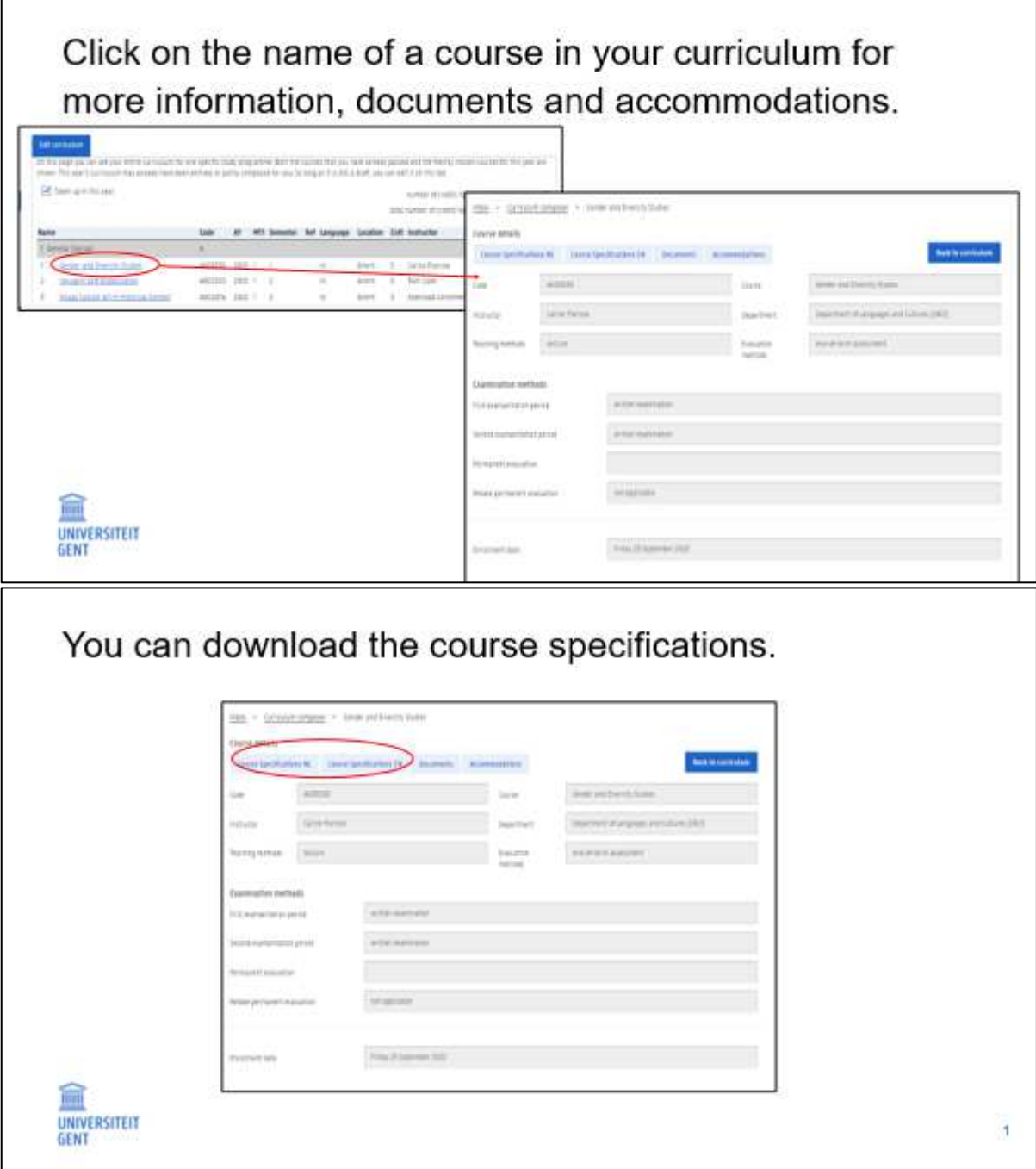

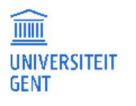

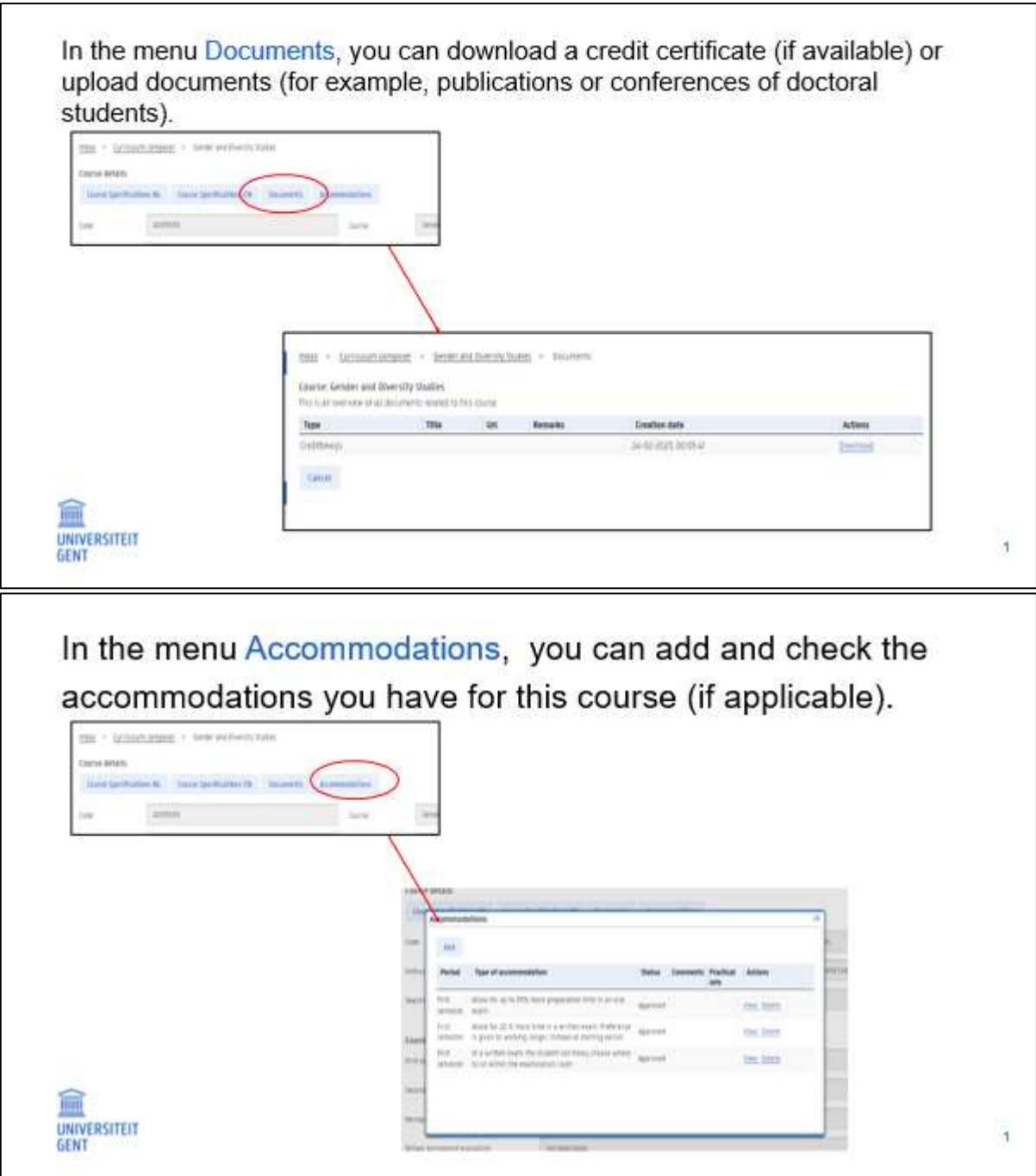

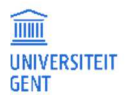

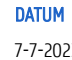

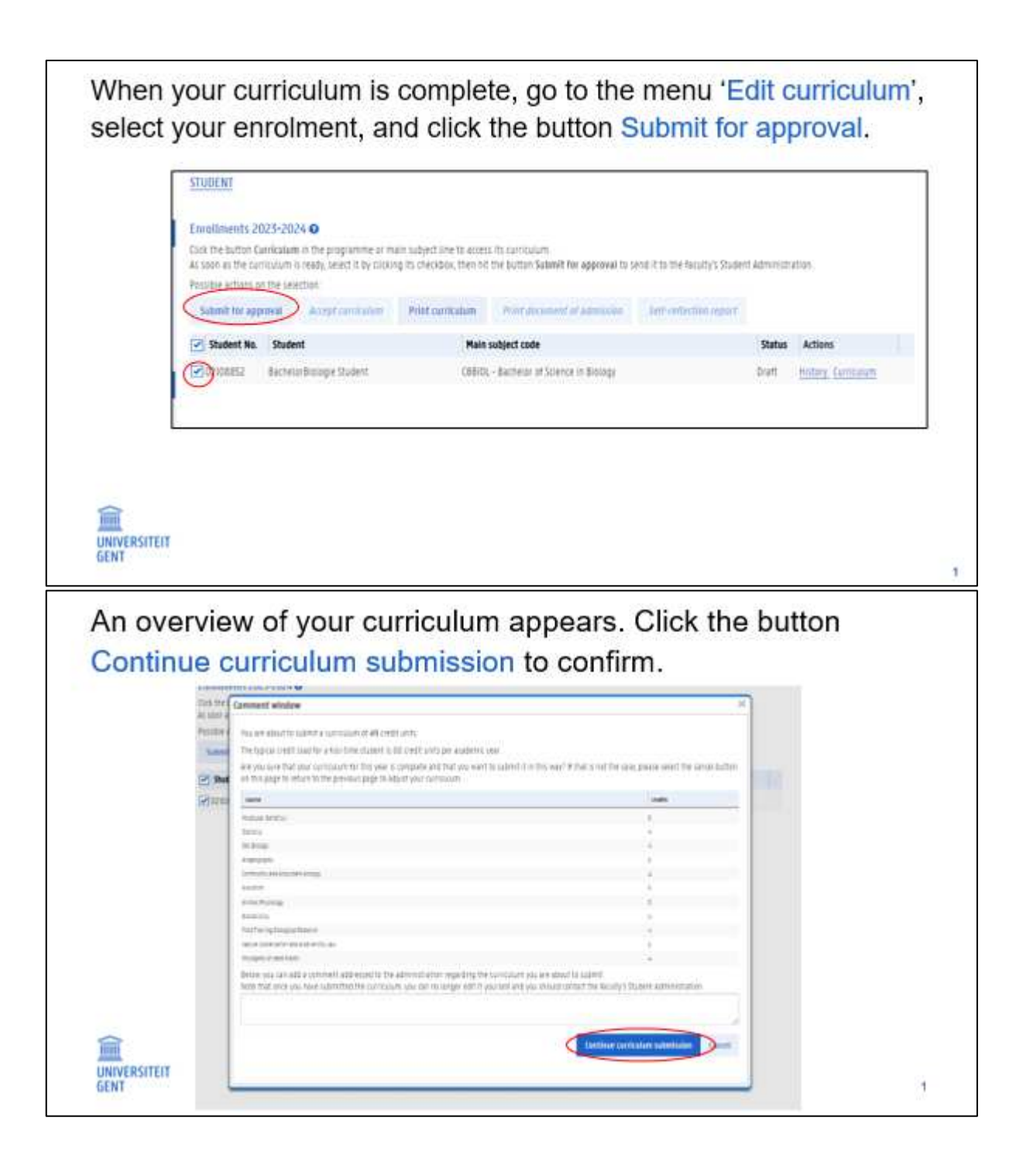

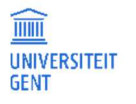

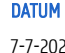

The status of your curriculum is now 'proposal'. You cannot change your curriculum anymore. As soon as the faculty approves it, the status changes to 'approved'.

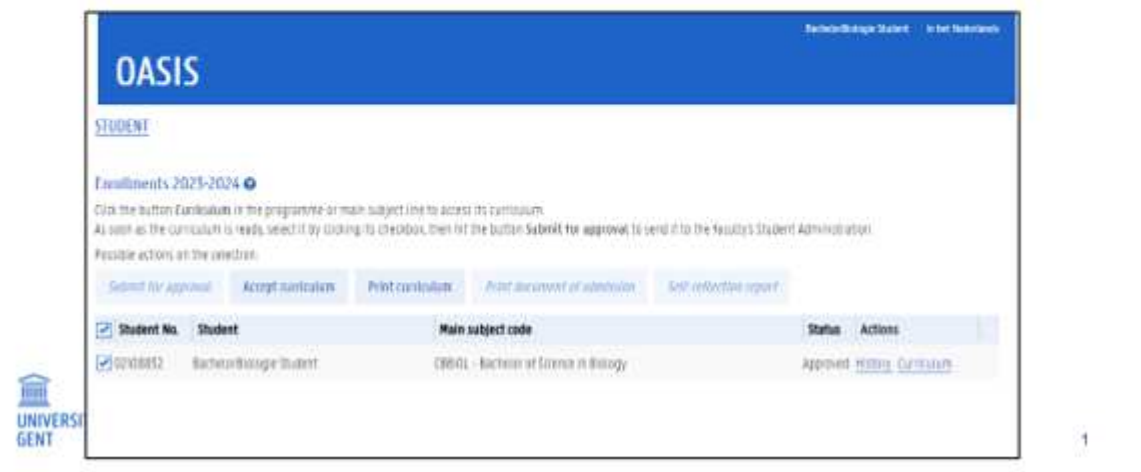

When your curriculum is approved, you can accept it. Select your enrolment and click the button Accept curriculum. thange transit in his finish **OASIS** STUDENT Tautments 2023-2024 O Cash the suffor Eurokation in the programme or main subject line to access the curriculum As seen as the connection is ready, select it by cocking its checkbox, then hit the button Subrett for approval to send it to the faculty's Student Administration Passible actions us the search are lient to quint C keep curiculum New contourn Witchell SARUH **ECONOMIC** Actions Male subject code **Status MS2**  $[ -\text{Rustard} (x) \text{d} y \text{d} y] \in \text{Stadert}$ CEREDL - Bachelor of Science in Biology Approved Holtels Curriculum tint **UNIVERSITEIT GENT** ł

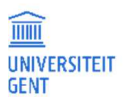

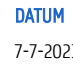

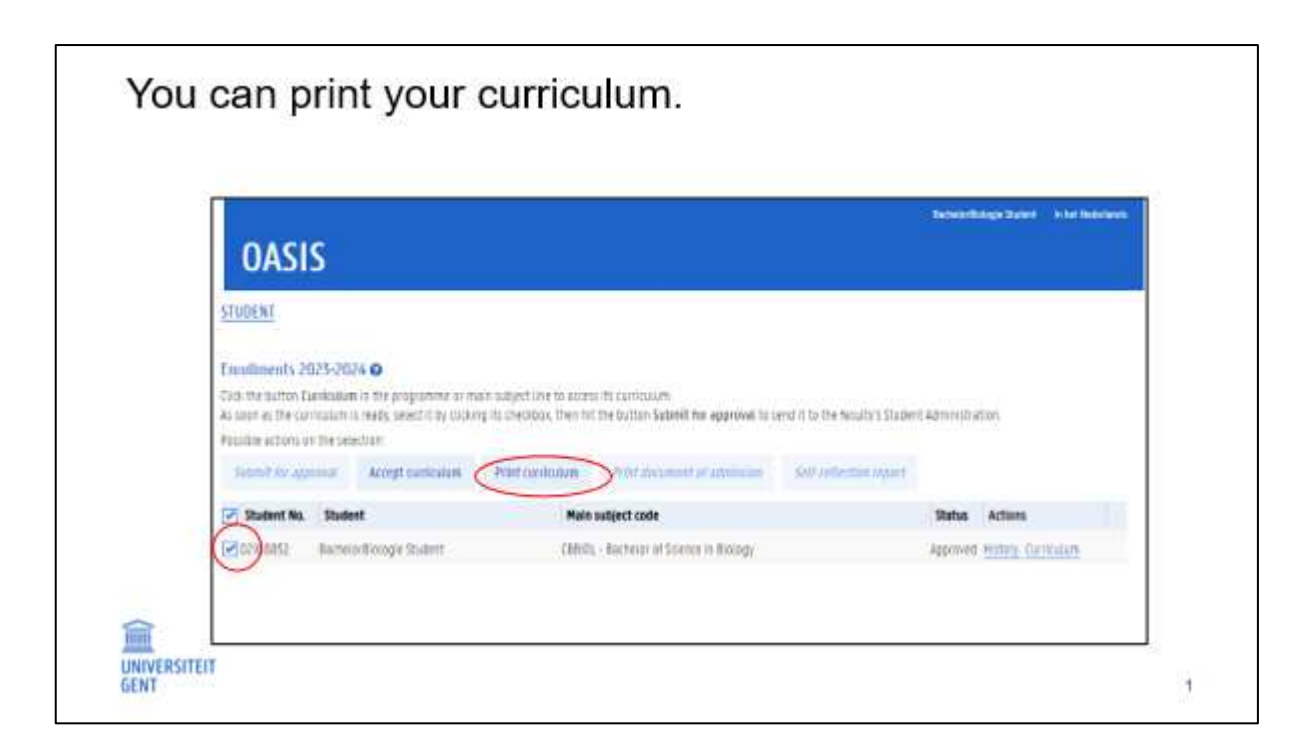

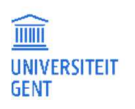

## 5 YOUR EXAM MARKS

At the end of the examination period, after deliberations, the exam results are published on the OASIS website. You can consult the exam marks of the current academic year by printing the transcript of records of the study programme or main subject in which you are enrolled:

- 1. Go to the OASIS website at http://oasis.ugent.be.
- 2. Log in with your UGent username and password.
- 3. The home page appears.
- 4. Go to the menu Examination results.

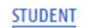

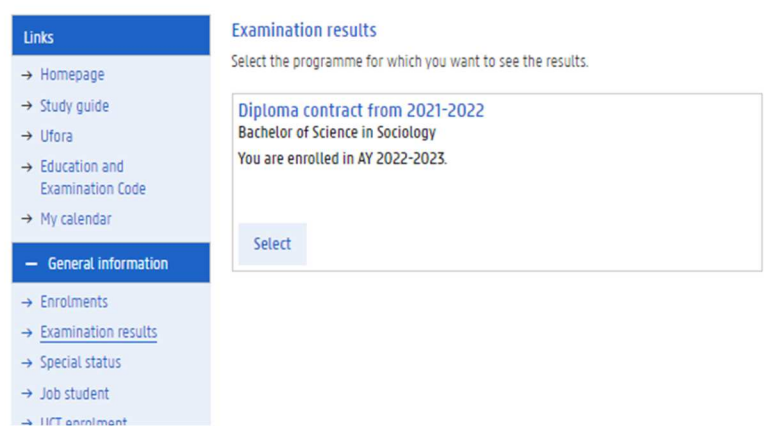

5. Select your programme.

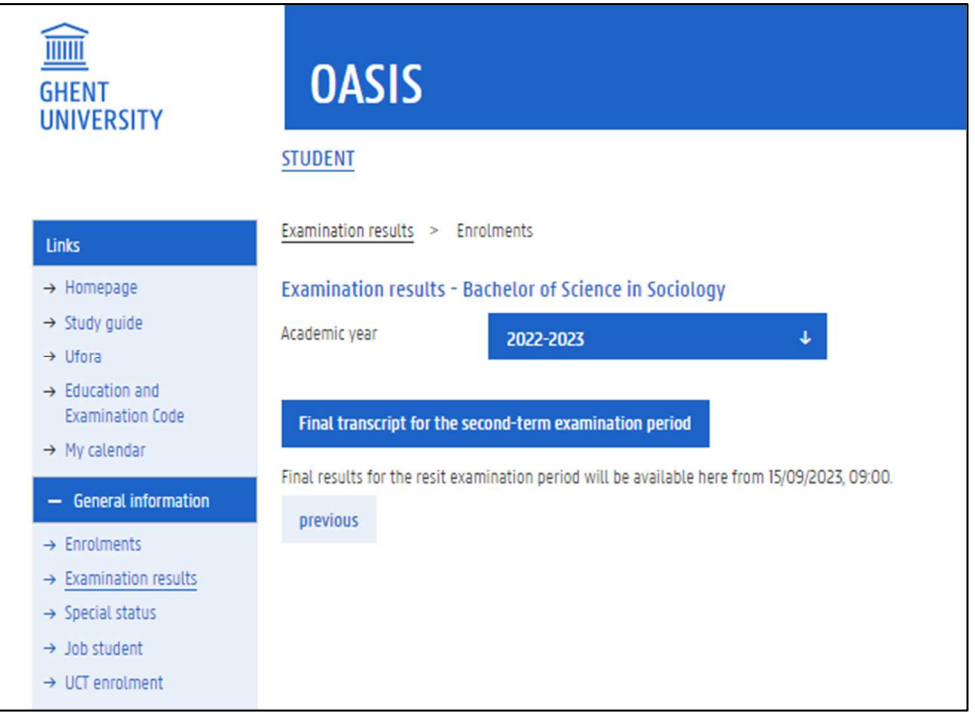

6. Click the button to print your transcript.

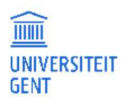

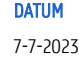

## 6 CLASS AND EXAM SCHEDULES

Please go to Class and exam schedules — Info for Ghent University students — Ghent University (ugent.be) (https://www.ugent.be/student/en/class-exam-exchange-intern/class-exam/schedules.htm) for more information.

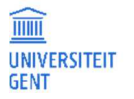

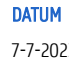

## 7 APPLYING FOR EXEMPTIONS

You can apply for exemptions for courses in a programme of Ghent University. You can apply for an exemption based on courses that you followed at Ghent University, or at a different institution. You can apply when you are already enrolled, or before you enrol.

Please note that you have to make a new application for each programme for which you want to apply for an exemption.

#### $7.1$ Overview of an exemption application

The application consists of several steps:

- 1. Start a new exemption application.
- 2. Check your educational background.
- 3. Choose the programme in which you are applying for an exemption.
- 4. Fill in the details of your exemption application:
	- − Choose the course for which you want an exemption.
	- − Choose the acquired courses on the basis of which you are applying for an exemption.
- 5. Add documents to your exemption application.
- 6. Add remarks to your exemption application.
- 7. Submit your application.

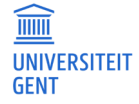

#### Start a new exemption application  $7.2$

1. Log in on the *Dasis-website* (oasis.ugent.be) with the username and password of your Ghent University account.

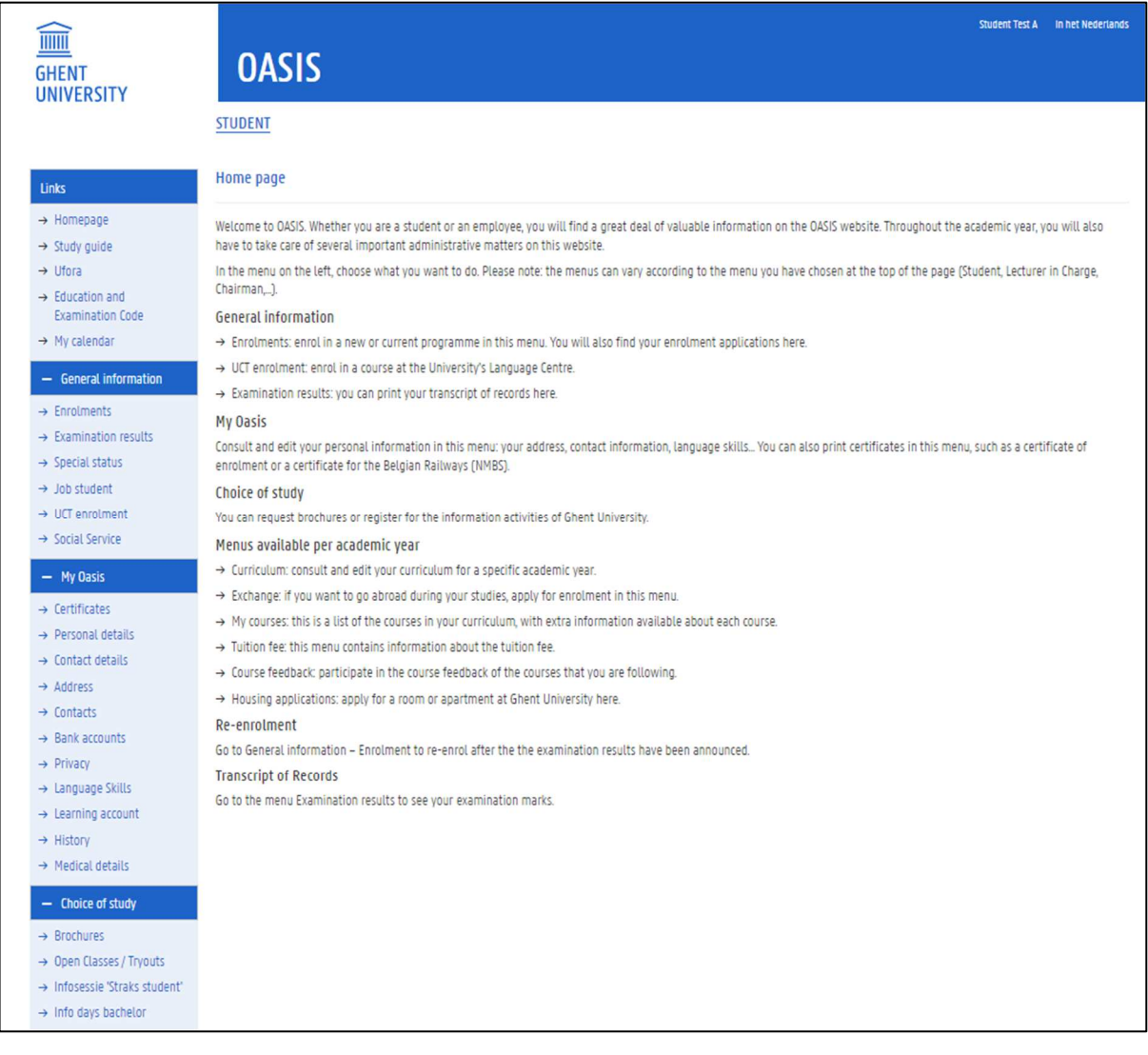

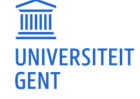

2. Scroll down in the menu on the left hand side. Go to the menu of the academic year in which you want to apply for an exemption. Choose the menu 'Curriculum' – 'Exemptions'.

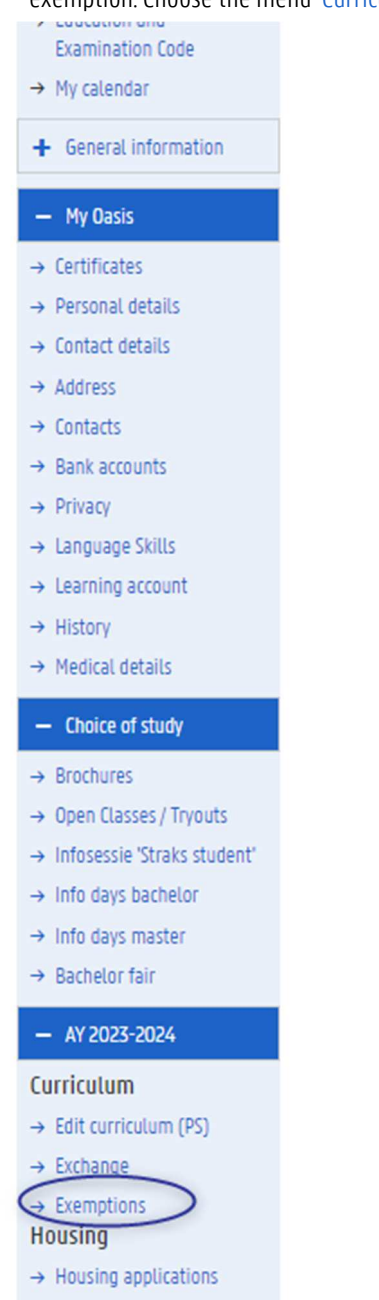

The page 'Application for exemptions' appears.

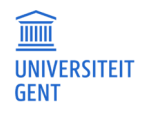

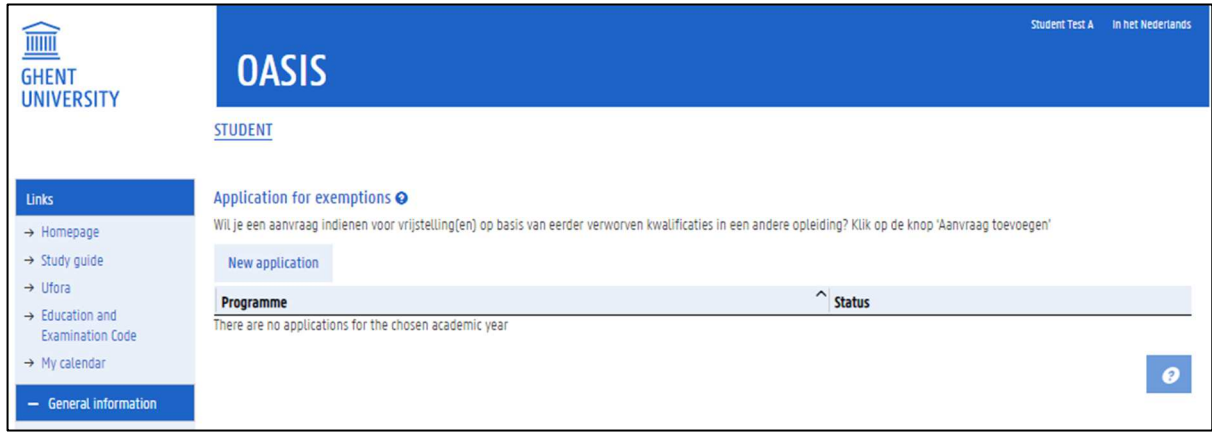

This page shows an overview of all the exemption applications you have made in the selected academic year. You can also see the status of each application. If you have not yet made any applications this academic year, the overview is empty. To start a new exemption application:

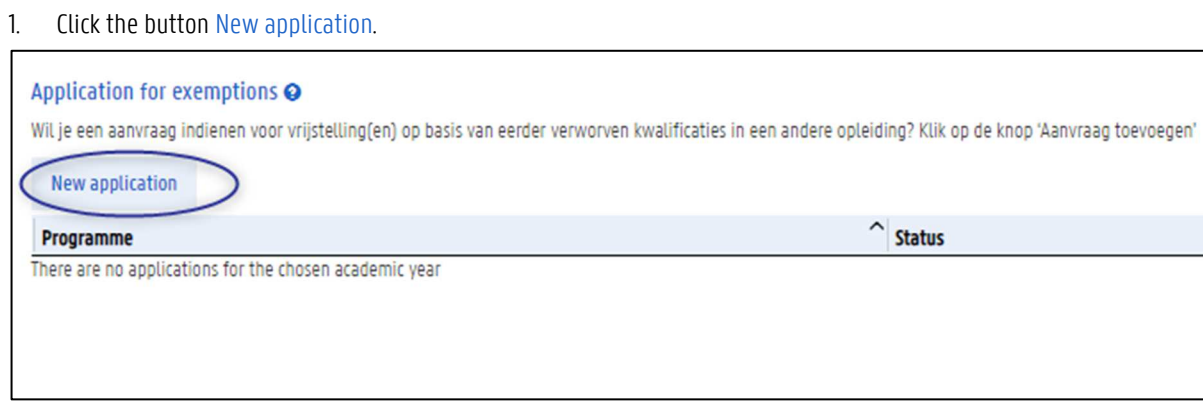

2. Go to chapter 7.3 Check your educational background on page 71.

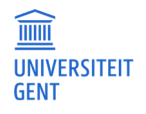

#### $7.3$ Check your educational background

The first step in applying for an exemption is looking up and completing the information of your educational background. These are the programmes and courses you followed at institutions other than Ghent University. Programmes that you followed at Ghent University before 2009 may also be listed in your educational background.

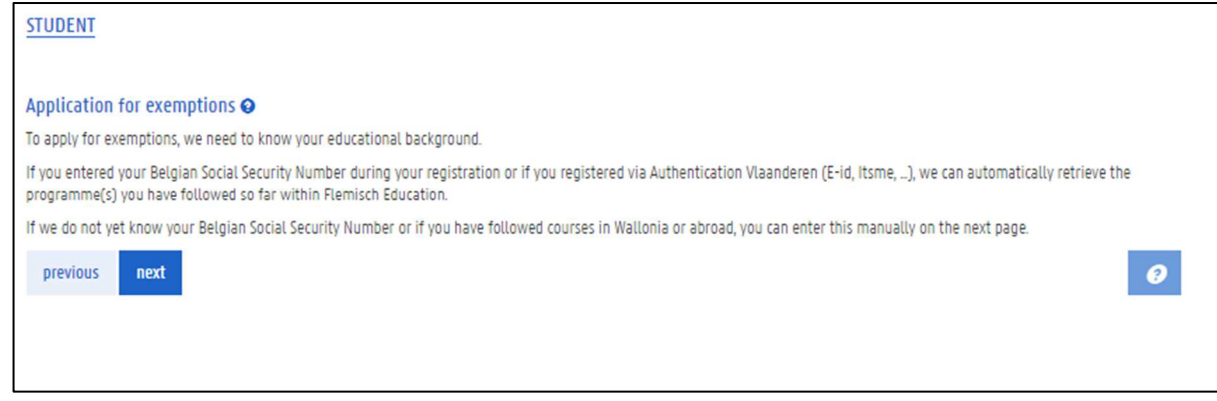

1. Click the button Next.

An overview of your educational background appears. If possible, this information is retrieved from the Flemish government's database of higher education (DHO) by means of your social security number. If there is information missing, however, you can add it yourself.

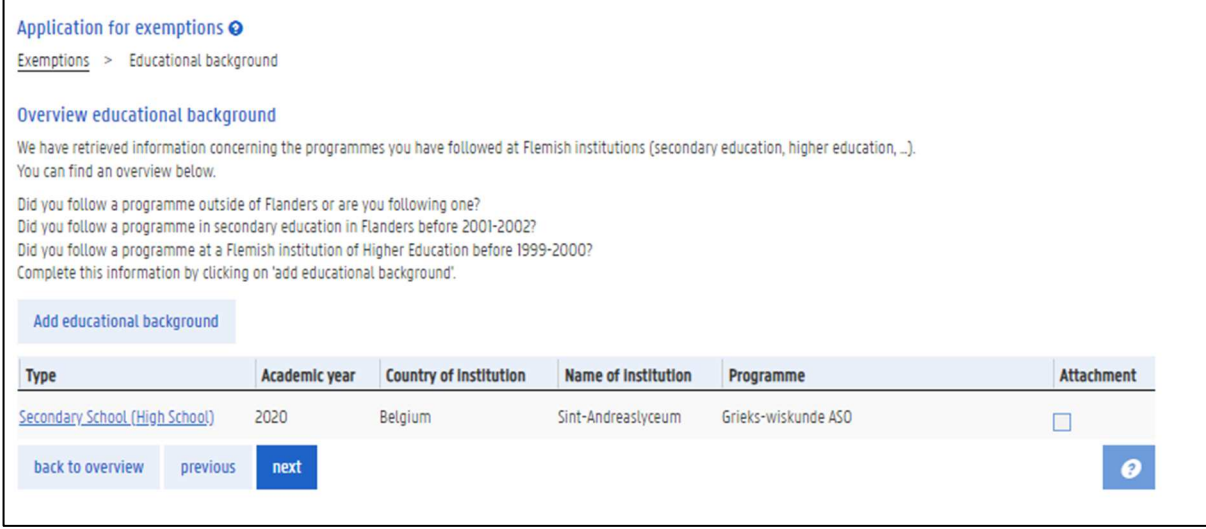

Please note: if you followed a programme at Ghent University in recent years (after 2009), this programme is not listed in your educational background. You can find it in the menu 'Enrolments', in the overview of your past contracts.

2. If your educational history is complete, click the button Next.

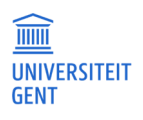

#### 7.4 Choose the programme in which you are applying for an exemption

In the next step, you have to indicate whether you are already enrolled in or have an enrolment application for the programme in which you are applying for exemptions..

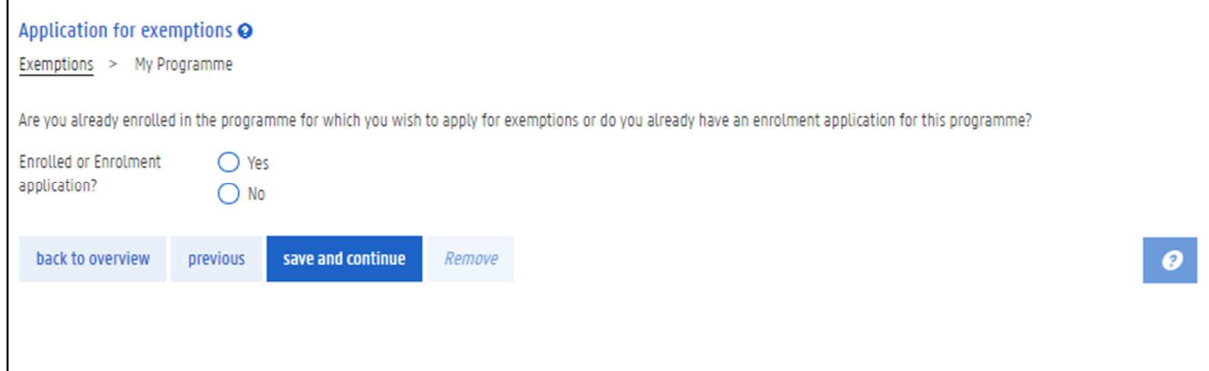

Please note: if you want to apply for exemptions in more than one programme, you have to make an application for each programme.

- 1. Choose Yes if you are already enrolled or have an enrolment application. Choose No if you have neither.
- 2. Next, choose the programme in which you are applying for exemptions.
	- − If you are already enrolled or if you have an enrolment application, you can choose the programme from a drop down list.

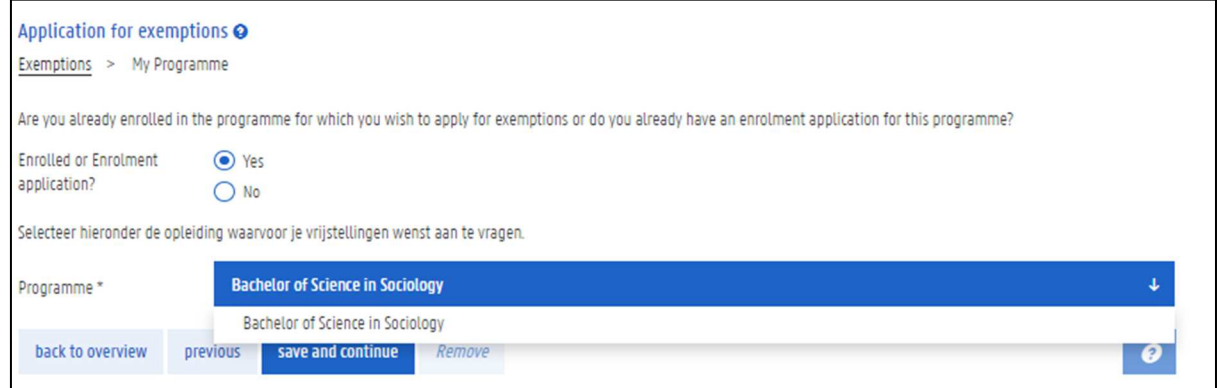

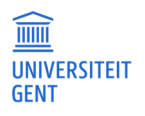
− If you are not yet enrolled in or do not yet have an enrolment application for the programme in which you are applying for exemptions, fill in this programme in the fields on the page.

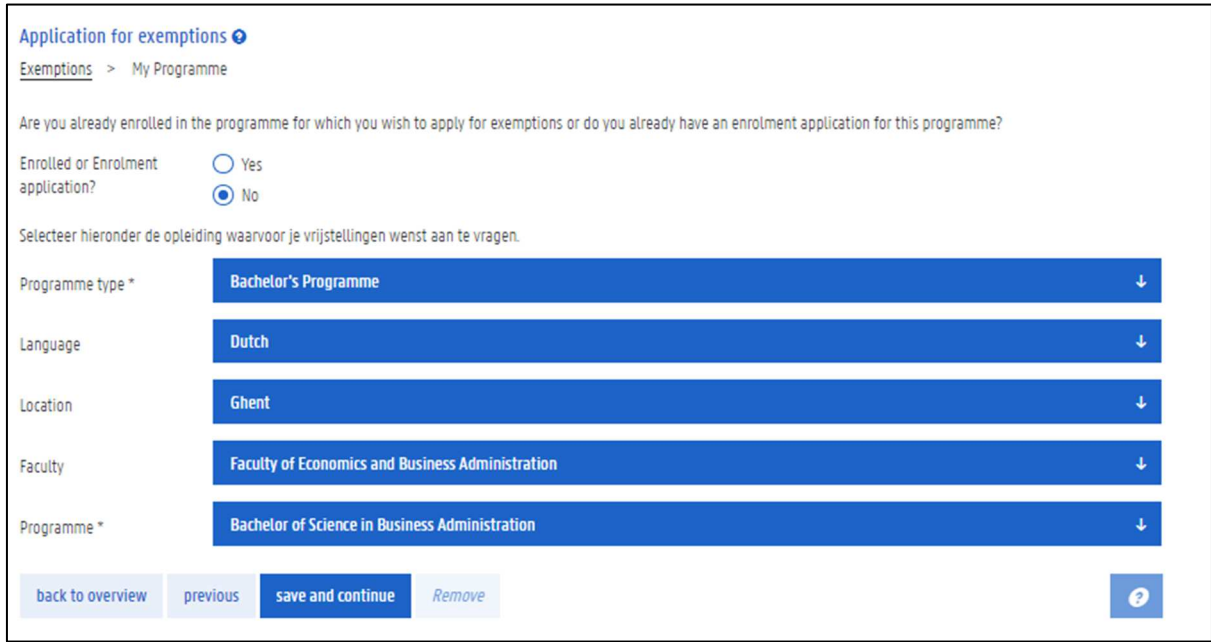

3. Choose or fill in the right programme, and then click save and continue.

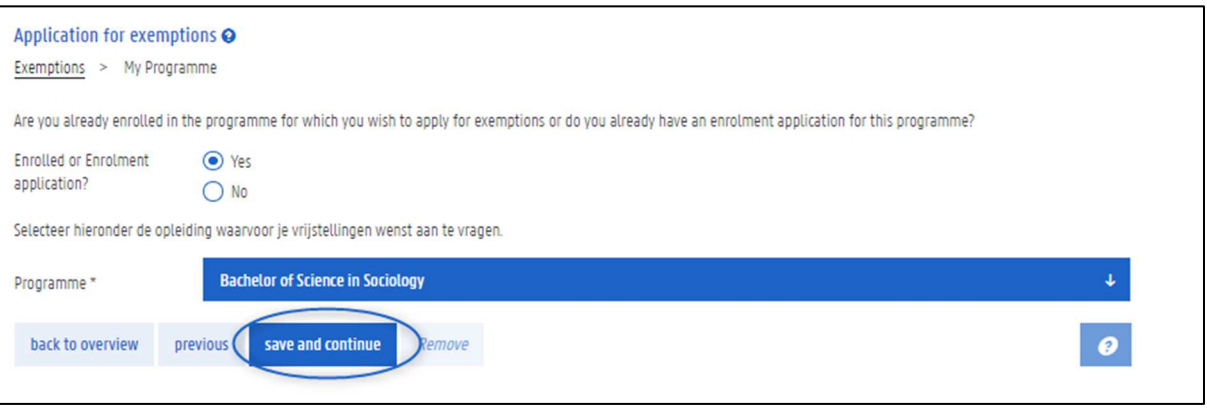

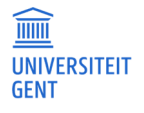

#### 7.5 Fill in the details of your exemption application

In the next step, you choose the course(s) for which you are applying for exemption. In addition, you list the acquired courses on the basis of which you are applying for this exemption.

Please note: you have to fill in this information for each course for which you are applying for exemption. You can add more than one course in an exemption application, but you have to fill in all the details for each course.

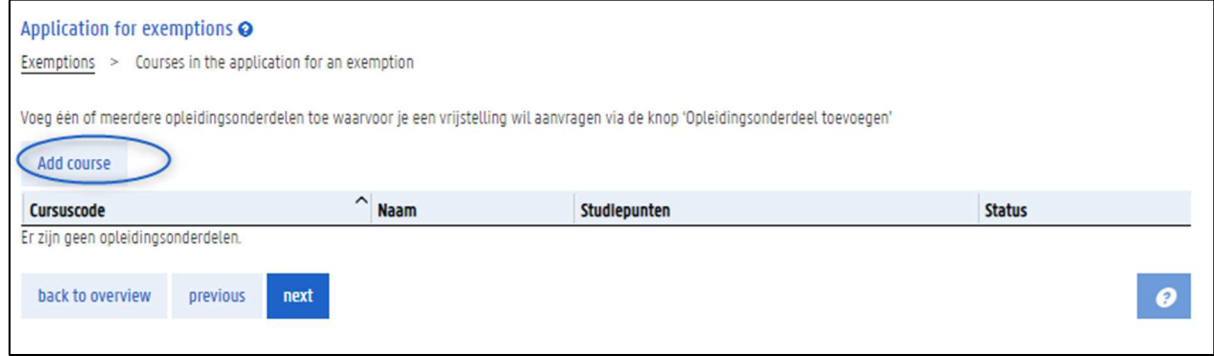

1. Click the button Add course.

2. On the next page, you first choose the course at Ghent University for which you want an exemption (a). Then, you add the acquired courses on the basis of which you are applying for this exemption (b).

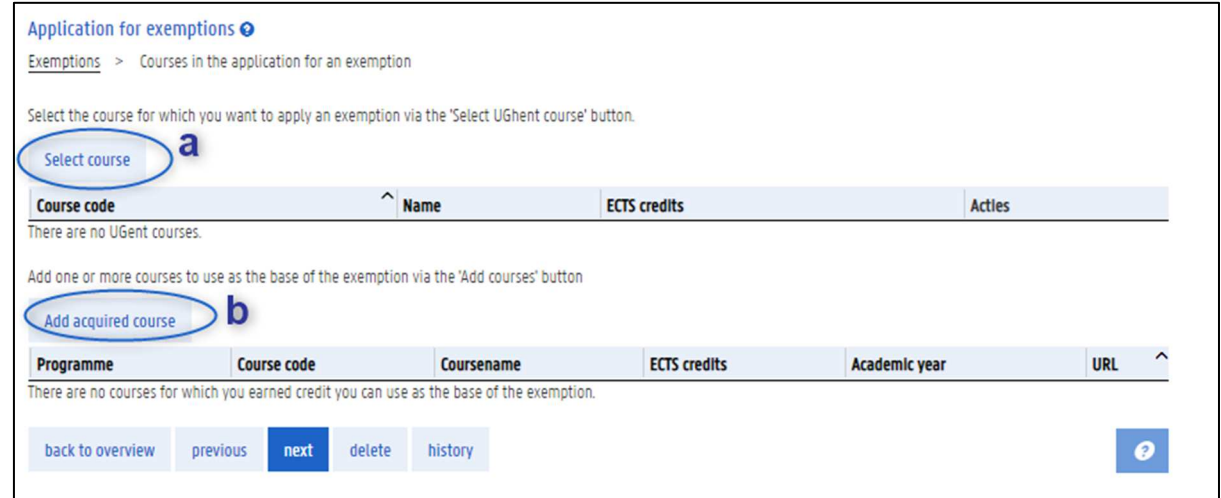

3. When you have completed both part a and b, you can add another course to your exemption application.

# 7.5.1 Choose the course for which you want an exemption

1. Click the button Select course.

A page with three tabs appears. Each tab allows you to find a course from Ghent University in a different way:

- − Select the course from the programme in which you are applying for an exemption.
- − Find the course by browsing through programmes.
- − Find the course by searching the course catalogue by course name.

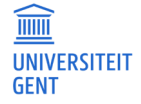

# 7.5.1.1 Select a course from your programme

The first tab, 'Programme', shows all the courses of the programme in which you are applying for an exemption.

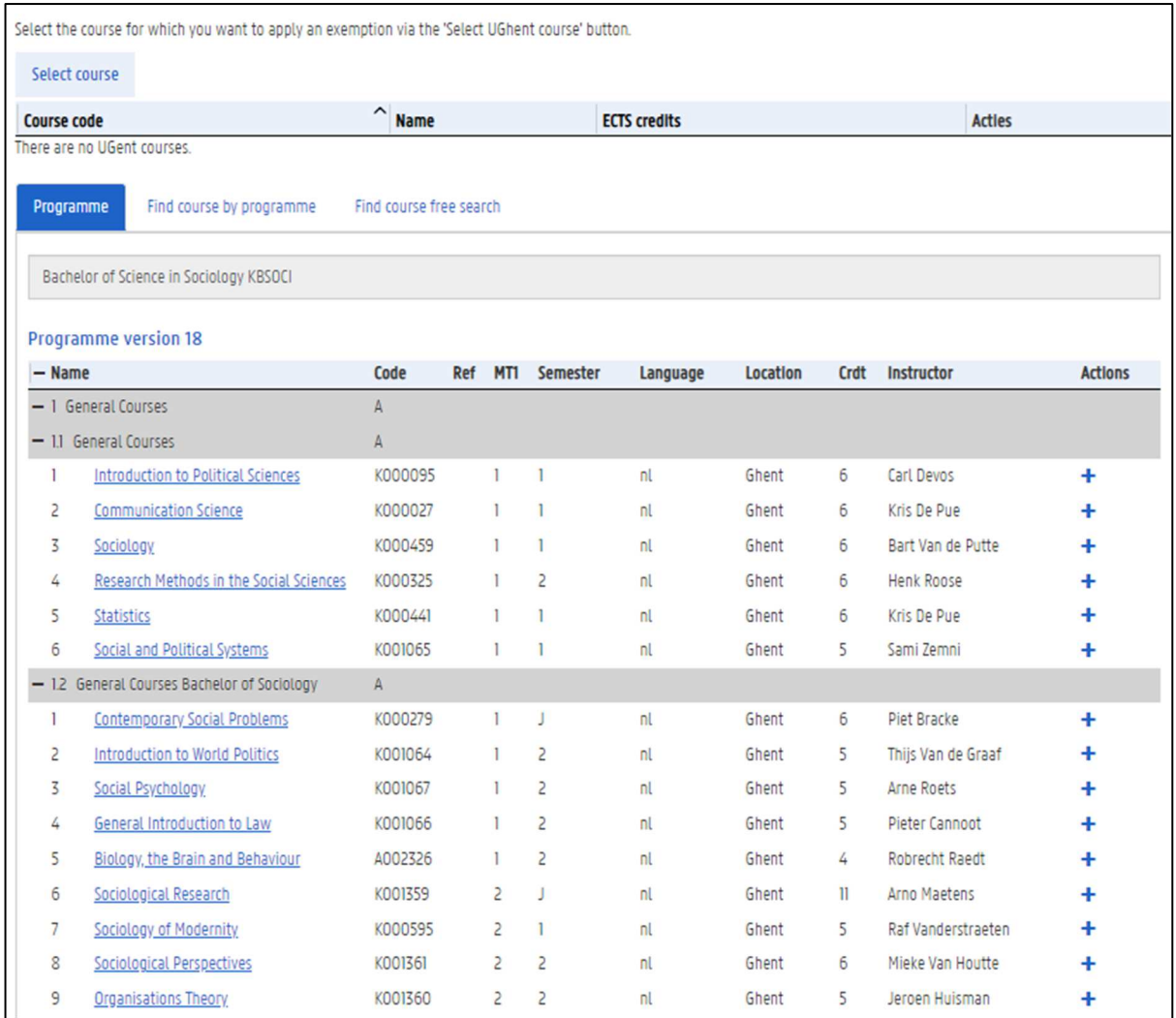

1. Click on the name of a course to download the course specifications.

2. Click the  $+$  button in the column Actions on the right to add this course to your exemption application. This is the course for which you want an exemption.

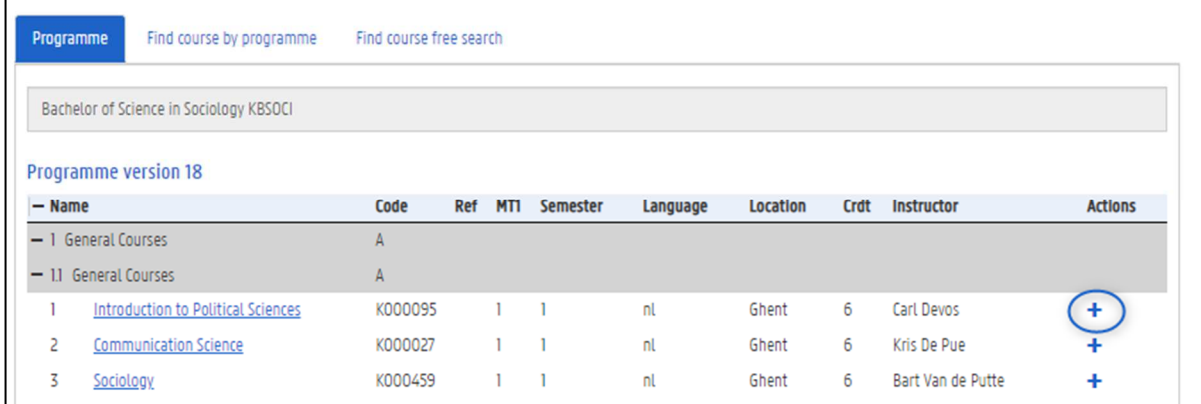

3. The course is added to your application:

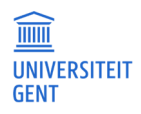

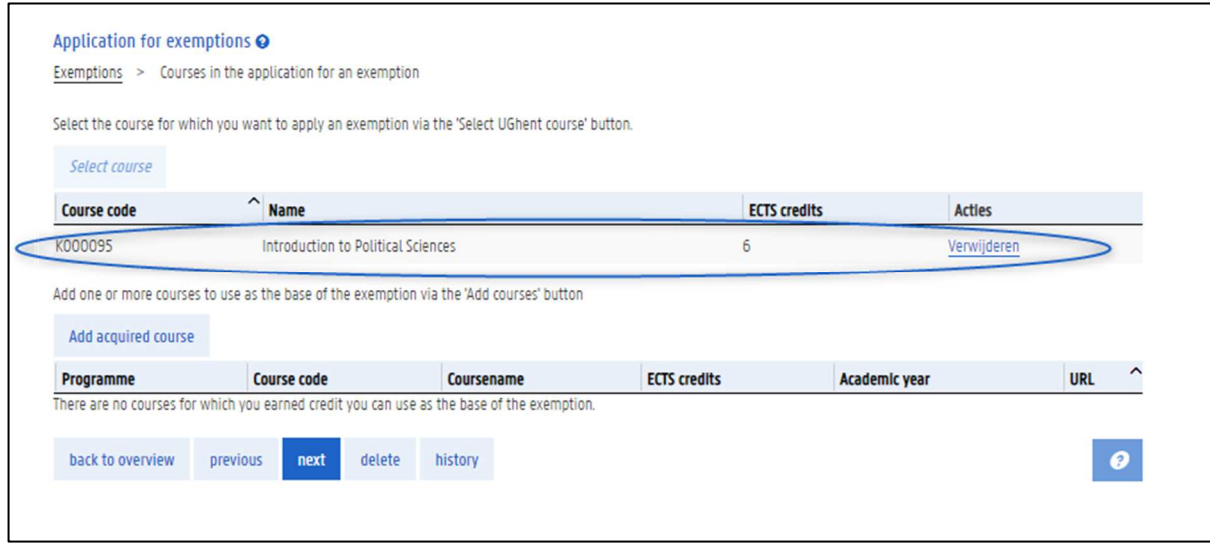

4. To remove this course from your application, click the button Delete in the column Actions on the right.

## 7.5.1.2 Find the course by browsing through programmes

If the course for which you want an exemption is not available in your programme, you can browse through other programmes of the university to find this course.

1. Go to the second tab Find course by programme.

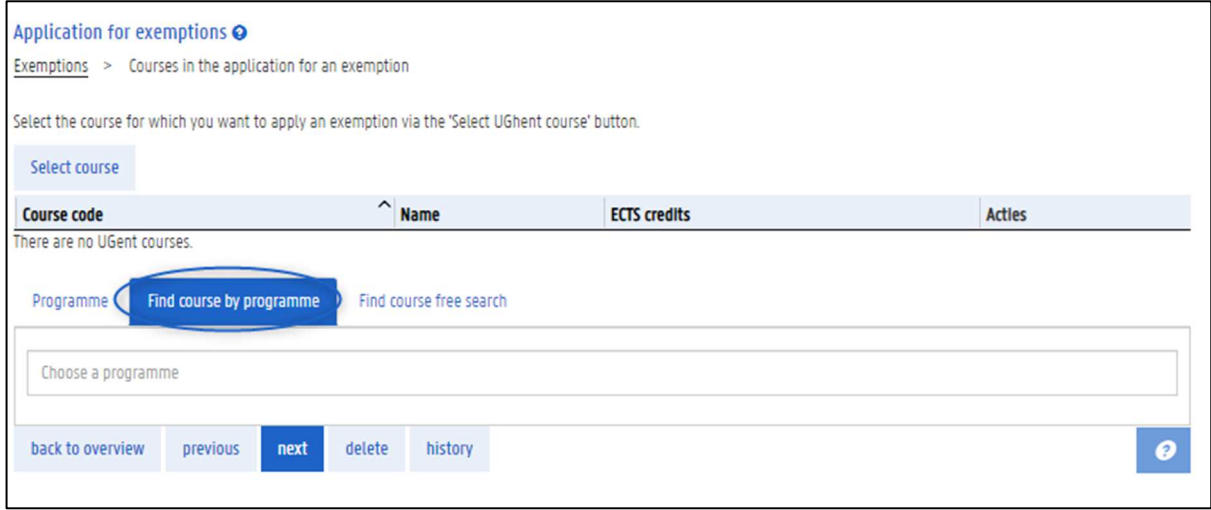

2. Fill in (part of) the name of a programme.

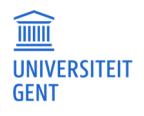

#### A list of corresponding programmes appears.

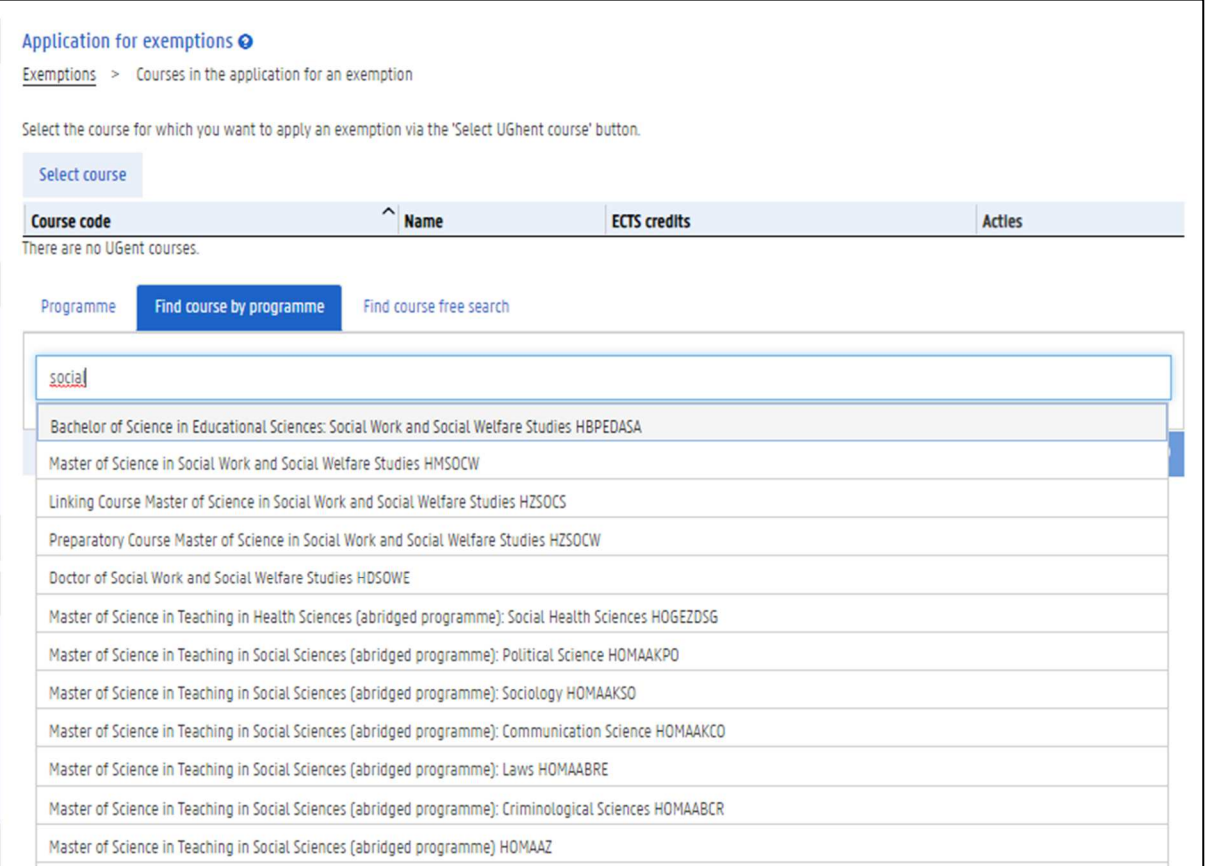

3. Choose the right programme from the list.

4. Just like in the first tab, you now see the contents of the selected programme. You can look up the course specifications of each course in this programme by clicking on the name. Click the + button in the column Actions on the right to add this course to your exemption application. This is the course for which you want an exemption.

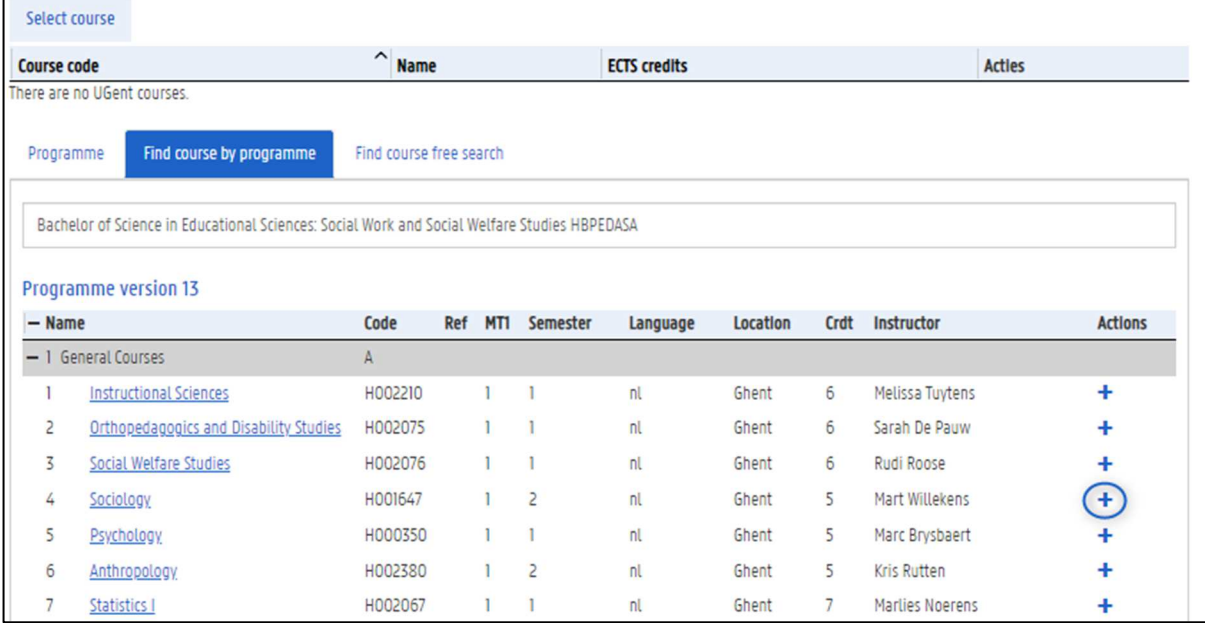

5. The course is added to your application:

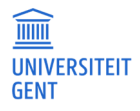

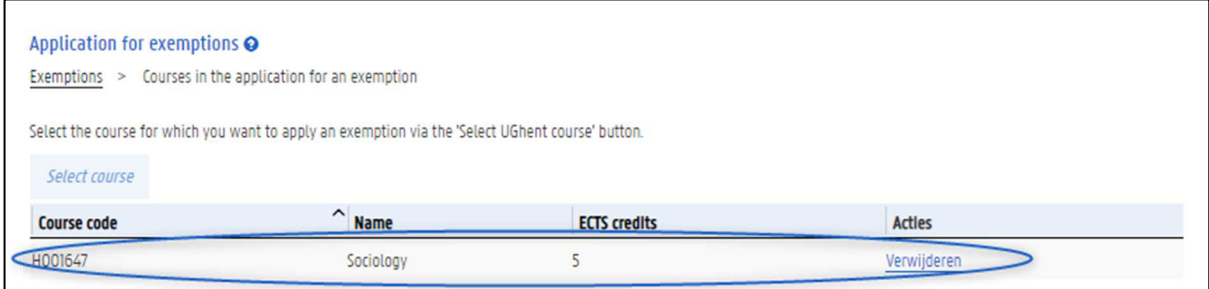

6. To remove this course from your application, click the button Delete in the column Actions on the right.

### 7.5.1.3 Search the course catalogue

If the course for which you want an exemption is not available in your programme, you can search the course catalogue using a number of search criteria: course name, semester, language, location and faculty

1. Go to the third tab Find course free search.

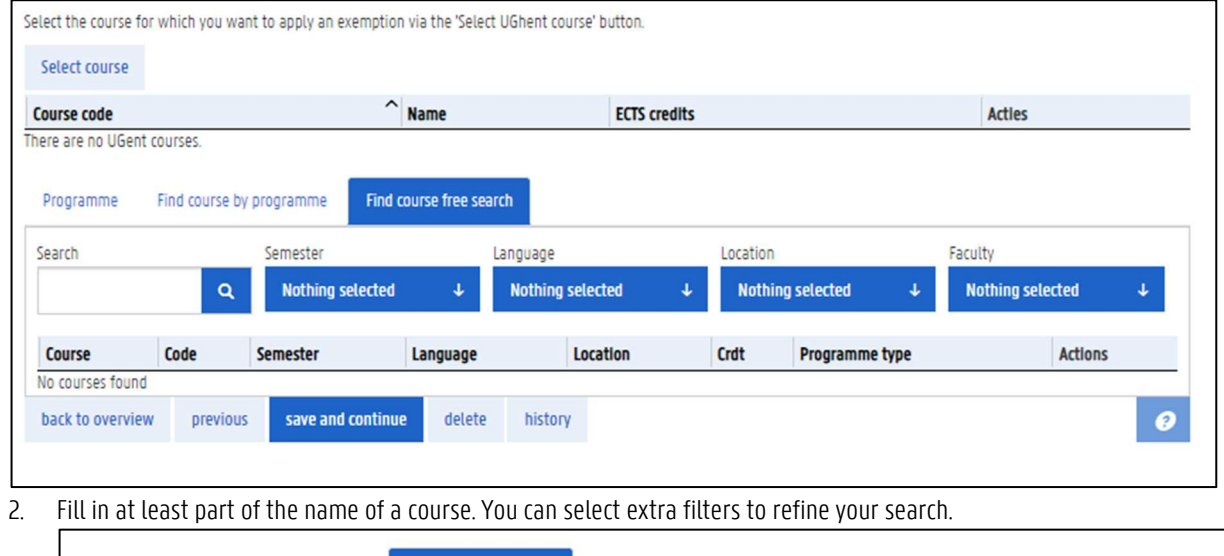

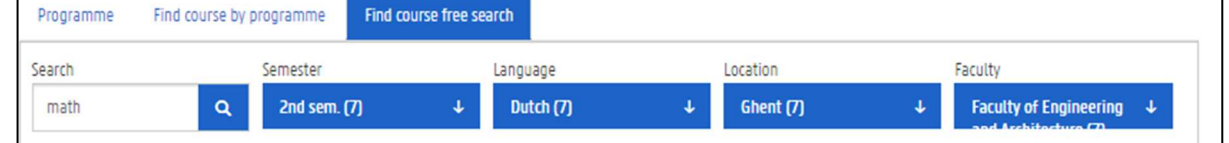

3. Click the Search icon or Enter to start looking for courses. A list of corresponding courses appears.

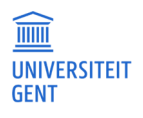

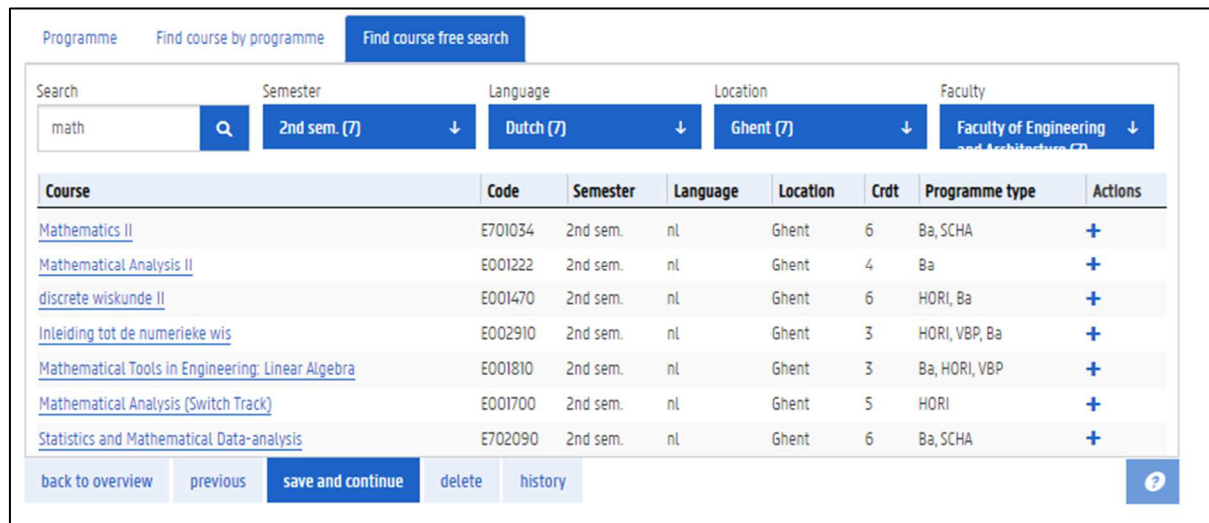

- 4. Click on the name of a course to download the course specifications.
- 5. Click the  $+$  button in the colum Actions on the right to add this course to your exemption application. This is the course for which you want an exemption.

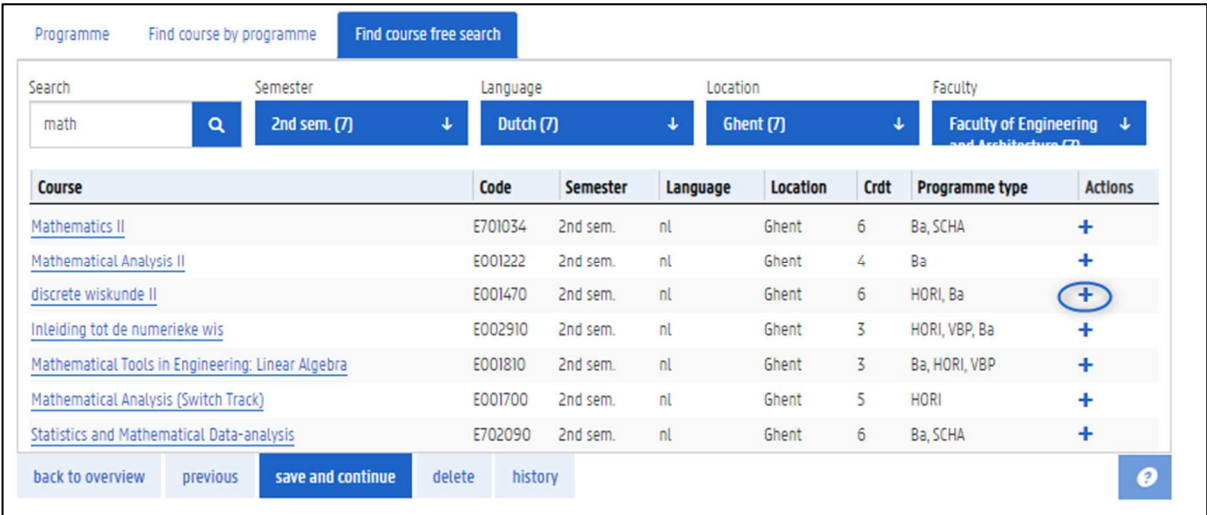

6. The course is added to your application:

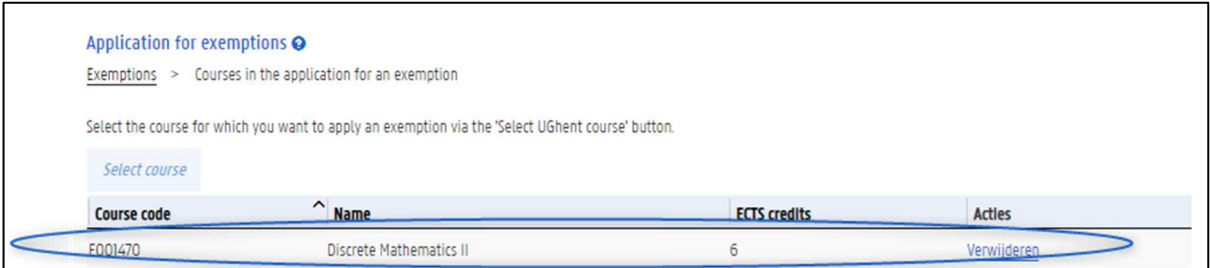

7. To remove this course from your application, click the button Delete in the column Actions on the right.

# 7.5.2 Choose the acquired courses on the basis of which you are applying for an exemption

After you have chosen the courses for which you are applying for an exemption, you also have to indicate on the basis of which acquired courses you are applying for this exemption.

1. Click the button Add acquired course.

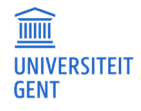

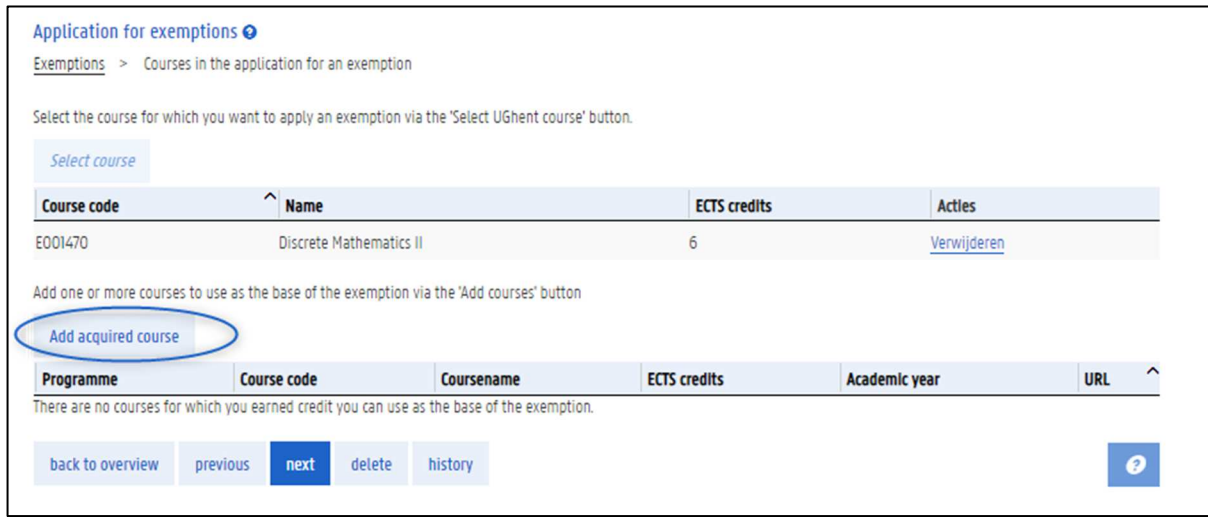

2. Choose the programme in which you acquired the course on the basis of which you are applying for an exemption. This can be a programme that you followed at Ghent University, or at a different institution. In the latter case, this programme is mentioned in your educational background.

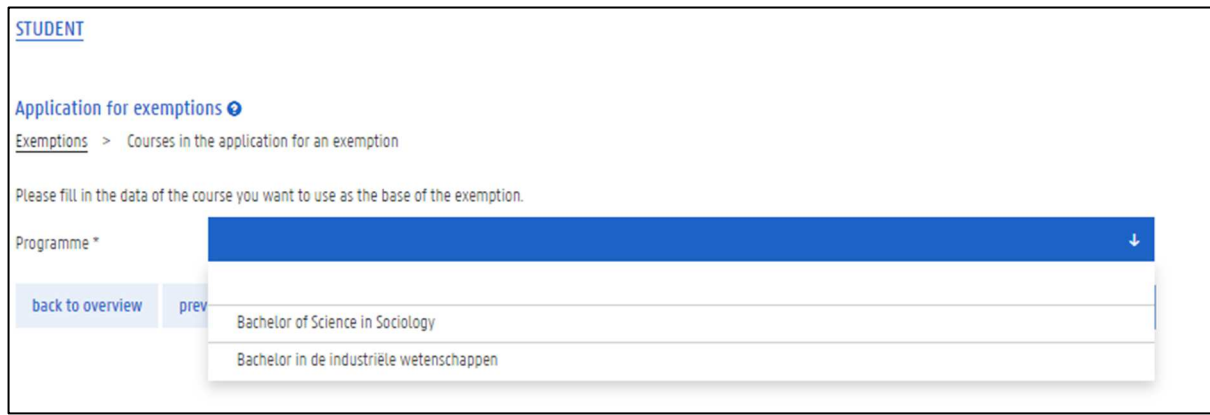

### 7.5.2.1 An acquired course from Ghent University

If you are applying for an exemption based on a programme in which you were enrolled at Ghent University, choose this programme and a list will appear of the courses that you acquired or that you are still following at Ghent University.

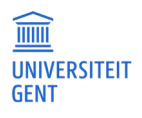

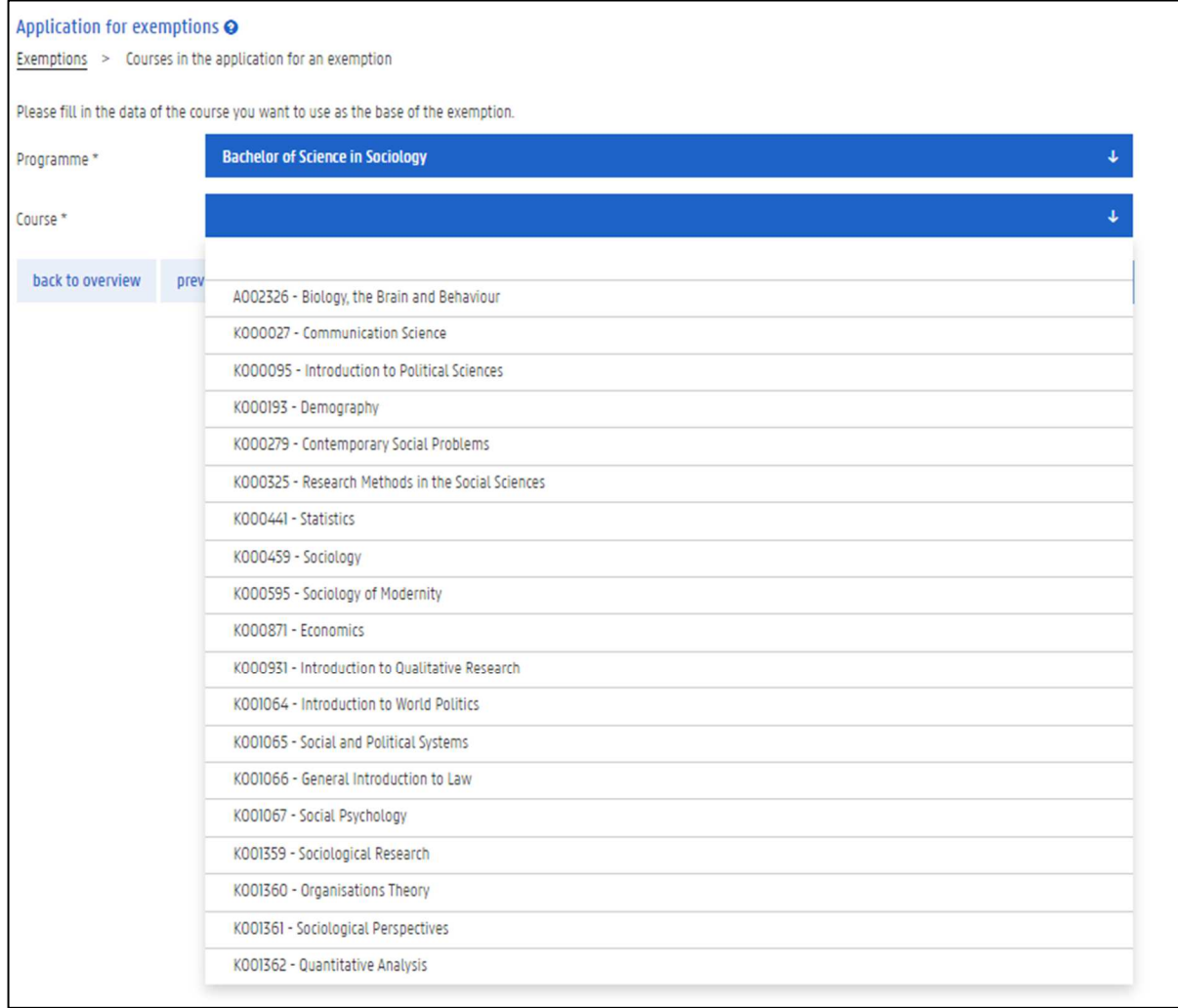

### 1. Select the acquired course that is the basis for your exemption application.

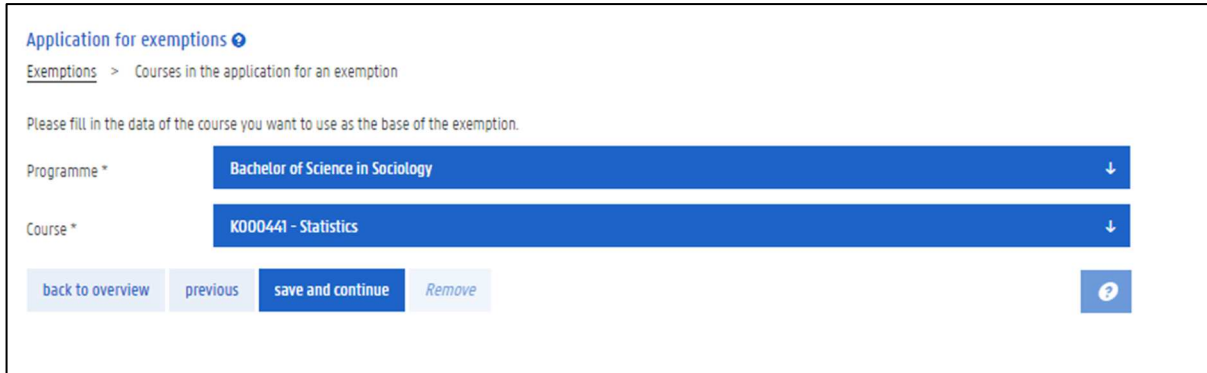

# 2. Click the button save and continue.

The acquired course is added to your exemption application.

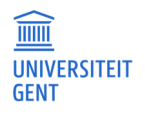

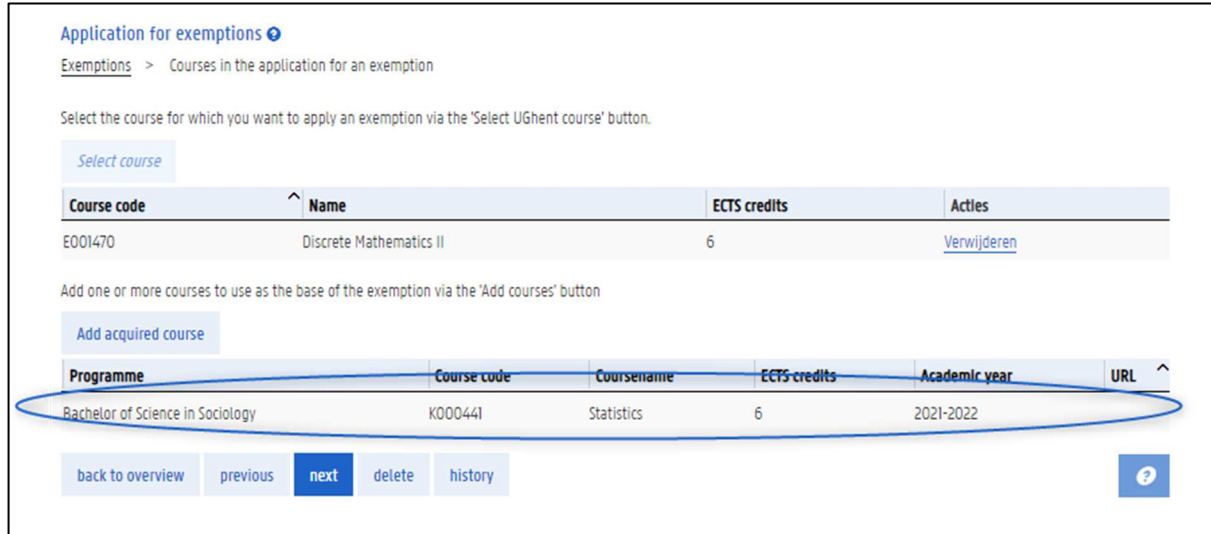

- 3. You can add another acquired course to your exemption application. Click the button Add acquired course again and repeat the previous steps.
- 4. When you have added all the necessary acquired courses to your exemption application for this course, click the button next.

#### 7.5.2.2 An acquired course from a different institution

If you did not follow the acquired course at Ghent University, you have to fill in the details of the acquired course yourself after choosing the programme. Fields indicated with a \* are required fields. In one of the next steps, you will also have to add documents to your application.

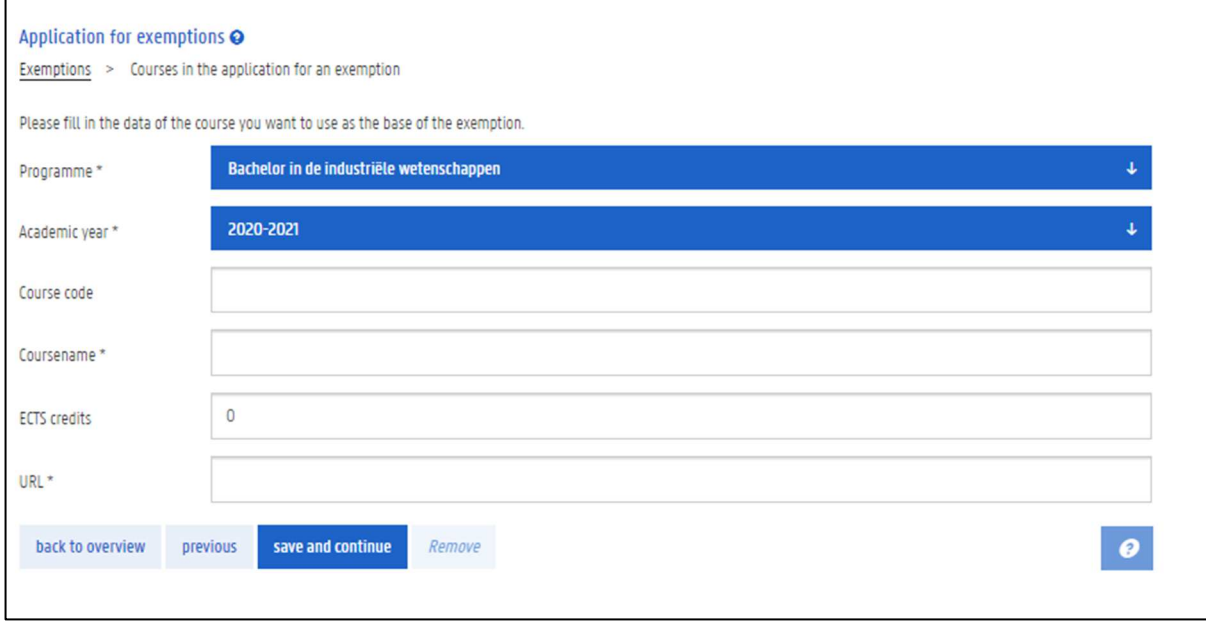

### 1. Fill in at least the required fields of the acquired course.

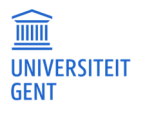

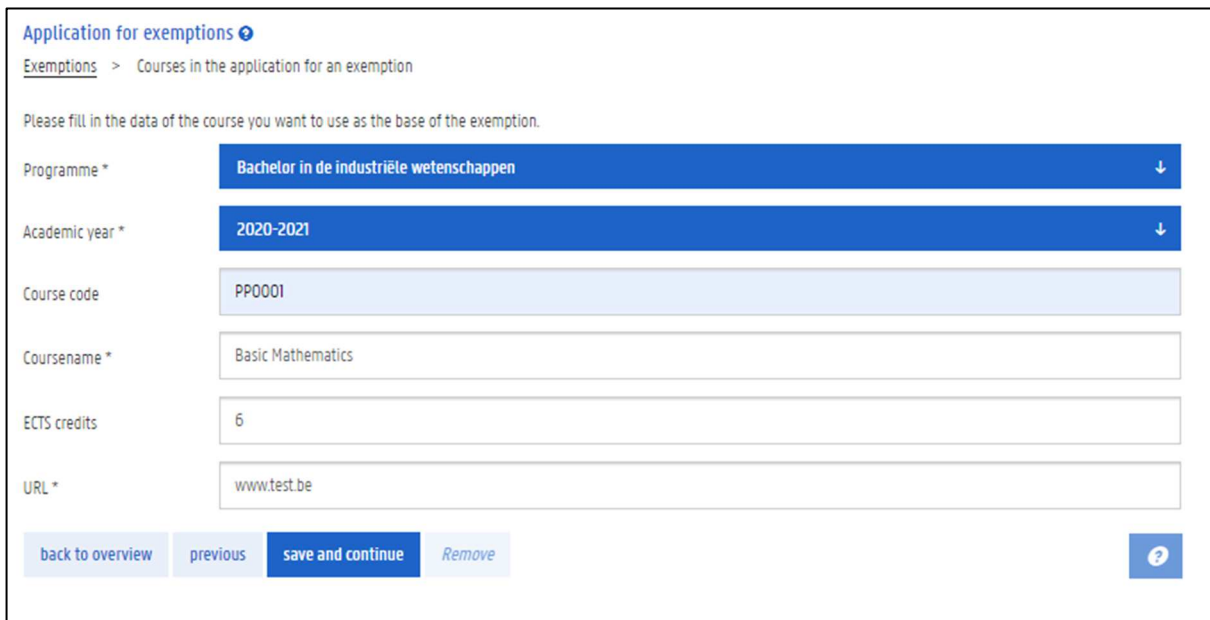

#### 2. Click the button save and continue.

The acquired course is added to your exemption application.

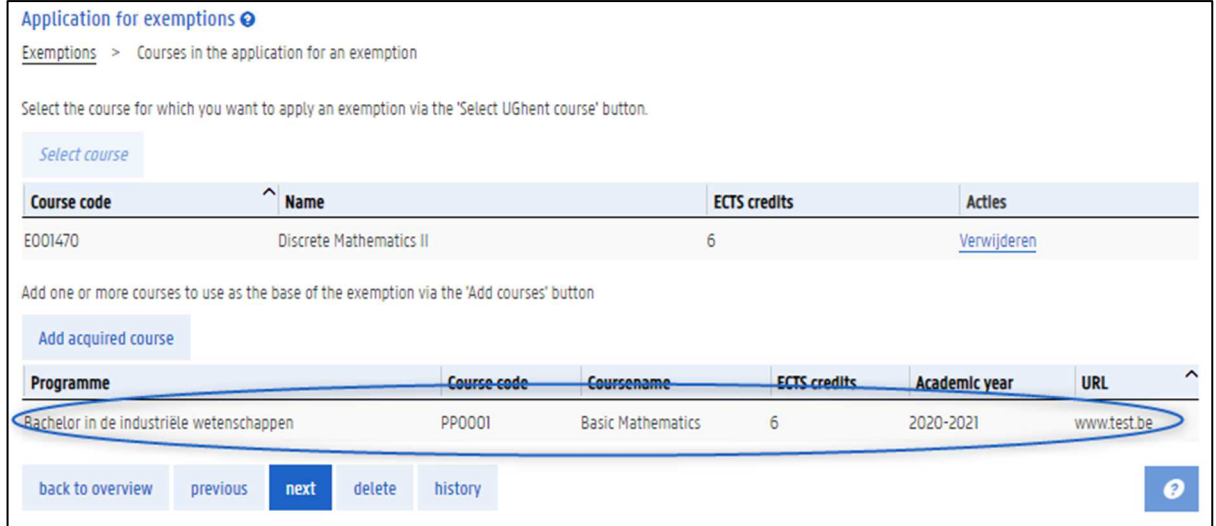

- 3. You can add another acquired course to your exemption application. Click the button Add acquired course again and repeat the previous steps.
- 4. When you have added all the necessary acquired courses to your exemption application for this course, click the button next.

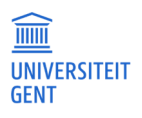

# 7.5.2.3 Removing an acquired course

You can remove an acquired course from your exemption application.

1. Click on the acquired course.

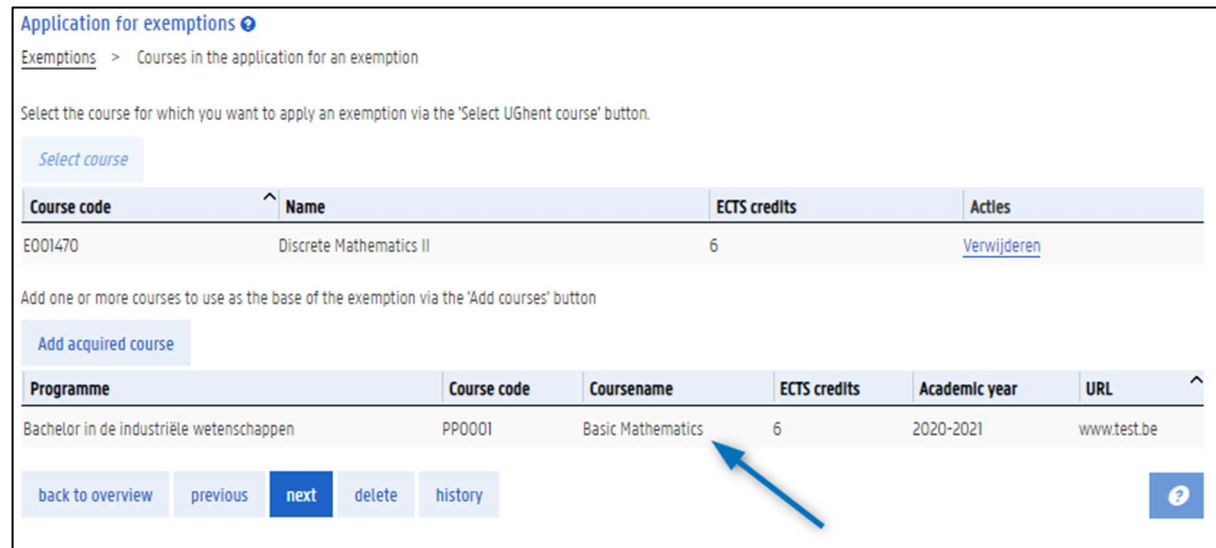

The details of the acquired course are displayed.

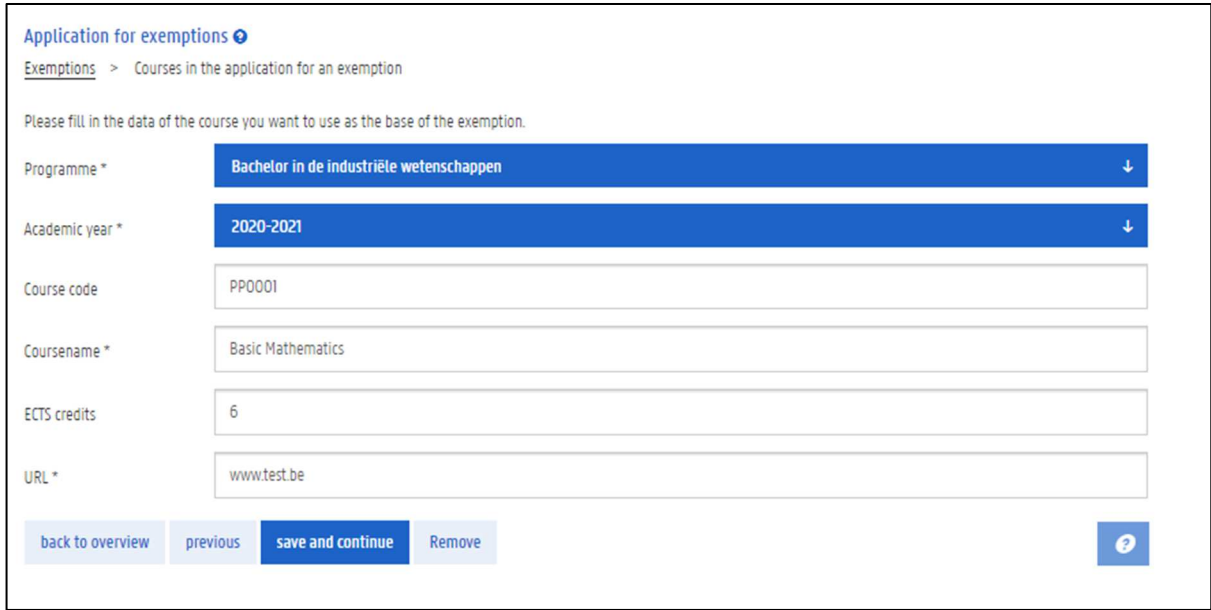

2. Click the button Remove.

3. Click Yes to confirm that you want to remove the acquired course.

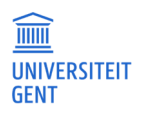

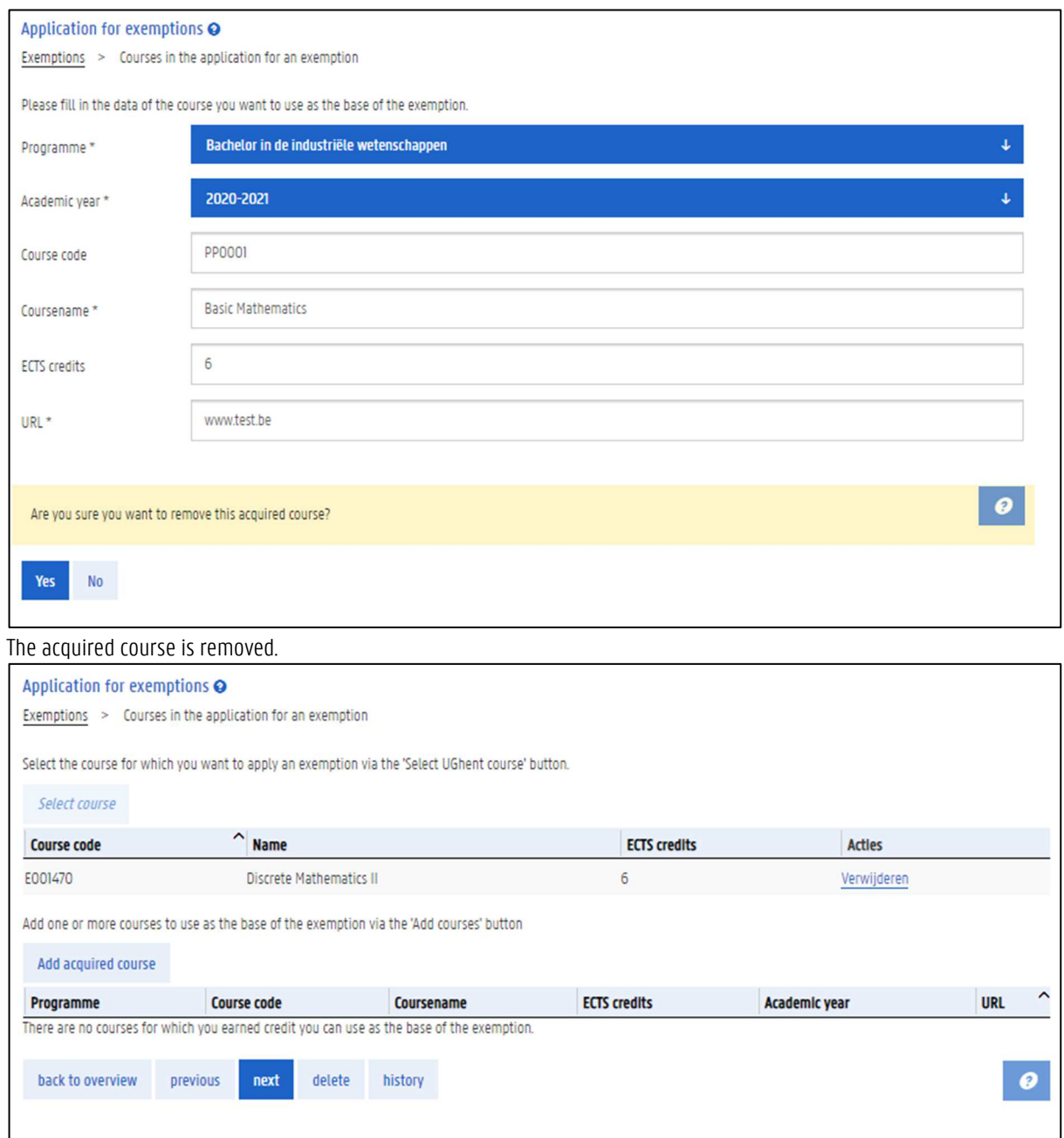

# 7.5.3 Add extra courses to your application

You can apply for an exemption for more than one course in your programme. After you have filled in all the information regarding one course for which you are applying for an exemption, you can add another course to your application. You can make one application for several courses. Repeat the steps 'Choose the course for which you want an exemption' and 'Choose the acquired courses on the basis of which you are applying for an exemption.'

After you have added a course, you will always see an overview of all the courses in your exemption application.

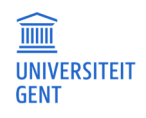

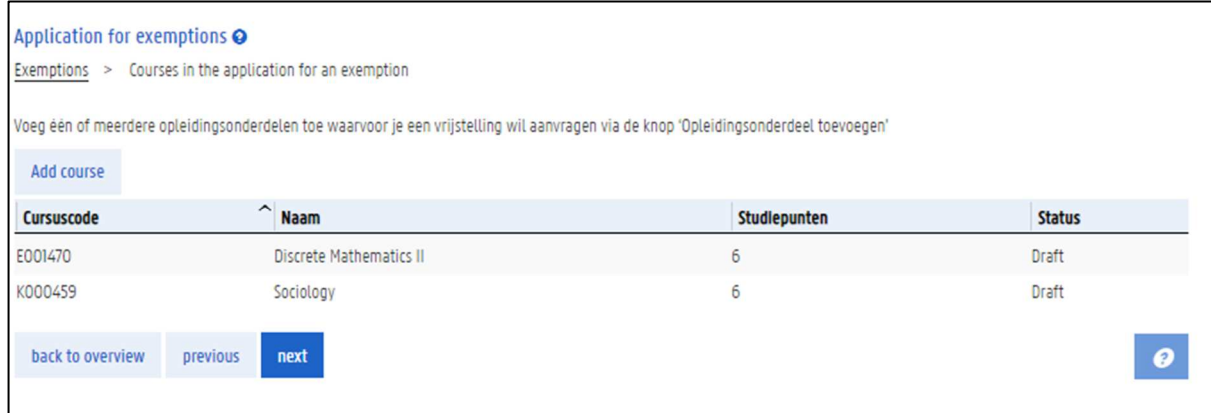

Click on one of the courses in the list for more details: for which course are you applying for an exemption, based on which acquired courses?

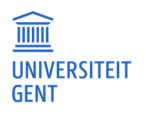

#### 7.6 Add documents to your exemption application

If you are applying for an exemption based on courses that you followed at a different institution than Ghent University, you will also have to add one or more documents to your application.

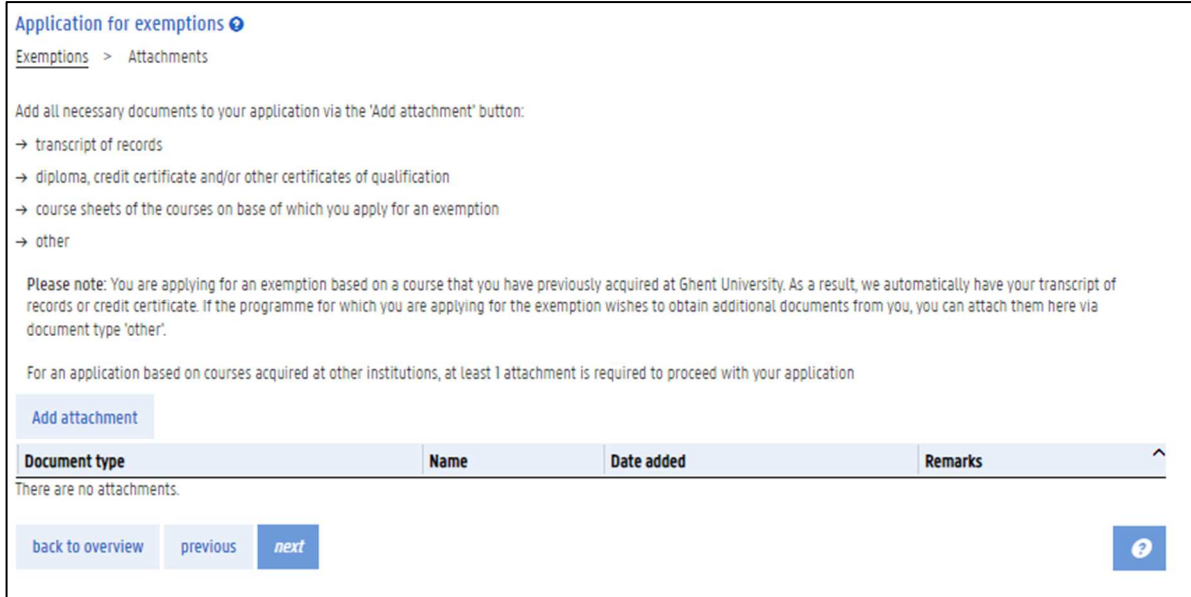

#### 1. Click the button Add attachment.

A pop-up window appears in which you can fill in more information and upload a file.

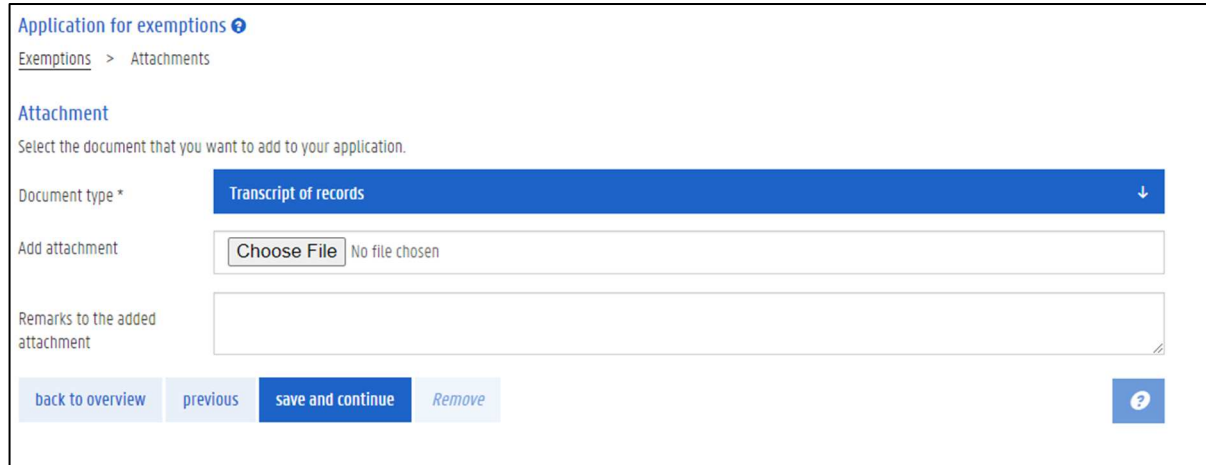

- 2. Choose the document type that you are adding, for example: transcript of records, diploma.
- 3. Click the button Choose file to upload the document. You can only upload a pdf or an image.
- 4. If you want, you can add a remark about the attachment that you are uploading.

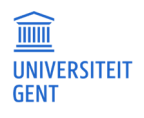

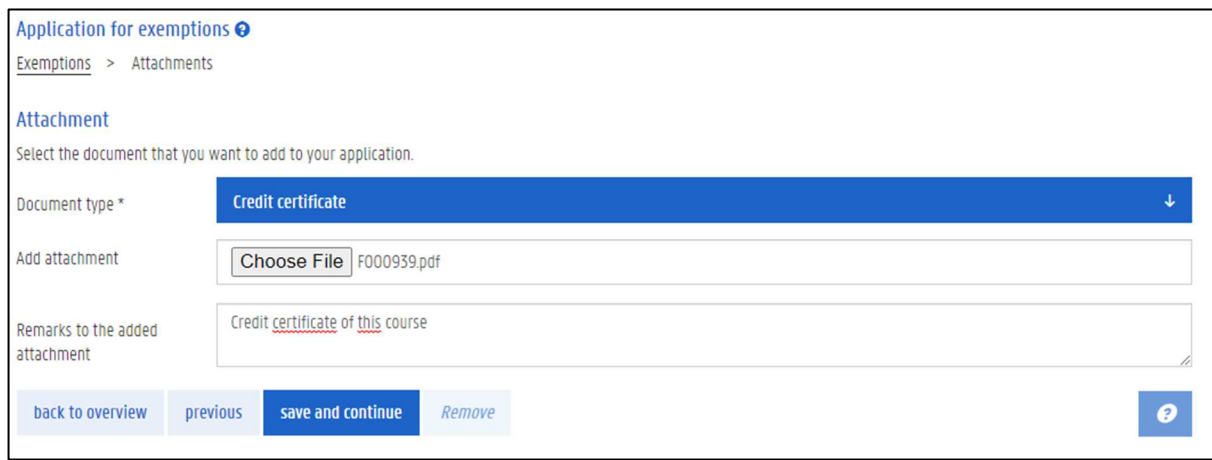

### 5. Click the button save and continue.

6. You can add extra attachments to your application. When you have added all the necessary attachments, click the button next.

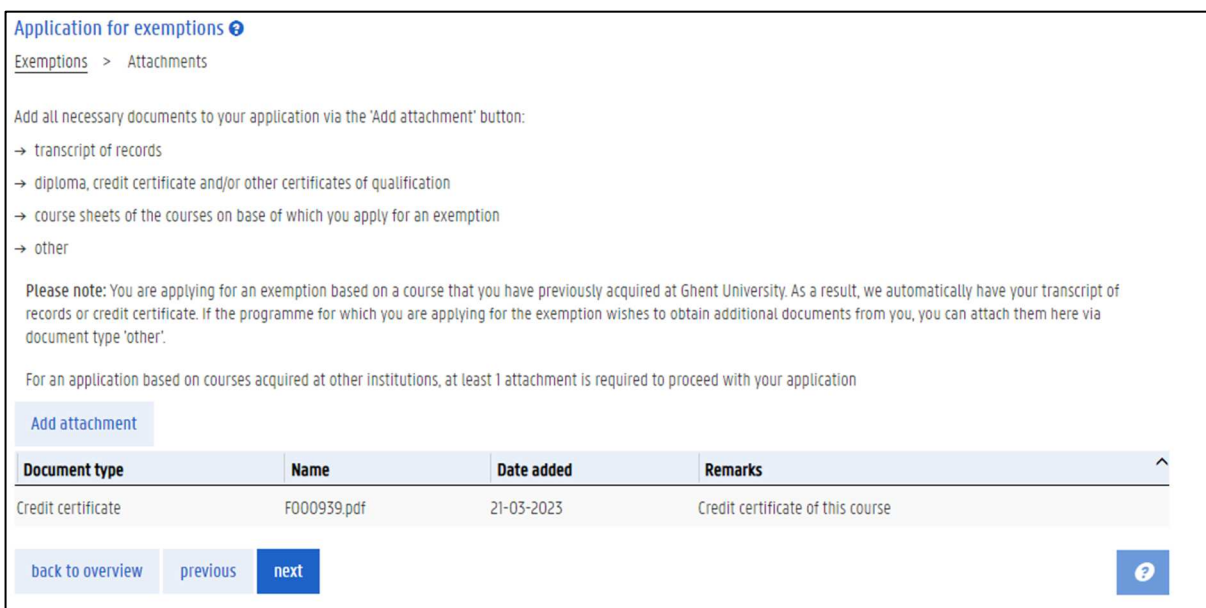

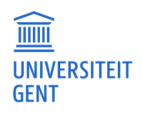

#### $7.7$ Add remarks to your exemption application

When you have added all the courses and acquired courses to your exemption application, and when you have uploaded the necessary attachments, click the button next.

In the next step, you can add a motivation or comment to your application.

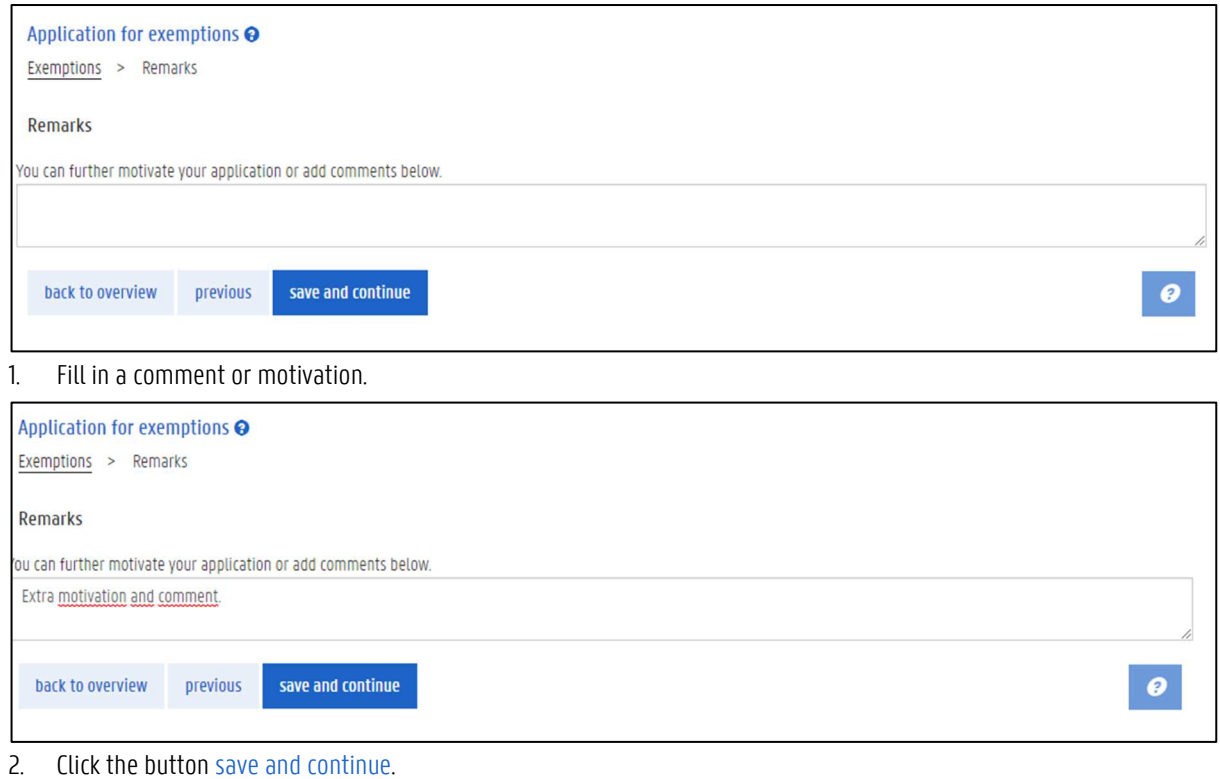

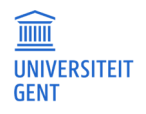

#### 7.8 Submit your application

The last step is an overview of your exemption application. all you have to do now, is submit your application.

- 1. Check the box that states you have checked your data and that you confirm that your application is correct and complete.
- 2. Click the button submit application at the bottom of the page.

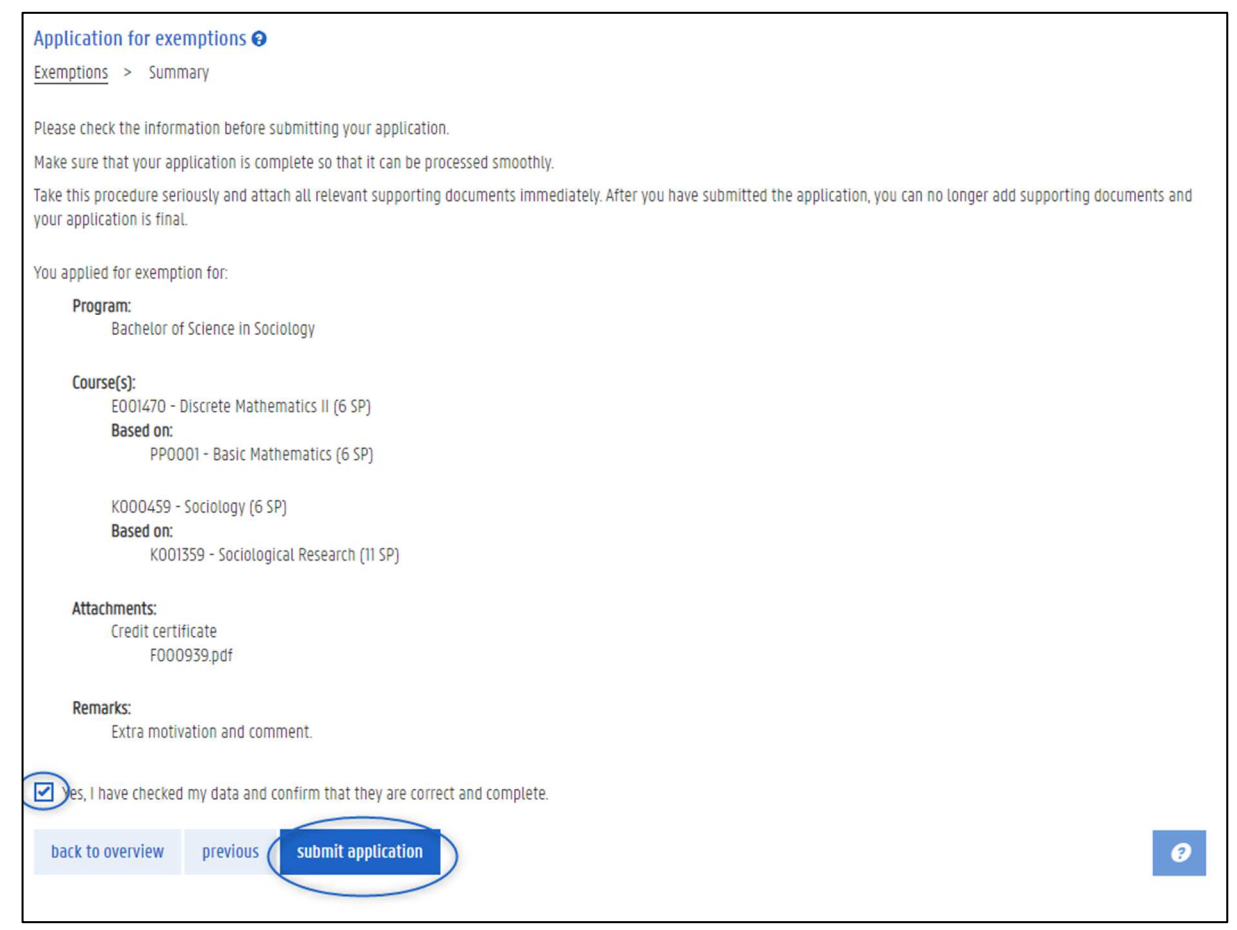

You are redirected to the page Application for exemptions, with an overview of all your applications (in this example, there is only one application).

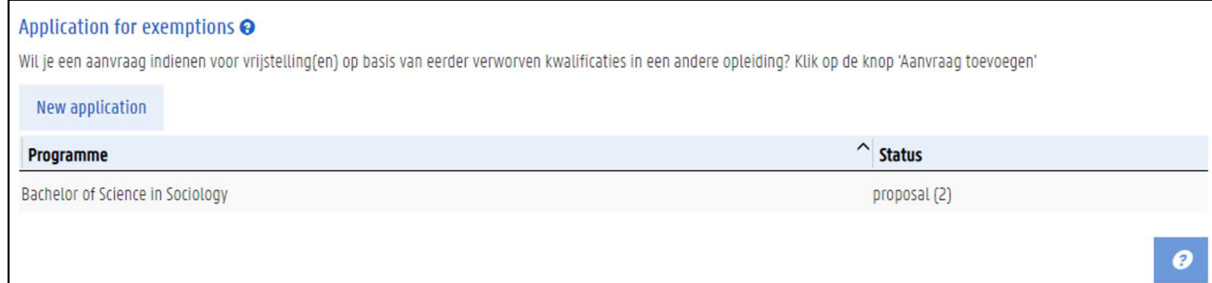

The status of the application is shown in the column 'Status' on the right:

- − When you submit an application, the status changes to 'proposal'. The faculty will now review your application.
- − If you have not yet submitted your application, the status is 'draft'. You still have to submit this application.

In between brackets is the number of courses for which you are applying for exemption. To see all details of the application, click on the application in the overview.

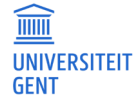

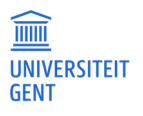

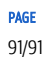